# How To Map Your Own Bike Lanes

A Philly Bike Action Production

## Table Of Contents Table Of Contents<br>1. Introduction 9<br>2. Setting Up A New QGIS<br>Project 11<br>Adding Data to Your Project 11 Table Of Contents<br>
1. Introduction 9<br>
2. Setting Up A New QGIS<br>
Project 11<br>
3. Adding Data to Your Project 11<br>
4 Generating New Features Table Of Contents<br>
1. Introduction<br>
2. Setting Up A New QGIS<br>
Project<br>
3. Adding Data to Your Project<br>
4. Generating New Features<br>
5. Editing Generated Features<br>
2. Locking<br>
Adding 12. Locking<br>
Adding 12. Locking<br>
Adding 1 Table Of Contents<br>
1. Introduction 9. Addin<br>
2. Setting Up A New QGIS<br>
Project 10. Settin<br>
3. Adding Data to Your Project 11. Layer<br>
4. Generating New Features<br>
5. Editing Generated Features 12. Lockin<br>
6. Creating Feature

- 
- 
- 
- 
- Table Of Contents<br>
1. Introduction 9. Adding (2. Setting Up A New QGIS Project 10. Setting<br>
3. Adding Data to Your Project 11. Layer Di<br>
4. Generating New Features<br>
5. Editing Generated Features 12. Locking<br>
6. Creating Fe Table Of Contents<br>
1. Introduction 9<br>
2. Setting Up A New QGIS<br>
Project 11<br>
3. Adding Data to Your Project 11<br>
4. Generating New Features<br>
5. Editing Generated Features<br>
6. Creating Features for Atlas<br>
Generation<br>
7. Gener 1 **CONTERTS**<br>
1. **Introduction**<br>
2. Setting Up A New QGIS<br>
Project<br>
3. Adding Data to Your Project<br>
11<br>
4. Generating New Features<br>
5. Editing Generated Features<br>
6. Creating Features for Atlas<br>
6. Creating an Atlas for<br>
7 1. Introduction 9<br>
2. Setting Up A New QGIS<br>
Project 11<br>
3. Adding Data to Your Project 11<br>
4. Generating New Features<br>
5. Editing Generated Features 1<br>
6. Creating Features for Atlas<br>
Generation<br>
7. Generating an Atlas fo
- 
- 
- 9. Adding Classifications to<br>Road Shoulder Areas<br>10. Setting Map Symbology<br>11. Laver Dunlication for 9. Adding Classifications to<br>Road Shoulder Areas<br>10. Setting Map Symbology<br>11. Layer Duplication for<br>Proposed Conditions<br>12 Locking Atlas Layers and 9. Adding Classifications to<br>Road Shoulder Areas<br>10. Setting Map Symbology<br>11. Layer Duplication for<br>Proposed Conditions<br>12. Locking Atlas Layers and<br>Adding final touches 9. Adding Classifications to<br>Road Shoulder Areas<br>10. Setting Map Symbology<br>11. Layer Duplication for<br>Proposed Conditions<br>12. Locking Atlas Layers and<br>Adding final touches
- 
- 
- 

### Introduction

#### Introduction

• So, you want to design your own bike lanes? You are in the<br>right place. This a comprehensive guide to show you how to<br>do just that. We believe that streets are best designed by<br>communities that use them the most. While w think that one needs to be a professional to share their<br>vision of community spaces. This guide aims to democratize and decentralize this process specifically for the addition or improvement of bike lanes. Onward!

#### Introduction

- This guide is intended to demonstrate a method of creating maps showing public infrastructure, including existing and proposed conditions for the proposition of changes to public infrastructure. The method described uses Geographic Information Systems (GIS) **Software to create the maps.**<br>This guide is intended to demonstrate a method of creating maps<br>showing public infrastructure, including existing and proposed<br>conditions for the proposition of changes to public infrastructu and open source GIS software suite. QGIS may be downloaded from the QGIS website, located here: https://qgis.org/en/site/.
- Similar maps could be created using other GIS software suites, such as ArcGIS or CAD software, but those approaches will not be treated explicitly by this guide.

## Table Of Contents Table Of Contents<br>1. Introduction 9<br>2. Setting Up A New QGIS<br>Project 3 Adding Data to Your Project 1 Table Of Contents<br>
2. Setting Up A New QGIS<br>
Project<br>
2. Adding Data to Your Project<br>
3. Adding Data to Your Project<br>
4 Generating New Features Table Of Contents<br>
2. Setting Up A New QGIS<br>
2. Setting Up A New QGIS<br>
Project<br>
3. Adding Data to Your Project<br>
4. Generating New Features<br>
5. Editing Generated Features<br>
2. Locking<br>
Adding 12. Locking<br>
Constitute Features Table Of Contents<br>
1. Introduction 9. Addin<br>
2. Setting Up A New QGIS<br>
Project 10. Settin<br>
3. Adding Data to Your Project 11. Layer<br>
4. Generating New Features<br>
5. Editing Generated Features 12. Lockin<br>
6. Creating Feature

- 
- 
- 
- 
- 
- Table Of Contents<br>
1. Introduction<br>
2. Setting Up A New QGIS<br>
Project<br>
3. Adding Data to Your Project<br>
10. Setting<br>
4. Generating New Features<br>
5. Editing Generated Features<br>
6. Creating Features for Atlas<br>
6. Creating Fea Table Of Contents<br>
1. Introduction 9<br>
2. Setting Up A New QGIS<br>
Project<br>
3. Adding Data to Your Project 11<br>
4. Generating New Features<br>
5. Editing Generated Features<br>
6. Creating Features for Atlas<br>
Generation<br>
7. Generati 1. Introduction 9<br>
2. Setting Up A New QGIS<br>
Project 11<br>
3. Adding Data to Your Project 11<br>
4. Generating New Features<br>
5. Editing Generated Features 1<br>
6. Creating Features for Atlas<br>
6. Creating an Atlas for<br>
7. Generati 1. Introduction 9<br>
2. Setting Up A New QGIS<br>
Project 11<br>
3. Adding Data to Your Project 11<br>
4. Generating New Features<br>
5. Editing Generated Features 1<br>
6. Creating Features for Atlas<br>
Generation<br>
7. Generating an Atlas fo
- 
- 
- 9. Adding Classifications to<br>Road Shoulder Areas<br>10. Setting Map Symbology<br>11. Laver Dunlication for 9. Adding Classifications to<br>Road Shoulder Areas<br>10. Setting Map Symbology<br>11. Layer Duplication for<br>Proposed Conditions<br>12 Locking Atlas Layers and 9. Adding Classifications to<br>Road Shoulder Areas<br>10. Setting Map Symbology<br>11. Layer Duplication for<br>Proposed Conditions<br>12. Locking Atlas Layers and<br>Adding final touches 9. Adding Classifications to<br>Road Shoulder Areas<br>10. Setting Map Symbology<br>11. Layer Duplication for<br>Proposed Conditions<br>12. Locking Atlas Layers and<br>Adding final touches
- 
- 
- 

### Setting Up A New QGIS Project

#### Setting Up A New QGIS Project

• After installing QGIS, launch the program and start a new project. You will be greeted with a blank screen like this:

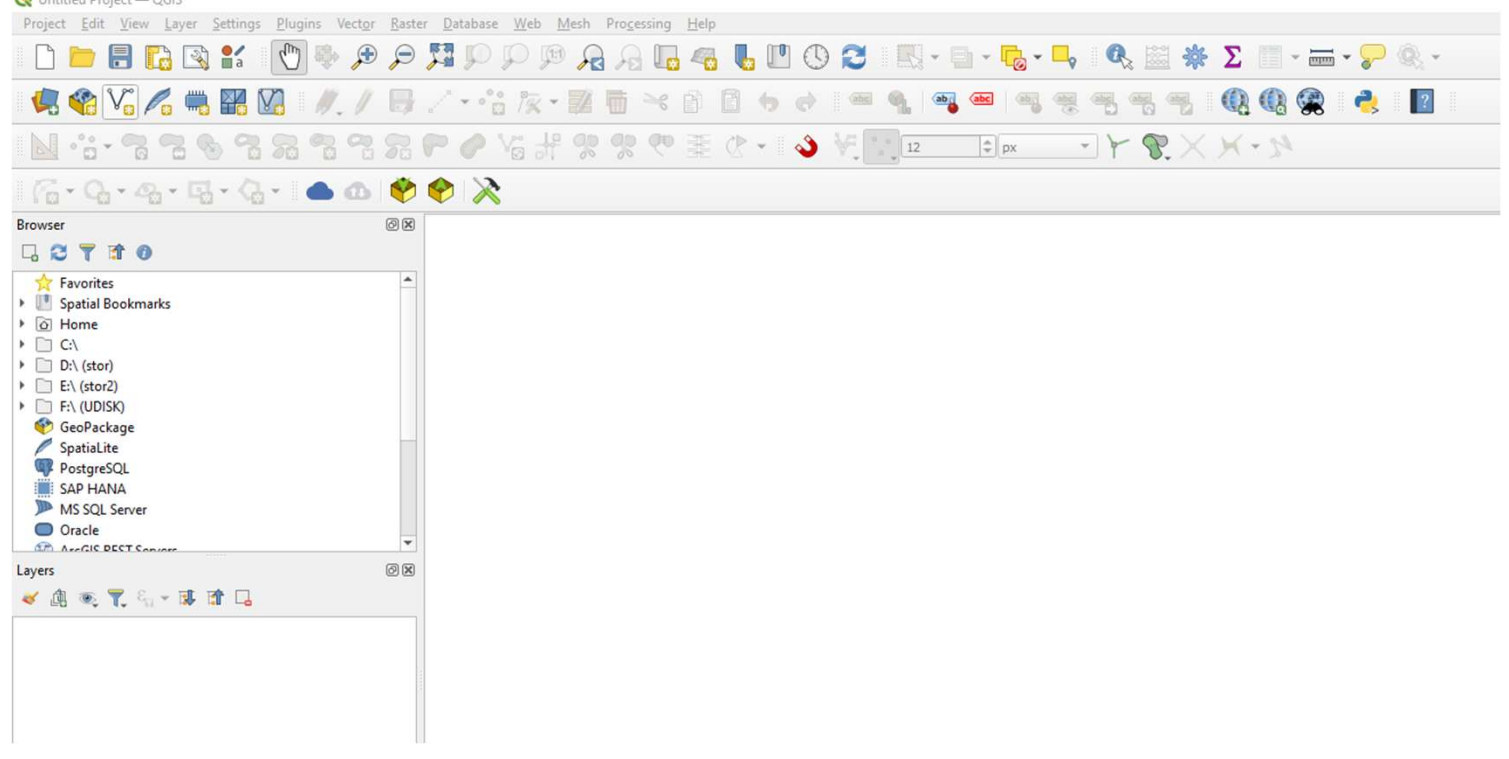

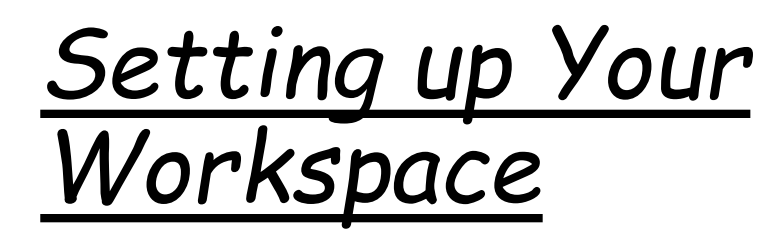

- In order to through a'<br>project, you<br>need all necessary tools quickly at your disposal
- Right click the top toolbar and add the panels<br>and toolbars shown here

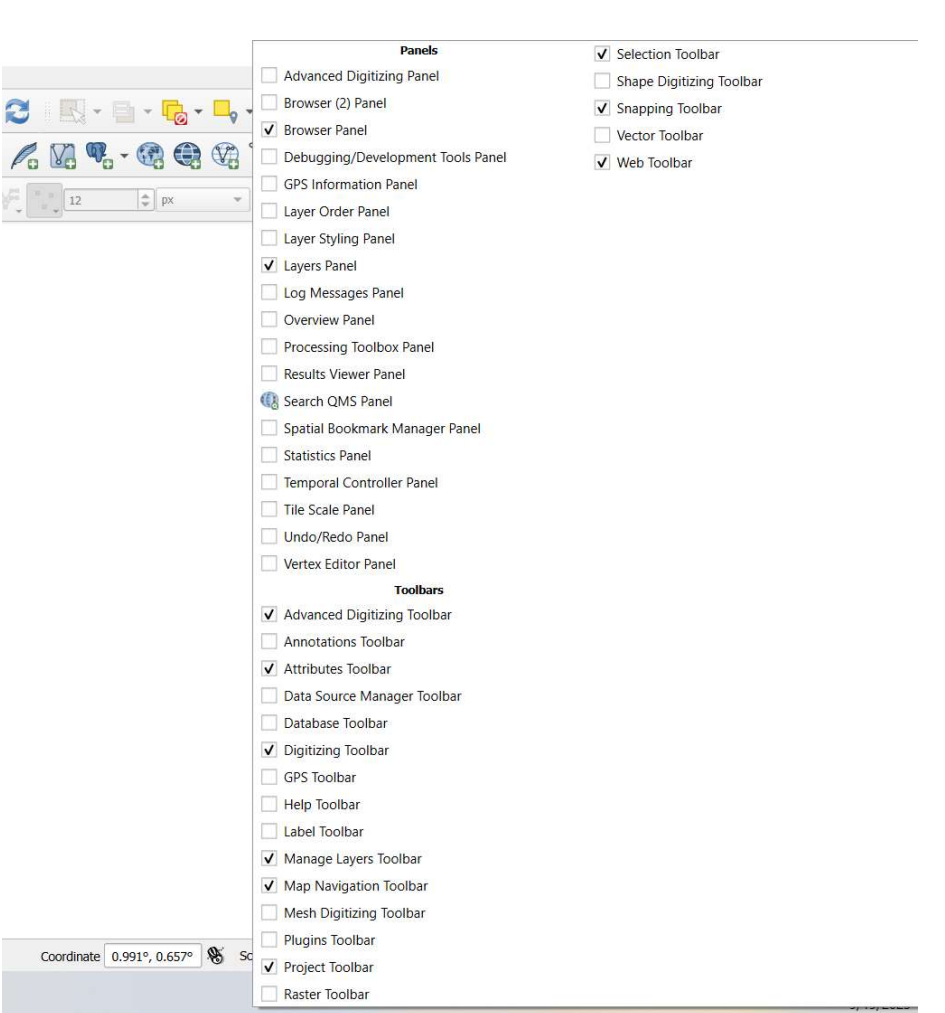

#### Selecting a Coordinate Reference System

- Before doing anything else, first select a coordinate reference system (CRS) for your project. There are many CRS that<br>geographic data can use and QGIS is able to convert between<br>them on the fly, but fewer conversions will be necessary if a<br>coordinate system common to available data is
- For the southern latitudes in Pennsylvania, NAD83 / PA South<br>(ft), EPSG:2272, is commonly used. This guide assumes that<br>much of your data will use this coordinate system, but if you find that other coordinate systems are a better fit for your project,<br>select that CRS instead. This can also be changed later.

#### Selecting a Coordinate Reference System

#### • Select Project / Properties to raise the properties dialog:

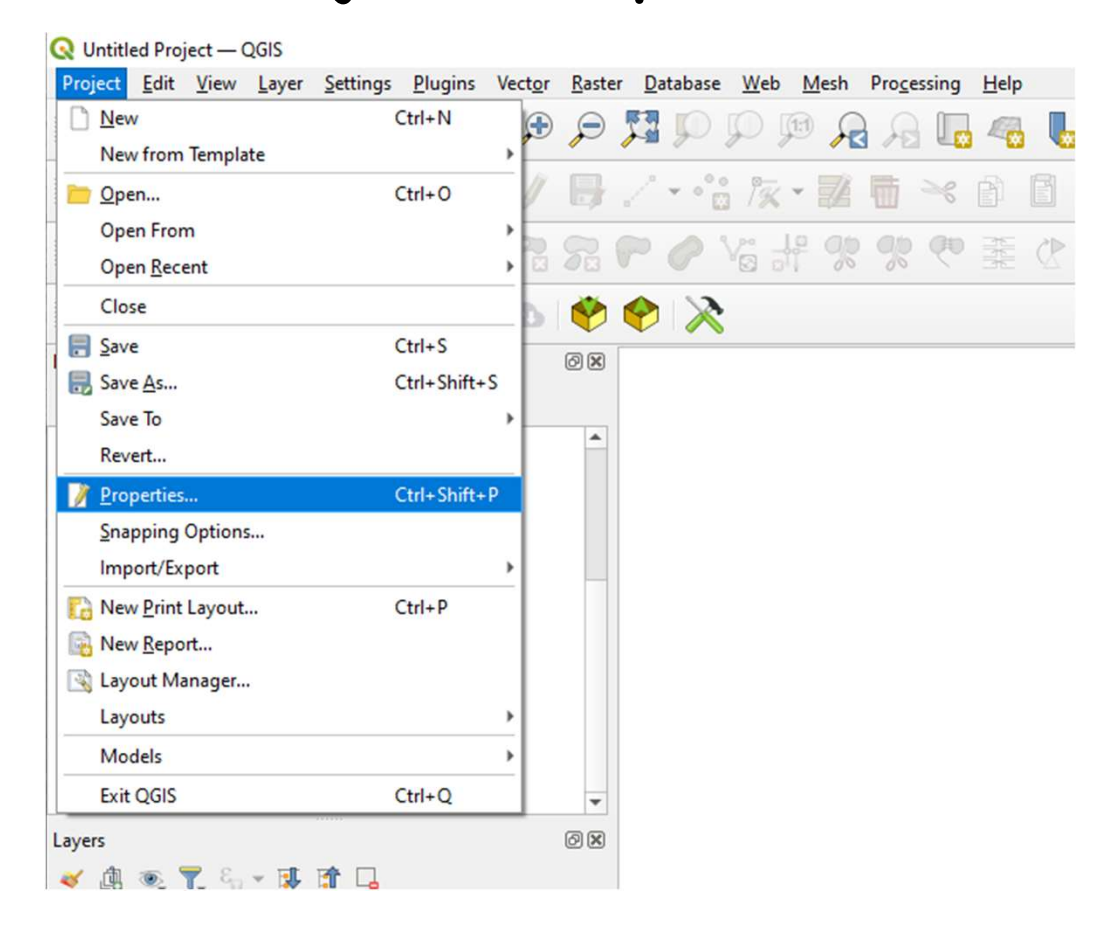

#### Selecting a Coordinate Reference System

• Next, click the CRS tab and enter 2272 into the filter. Select Projected Coordinate Systems, Lambert Conformal Conic, NAD83 / Pennsylvania South (ftUS), EPSG:2272 from the list of Predefined Coordinate Reference Systems and click Apply.

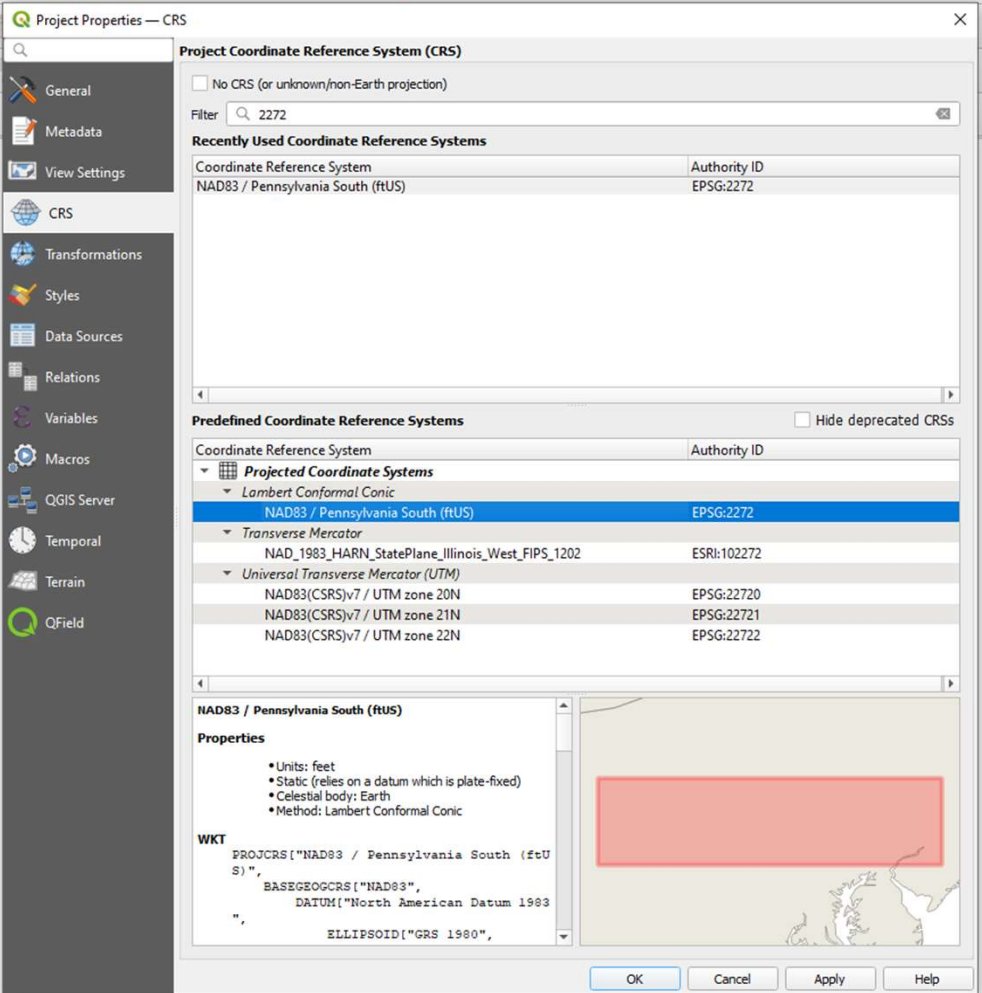

#### Establishing a Project Directory Structure

• GIS project files take a different approach to saving data than other<br>programs you may be familiar with. When working on your project, you<br>will only be establishing links to data sources (files, databases, web<br>APIs, etc sources by data type.

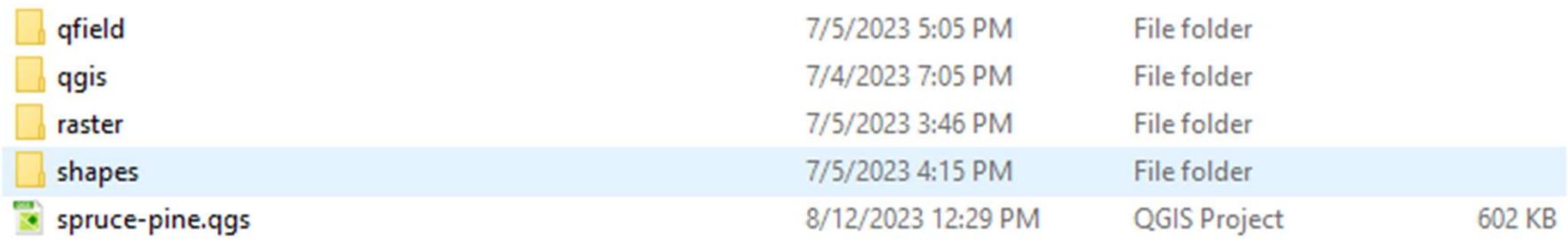

#### Establishing a Project Directory Structure

• Next, make sure the project is configured to<br>save data source paths as  $\frac{1}{2}$  save data source paths as it won't matter if the files are moved from one location to another as successively long the established directory structure is maintained. Open Project / Properties and click the General tab. Ensure the Save paths setting is set to Relative.

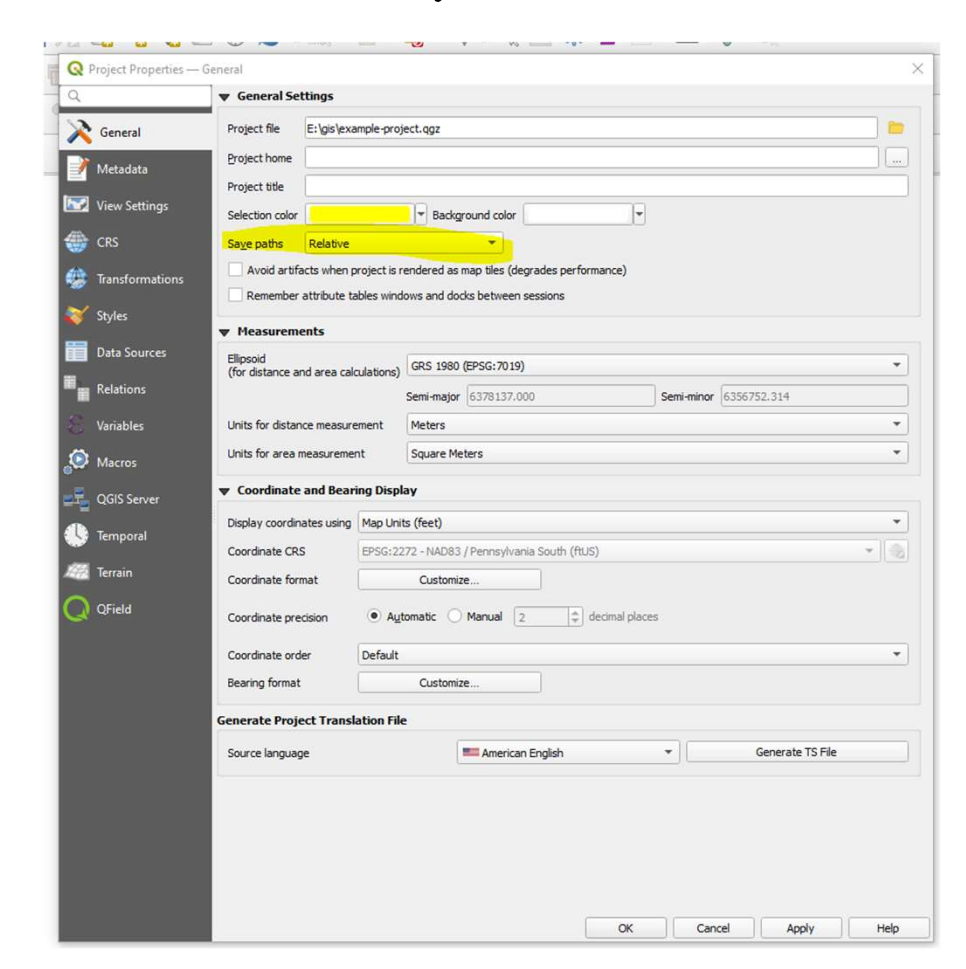

## Table Of Contents Table Of Contents<br>1. Introduction 9<br>2. Setting Up A New QGIS<br>Project 11<br>3. Adding Data to Your 11 Table Of Contents<br>
1. Introduction 9<br>
2. Setting Up A New QGIS<br>
Project 10<br>
3. Adding Data to Your 11<br>
Project 11 Table Of Contents<br>
1. Introduction 9<br>
2. Setting Up A New QGIS<br>
Project 1<br>
3. Adding Data to Your 11<br>
Project<br>
4. Generating New Features 12<br>
5 Editing Generated Features Table Of Contents<br>
1. Introduction 9. Addin<br>
2. Setting Up A New QGIS<br>
Project 10. Settin<br>
3. Adding Data to Your 11. Layer<br>
Project 11. Layer<br>
4. Generating New Features 12. Lockin<br>
5. Editing Generated Features Addin<br>
6. Table Of Contents<br>
1. Introduction 9. Adding (2. Setting Up A New QGIS Project<br>
3. Adding Data to Your 11. Layer Diplometry<br>
Project<br>
4. Generating New Features 12. Locking<br>
5. Editing Generated Features 4dding 1<br>
6. Creat

- 
- 
- 
- 
- 
- Table Of Contents<br>
1. Introduction 9<br>
2. Setting Up A New QGIS<br>
Project 1<br>
3. Adding Data to Your 11<br>
Project<br>
4. Generating New Features 1<br>
5. Editing Generated Features<br>
6. Creating Features for Atlas<br>
Generation<br>
7. Gen 1. Introduction 9<br>
2. Setting Up A New QGIS<br>
7. Adding Data to Your 11<br>
Project<br>
4. Generating New Features 1<br>
5. Editing Generated Features<br>
6. Creating Features for Atlas<br>
6. Creating an Atlas for<br>
7. Generating an Atlas 1. Introduction<br>
2. Setting Up A New QGIS<br>
Project<br>
3. Adding Data to Your<br>
Project<br>
4. Generating New Features<br>
5. Editing Generated Features<br>
6. Creating Features for Atlas<br>
Generation<br>
7. Generating an Atlas for<br>
Field
- 
- 
- 9. Adding Classifications to<br>Road Shoulder Areas<br>10. Setting Map Symbology<br>11. Laver Dunlication for 9. Adding Classifications to<br>Road Shoulder Areas<br>10. Setting Map Symbology<br>11. Layer Duplication for<br>Proposed Conditions<br>12 Locking Atlas Layers and 9. Adding Classifications to<br>Road Shoulder Areas<br>10. Setting Map Symbology<br>11. Layer Duplication for<br>Proposed Conditions<br>12. Locking Atlas Layers and<br>Adding final touches 9. Adding Classifications to<br>Road Shoulder Areas<br>10. Setting Map Symbology<br>11. Layer Duplication for<br>Proposed Conditions<br>12. Locking Atlas Layers and<br>Adding final touches
- 
- 
- 

## Adding Data To Your Project

### Adding Data To Your Project

- After the preliminary set up, you will still only have a blank project. QGIS itself<br>does not provide data, it only provides a system for organizing, presenting, analyzing<br>and manipulating geographic data. You will need t **ding Data To Your Project**<br>ffer the preliminary set up, you will still only have a blank project. QGIS itself<br>pes not provide data, it only provides a system for organizing, presenting, analyzing<br>d manipulating aeographic **ing Data To Your Proje**<br>the preliminary set up, you will still only have a blan<br>not provide data, it only provides a system for organ<br>anipulating geographic data. You will need to provide<br>is to work with. Thankfully, ther From Data To Your Project<br>
the preliminary set up, you will still only have a blank project. QGIS itself<br>
nanipulating aeographic data. You will need to provide your own GIS data for<br>
nanipulating aeographic data. You will **dding Data To Your Pi**<br>fter the preliminary set up, you will still only ho<br>es not provide data, it only provides a system<br>id manipulating geographic data. You will need t<br>GIS to work with. Thankfully, there is a world<br>pec
	- -
		-
	-

#### Adding A Basemap

Adding A Basemap<br>
It is often useful to have a basemap to work with, even if<br>
that basemap will not be a part of the finished product.<br>
Basemaps can be street maps (like what you would see on<br>
the default view of google ma **Adding A Basemap**<br>It is often useful to have a basemap to work with, even if<br>that basemap will not be a part of the finished product.<br>Basemaps can be street maps (like what you would see on<br>the default view of google maps

#### Installing and Using QuickMapServices

• Click Plugins / Manage and Install Plugins to raise the Plugin dialog. Then, enter QuickMapServices into the search bar and select QuickMapServices from the list. In the bottom right of the right pane, click Install Plugin.

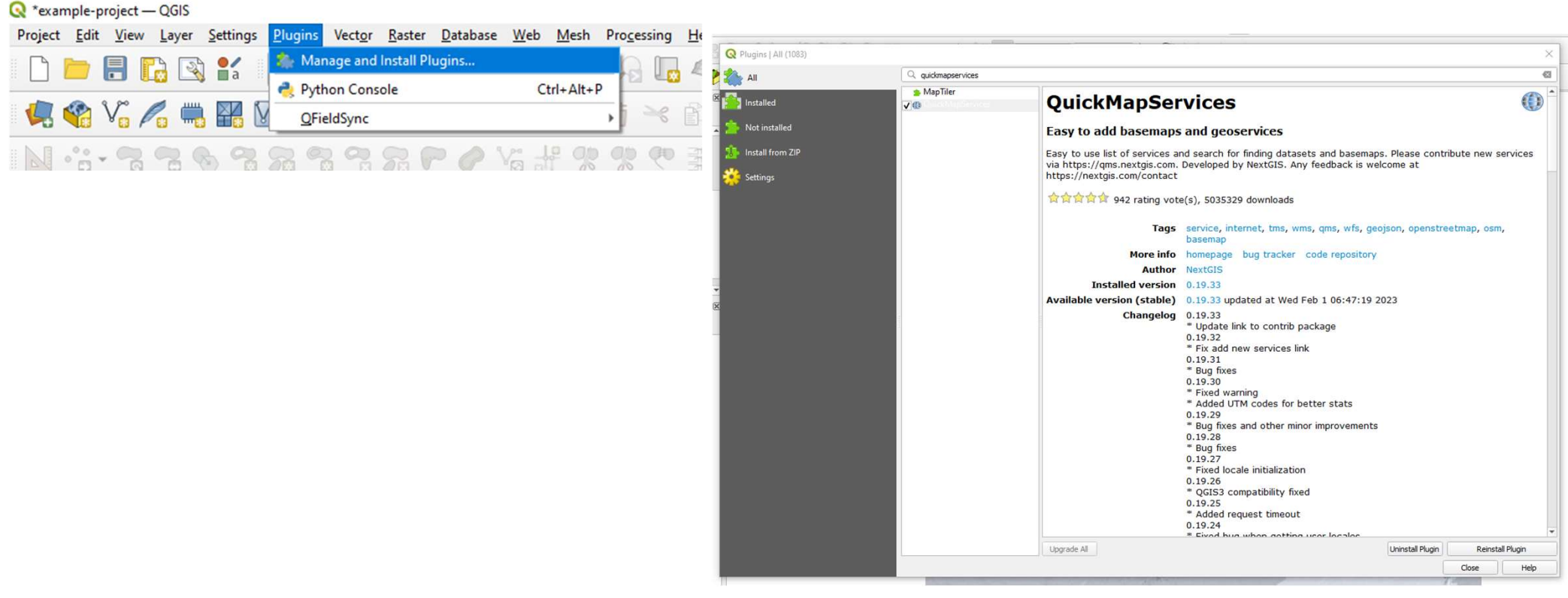

#### Installing and Using QuickMapServices

Finstalling and Using QuickMapServices<br>• After QuickMapServices is installed, you can use the plugin<br>• to add a wide array of base maps to the project. Click Web<br>• QuickMapServices / Search QMS: **Condition Control Control Control Control Control Control Control Control Control Control Control Control Control Control Control Control Control Control Control Control Control Control Control Control Control Control Con** 

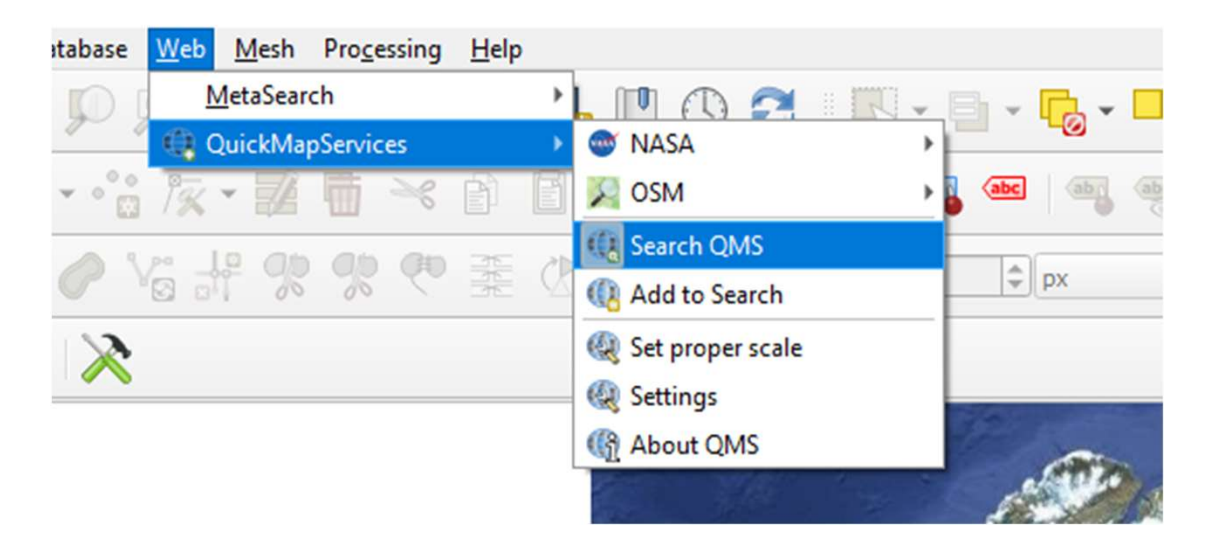

#### Installing and Using QuickMapServices

**Installing and Using QuickMapServices**<br>• This will open a pane on the right of the project where you can search for basemaps to add.<br>Some useful, well known basemaps include various offerings from Google Maps and Bing Map but the plugin offers a very large variety to select from. To add a default Google Maps layer to the project, enter Google Maps into the Search QMS search bar and then click the Add button next to the Google Maps search result. A Google Maps entry will appear in the project layers and there the google maps layer will be visible in the main project pane. You can now<br>scroll around and zoom in and out on the project map pane.

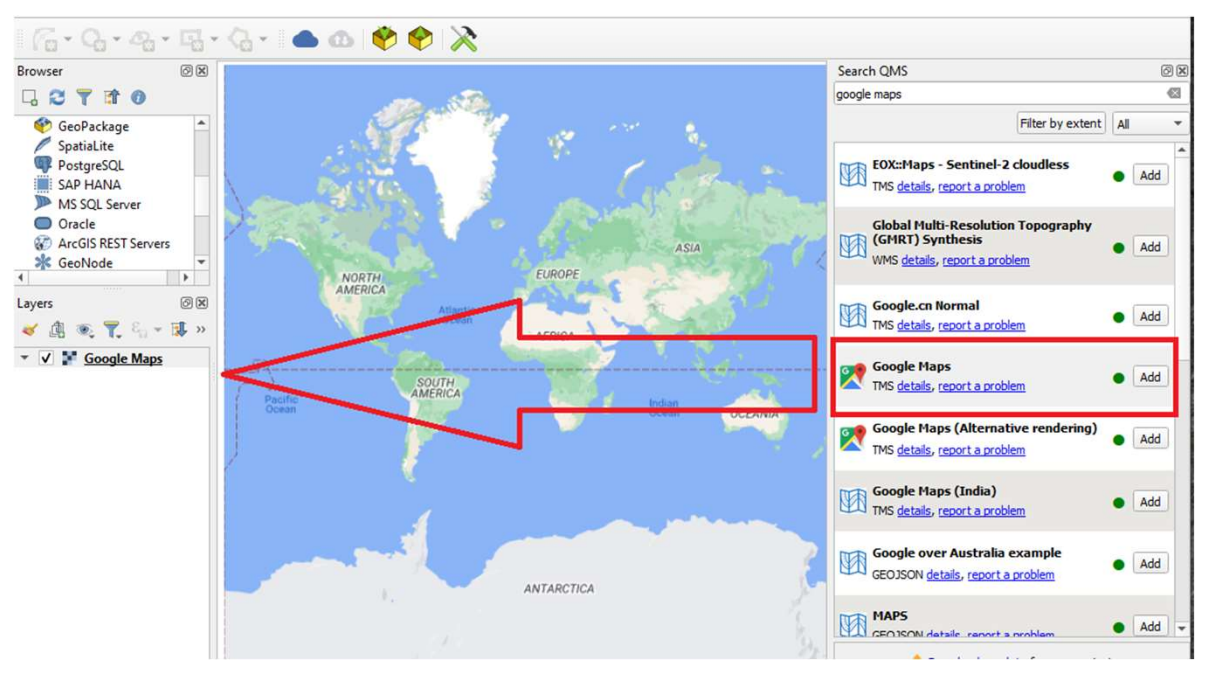

• As mentioned above, PASDA is a good resource for imagery specific to Pennsylvania.<br>Google Maps and Bing Maps are good sources for an overview, but at smaller scales, the imagery can leave something to be desired. PASDA h

(https://maps.psiee.psu.edu/ImageryNavigator/)

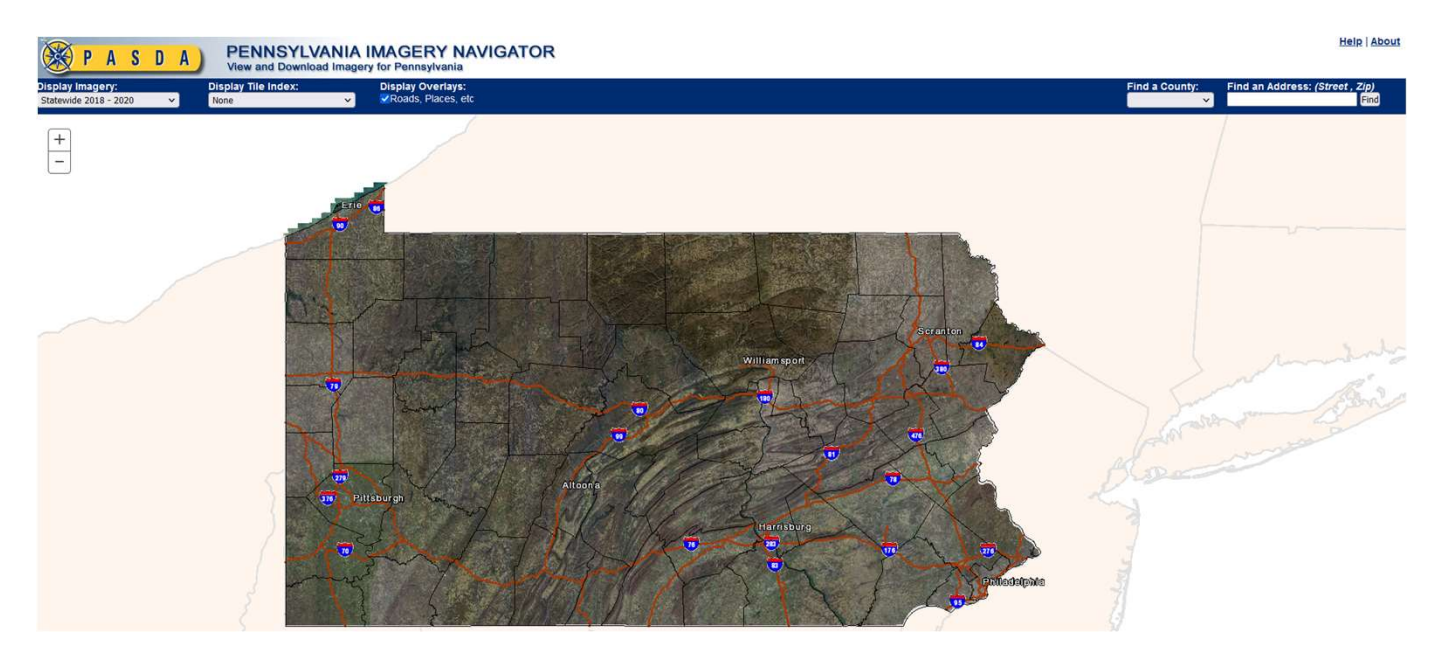

• From the image navigator, zoom and scroll to the location of interest, then right click on the tiles (images) will have to be downloaded individually and in addition to age, they will vary by<br>quality and size of extent of each tile. Feel free to click around looking for one that suits your needs, but I have personally found that the 2018 Philadelphia 3in Color dataset is a good balance of being high quality and is recent enough for most purposes.

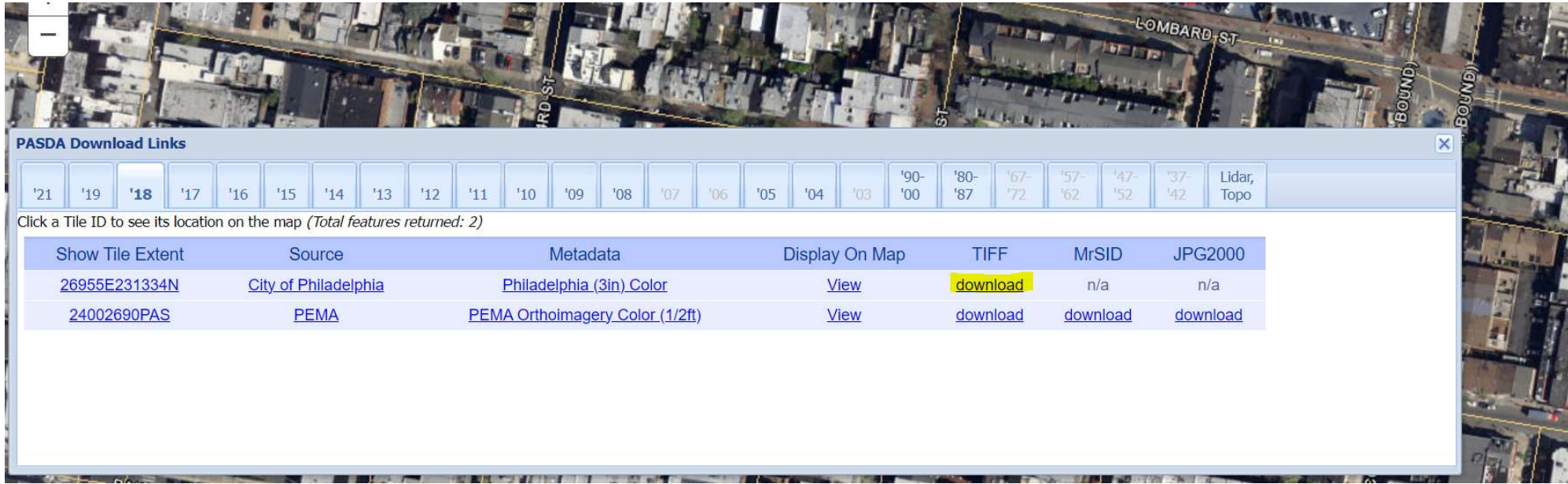

• Each tile will have to be downloaded individually. Right<br>clicking on the map will show only the tile containing the<br>point clicked. You can show the extent of that tile by<br>clicking on the **Show Tile Extent** link to see wh current map extent, and you may then click through<br>showing each tile extent and downloading only those of interest.

• As mentioned above in the section regarding Project Directory Structure, before adding the imagery to the project, it should first be saved to a location in the established project directory structure, in my case, this is E:\gis\raster\philly\2018:

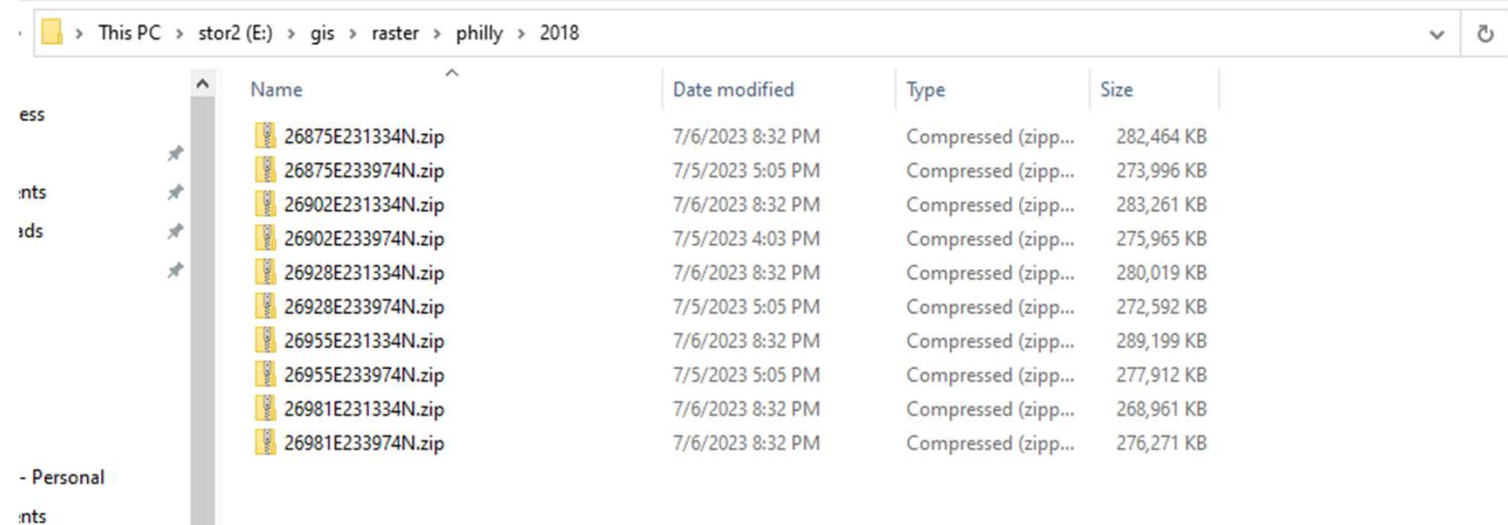

• Next, you may want to create a layer group so that these individual images may be grouped<br>together and toggled on and off all at once. In QGIS, in the layer window, right click and select Add Group. Name this group, Imagery.

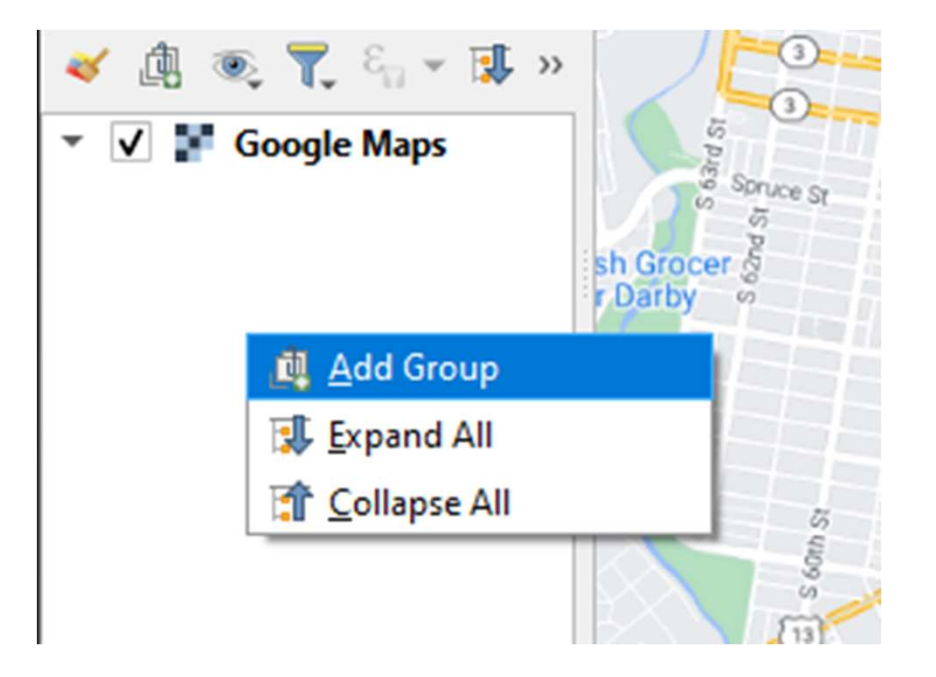

• Next, you can drag the files from a file manager (like File Explorer on Windows) into the newly created group. If the CRS of the image data is different from CRS of the project, you may get a warning message regarding transformations. You can probably just click OK through these notifications; however, if many of your data layers require transformations, you may consider changing the base project CRS instead.

#### Adding Street Data

• Street centerlines are generally freely available. PASDA is a good resource for this data. You can just search for, "[political boundary] street centerlines" in PASDA and scroll through the results. One such dataset at the time of the writing of this guide is the City of Philadelphia 2022 Street Centerlines and may be found here: https://www.pasda.psu.edu/uci/DataSummary.aspx?dataset=7102

Philadelphia Streets - Street Centerline

2022 - City of Philadelphia

Metadata | Download | Preview | KMZ | Spreadsheet | GeoJSON | Add to ArcMap: Image or Feature | Add to ArcGIS Pro

#### **API**

REST: https://mapservices.pasda.psu.edu/server/rest/services/pasda/CityPhillyStreets/MapServer WMS: https://mapservices.pasda.psu.edu/server/services/pasda/CityPhillyStreets/MapServer/WMSServer?request=GetCapabilities&service=WMS

#### **ADDITIONAL RESOURCES**

Web Application: https://metadata.phila.gov/ Data Archive: Download historic versions of this dataset

#### **ABSTRACT**

Used citywide as base layer for many purposes/applications. The street centerline is available for reference purposes only and does not represent exact engineering specifiactions. The Philadelphia Streets Department makes no guarantees as to the accuracy of the layer.

#### Adding Street Data

• Download the street centerline dataset and save it in the shapes folder of project directory structure, then add the data to the map by dragging and dropping into the layers window. Lines with default symbology will appear on the map:

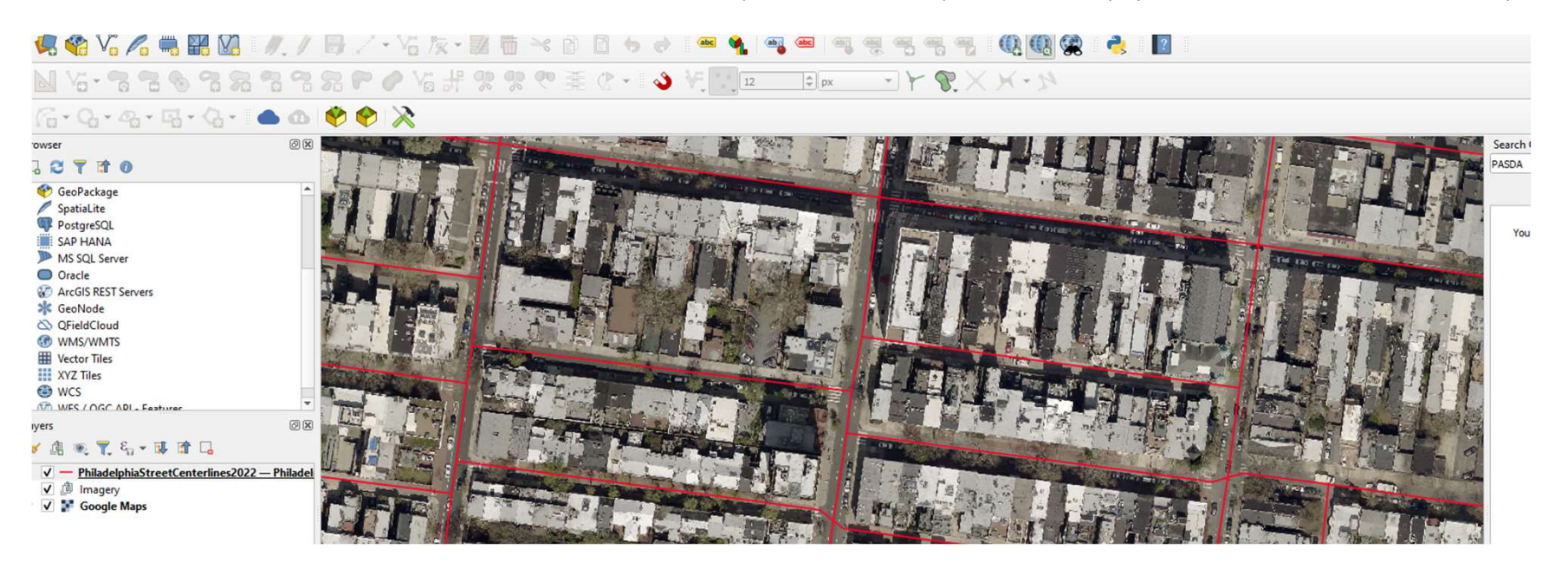

#### Adding Street Data

• Again, for the purposes of this guide, I am assuming the NAD83 PA South (ft) CRS. The above dataset uses another CRS. To use a common CRS and to allow for the use of feet as a map unit instead of degrees, it is a good idea to reexport this data layer using the project's CRS. Right click on the layer in the Layers window and click Export, Save Features As. Name the file PhiladelphiaStreetCenterlines. For Format, select ESRI Shapefile. For CRS, select Adding Street Data Tamps and the NADAS PA South (fit) CRS. The<br>
assuming the NADAS PA South (fit) CRS. To use a<br>
above dataset uses another CRS. To use a<br>
common CRS and to allow for the use of feet<br>
as a map unit instead layer to reduce Layer clutter. Right click on the Layer in the Layer window and click Remove Layer for the old street layer, leaving only the new street layer we just exported with the project CRS.

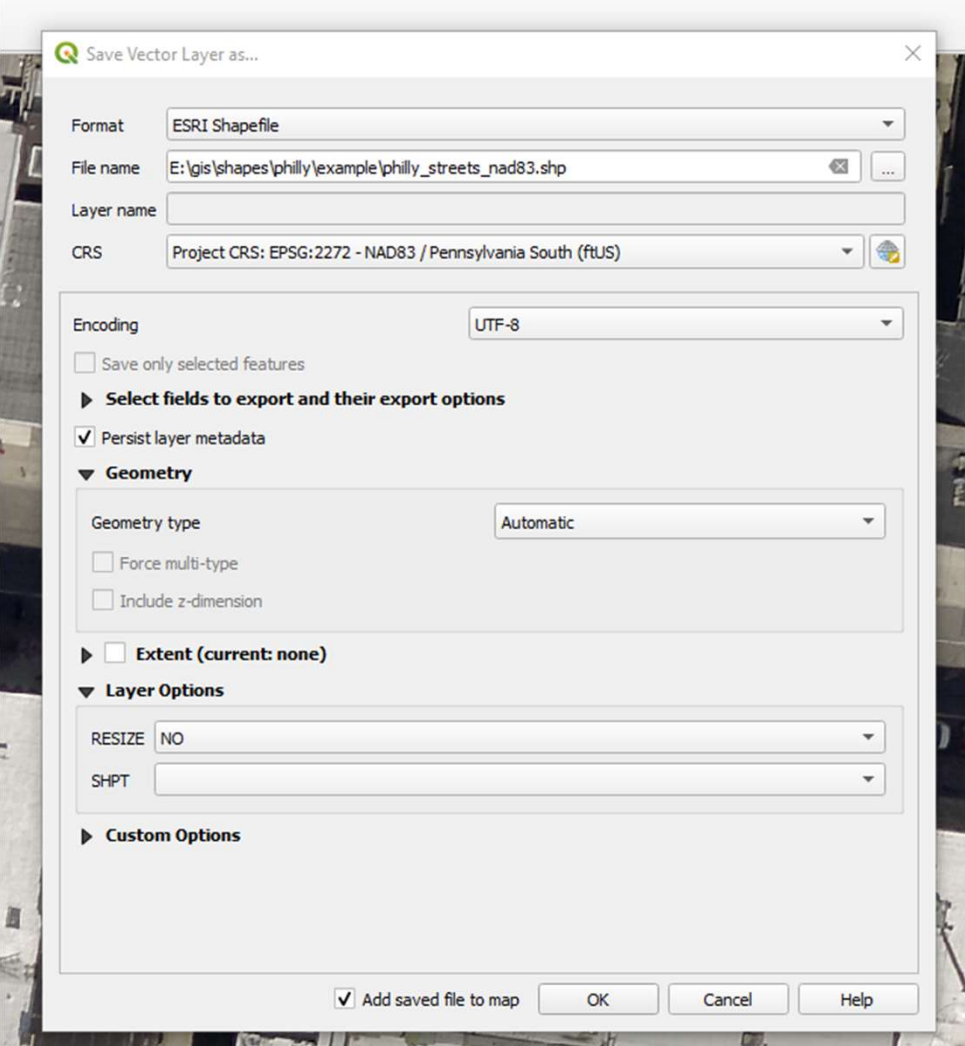

- In addition to spatial information,<br>GIS data carries tabular data. To see<br>the table for a data layer, right click<br>We coogle Maps on the layer in the layer window and<br>click, Open Attribute Table. For the street centerline table, we can see that the street name is included. This would be useful for creating street labels for our map.
- Right click on the data layer in the layers window and click on Properties.

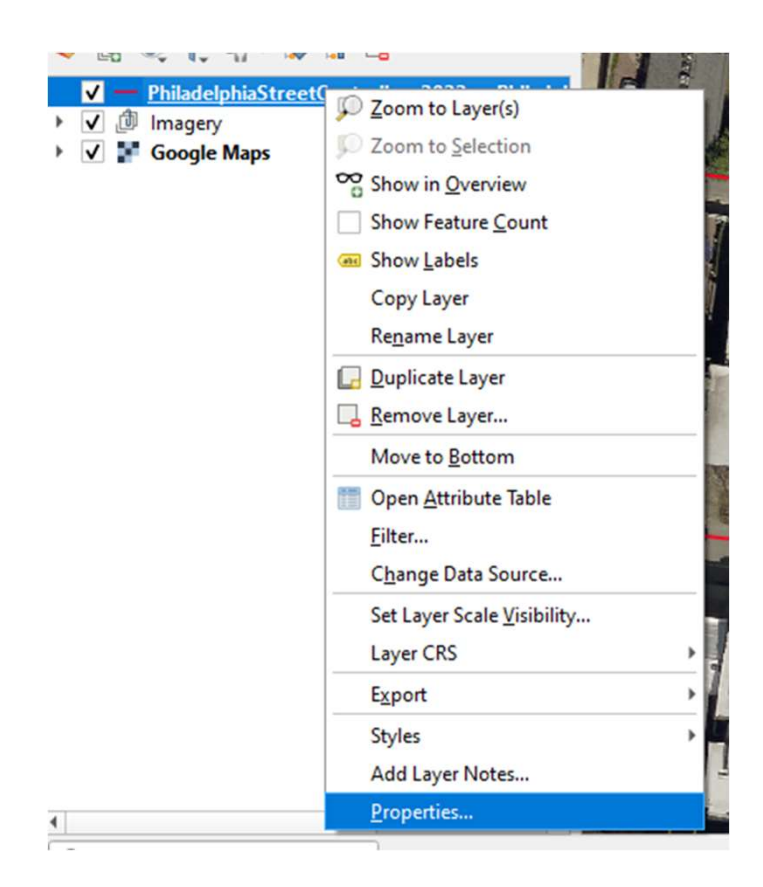

• Then, click on the Labels tab and set the labels to Single Labels and set the Value to the attribute column, ST\_NAME:

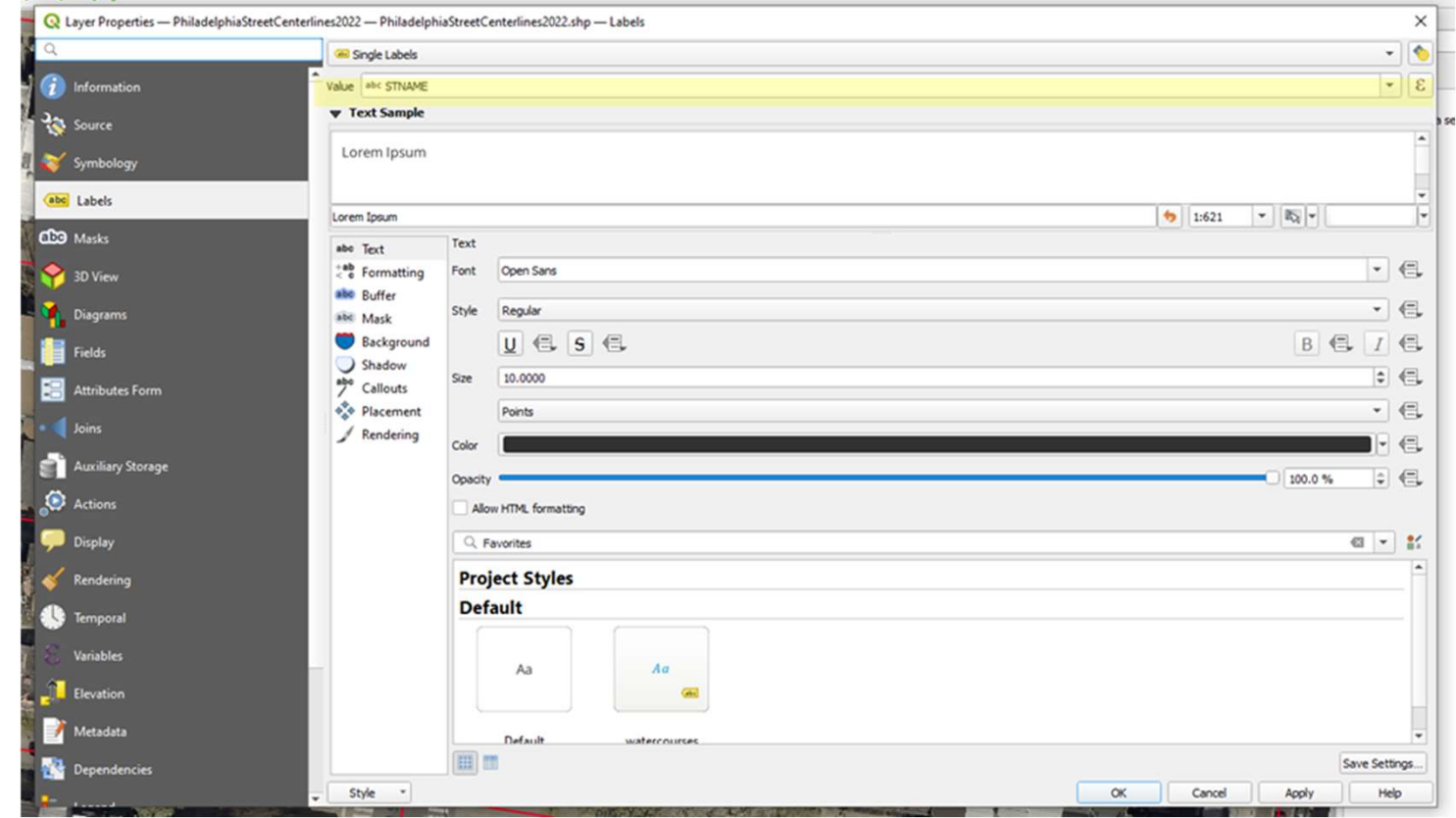

• Click Apply and now the street centerlines should be labeled with the street name from the attribute data, but the default label style will likely be hard to read:

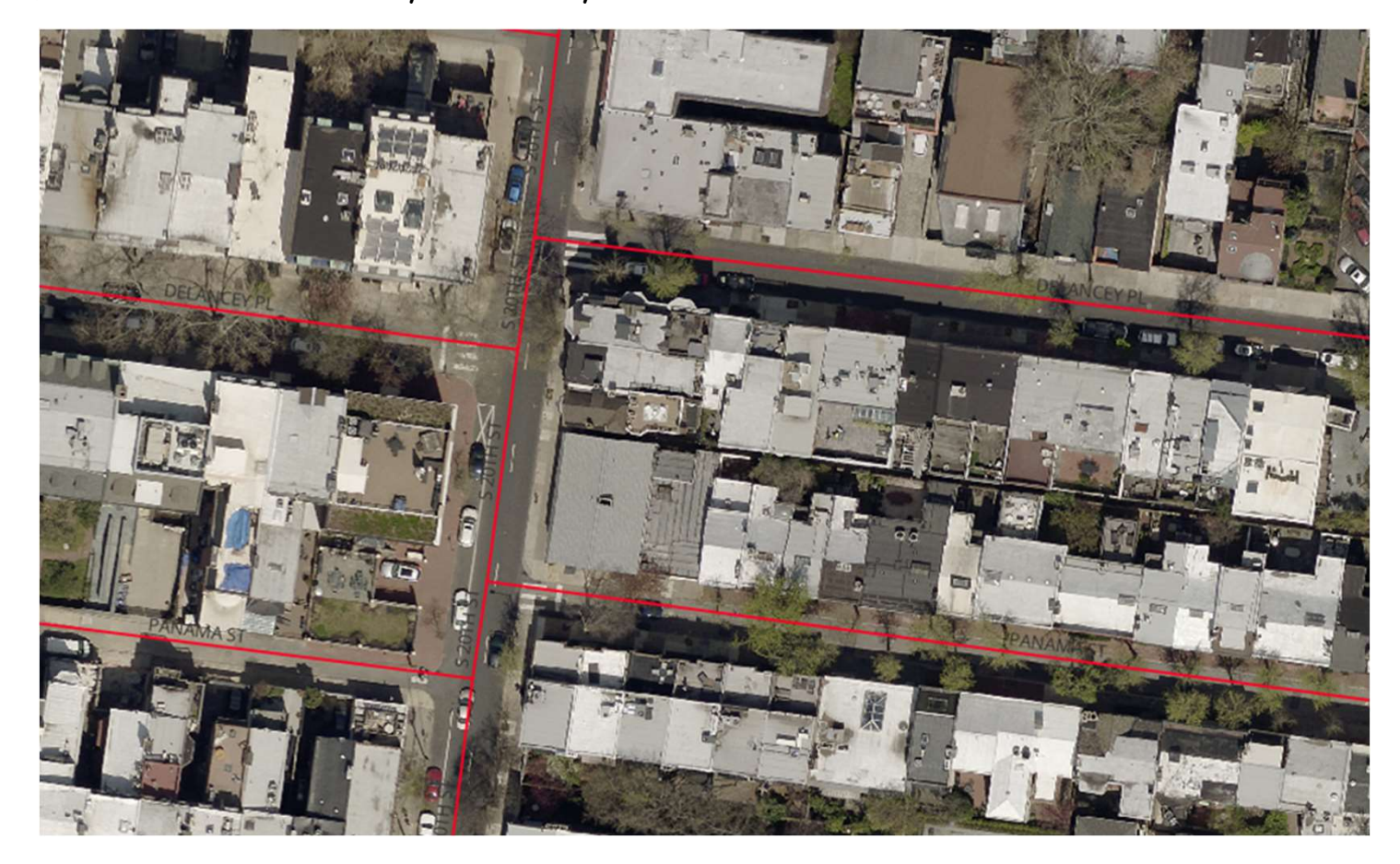

• To make the labels more legible, I like to add a buffer. Reopen the StreetCenterlines layer properties and click on the labels tab. From here, select text and set the text color to your preference and then click on buffer and set the buffer color to something that will contrast well with your text color and with the background. Black text with a white background tends to work well with aerial imagery:

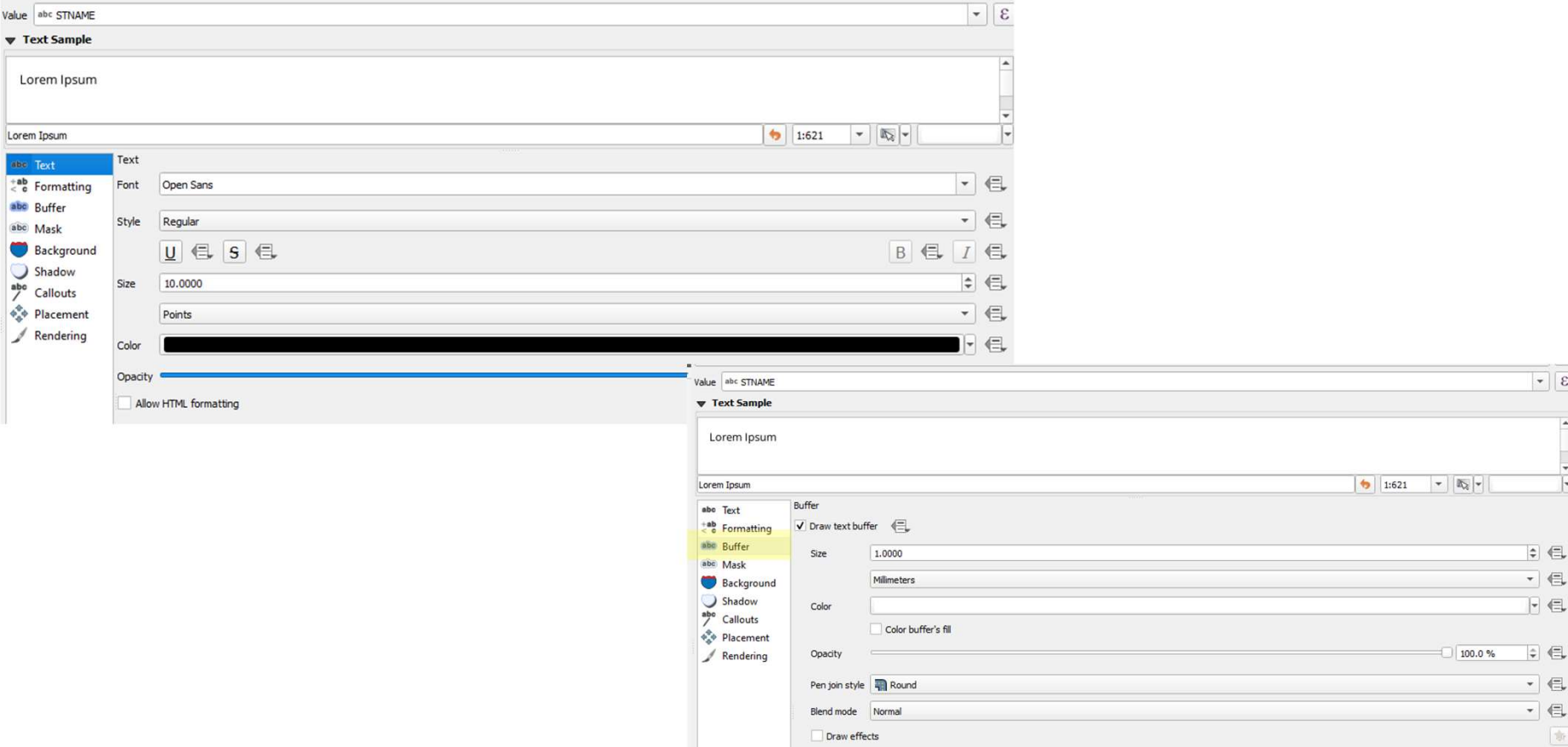

 $\boxed{\bullet}$   $\boxed{\epsilon}$ 

 $\div$   $\in$ 

 $\overline{E}$ 

 $\Rightarrow$ 

新

• Next, because the purpose of this layer will be to label the streets and we will have aerial imagery to show the streets themselves, we don't really need symbols to show the street centerlines, so we can disable the line

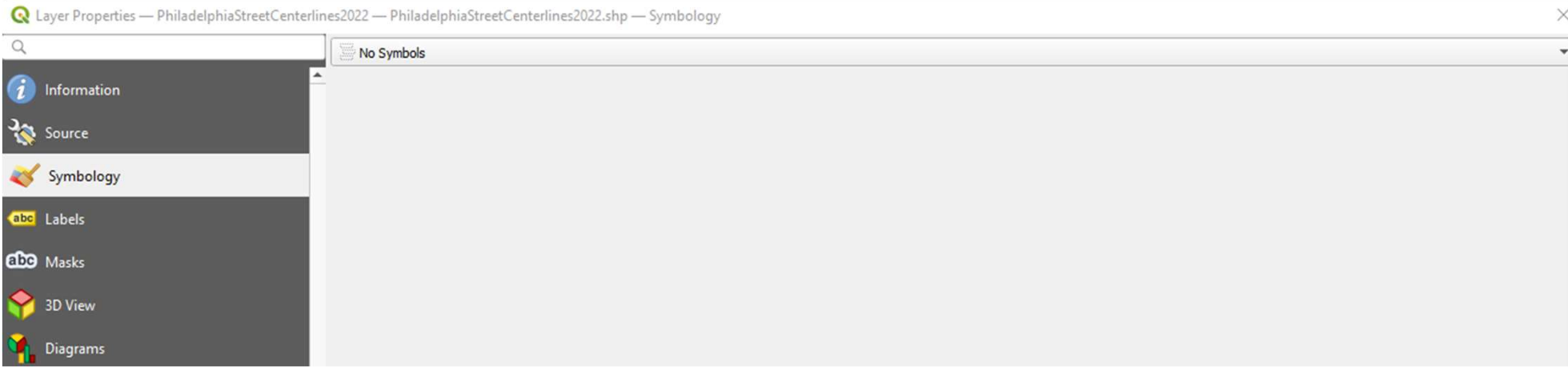

• And finally, since we no longer need to worry about overlapping the symbols, it may make more<br>sense to have our labels placed over the street centerline rather than above it. Click on the Labels tab, Placement and then select only the On Line allowed position:

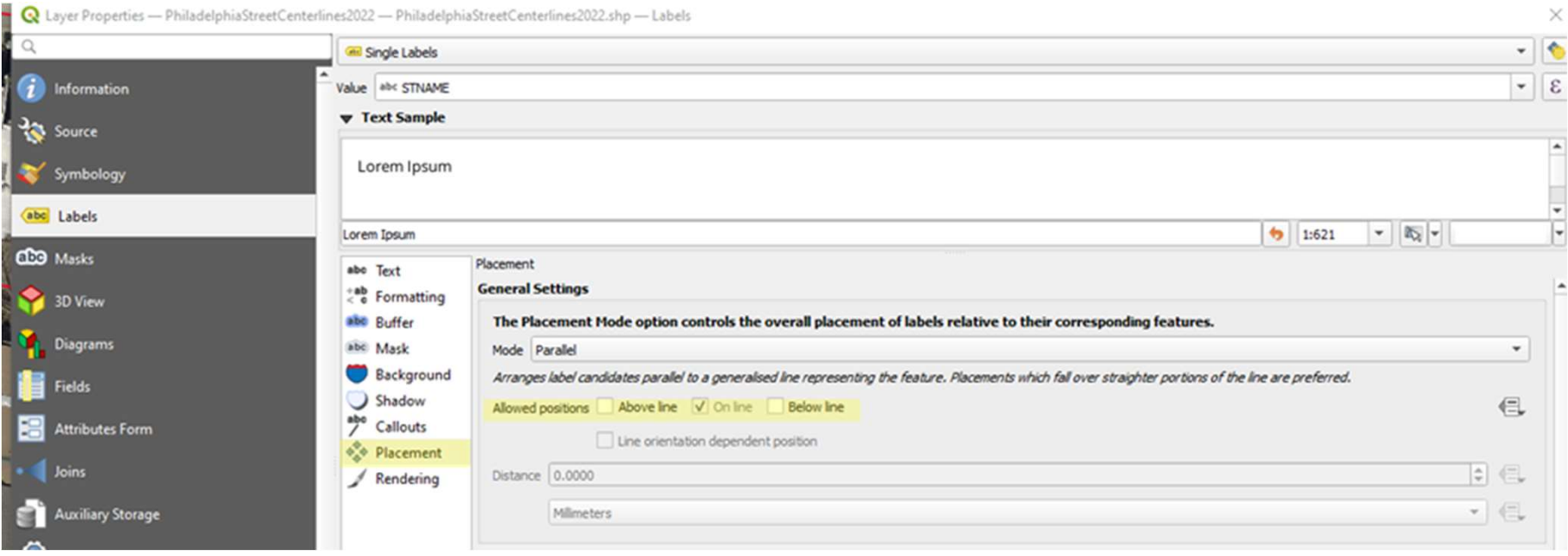
• The street labels should now be more visible over the aerial imagery:

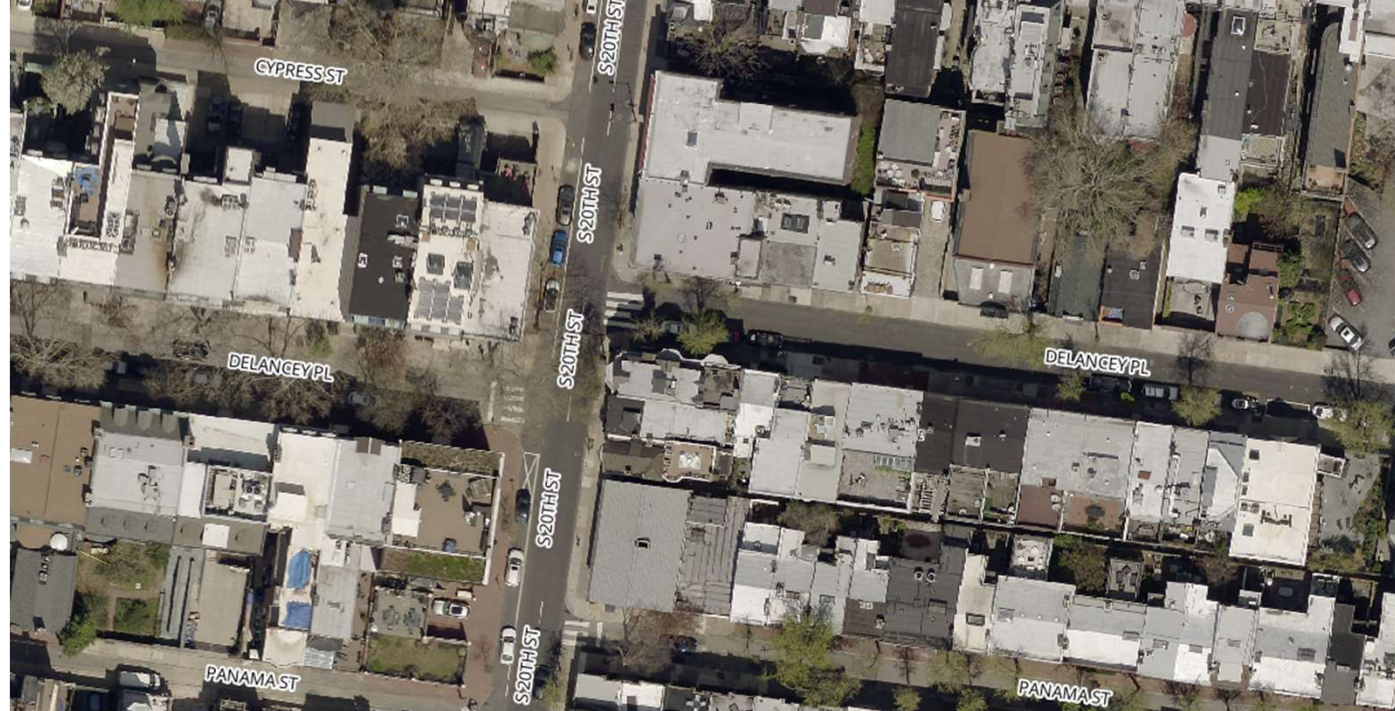

• You may notice a problem, though. Some labels appear many times. This **Adding Street Name Labels**<br>You may notice a problem, though. Some labels appear many times. This<br>is because the underlying data exists as many line features and each<br>feature will be labeled. A quick and dirty way to solve to create a new data layer where no street names are repeated. Click Vector, Geoprocessing Tools, Dissolve.

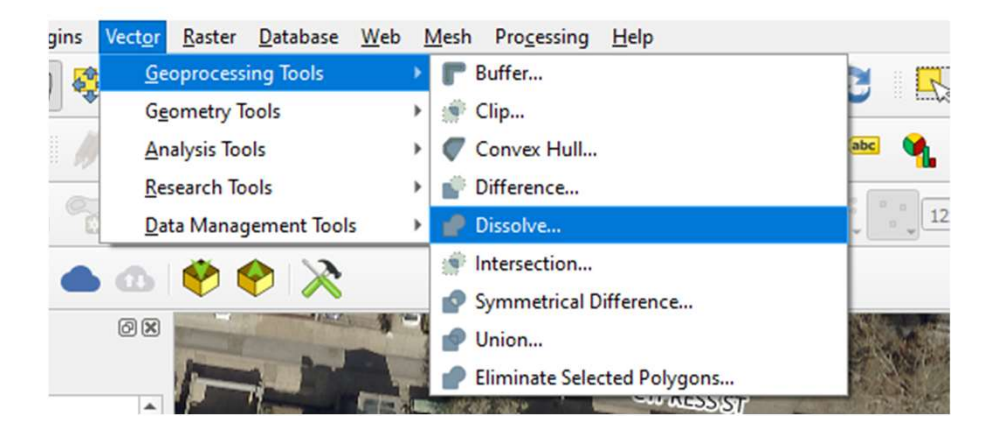

• Select the street centerline layer as the input layer, then click the … next to the dissolve field selection to raise the list of fields. Check the STNAME field and then click the blue back arrow in the upper left. From there, click on the … next to the Dissolved selection and select **Save to file**. Save a **shapefile (example\_street\_names)** in the project directory structure and click run.

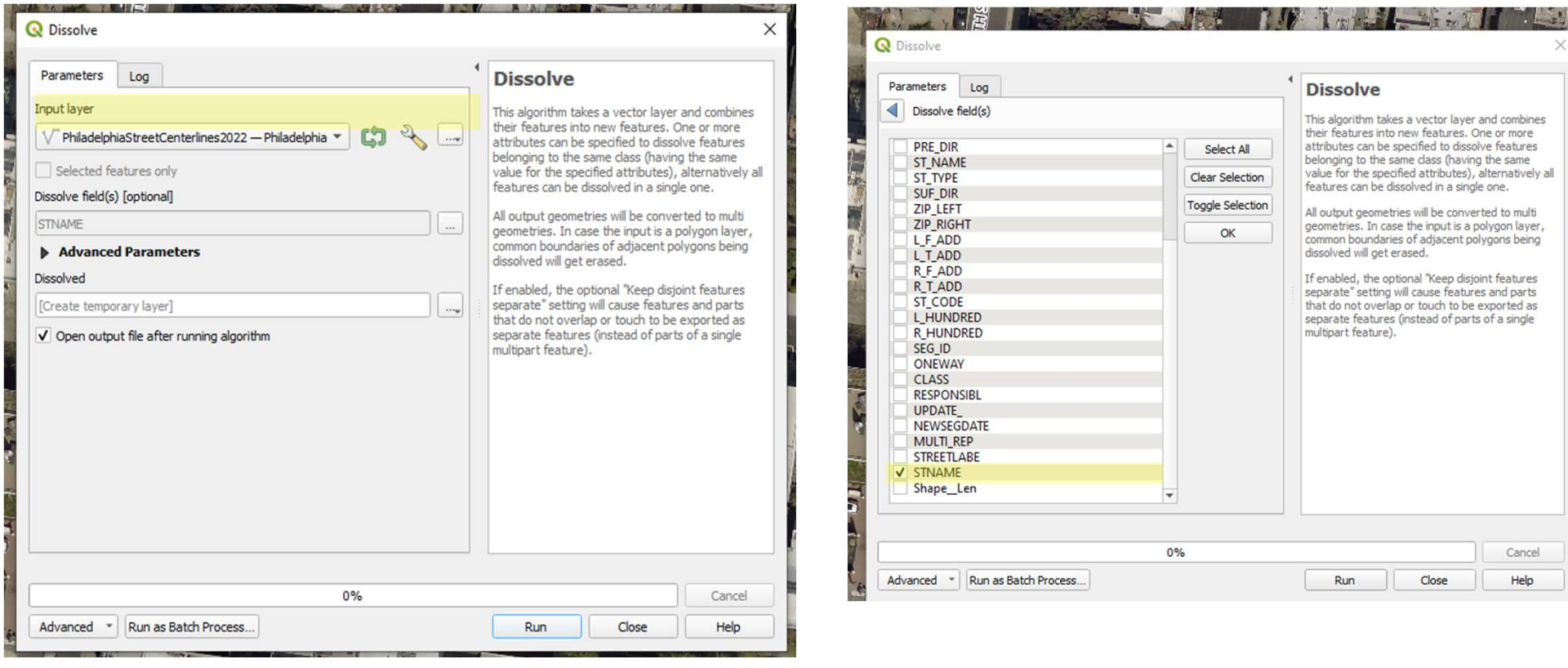

- After running this, a new layer will be added to the Layers window where all line features with the same STNAME value will have been combined into a single feature, meaning labels will not be duplicated.
- We can copy the existing layer style (including symbology and labels) from the existing street<br>centerline layer to the new dissolved layer. Right click on the **StreetCenterlines** layer in the Layers window and click Styles, Copy Style, All Style Categories.

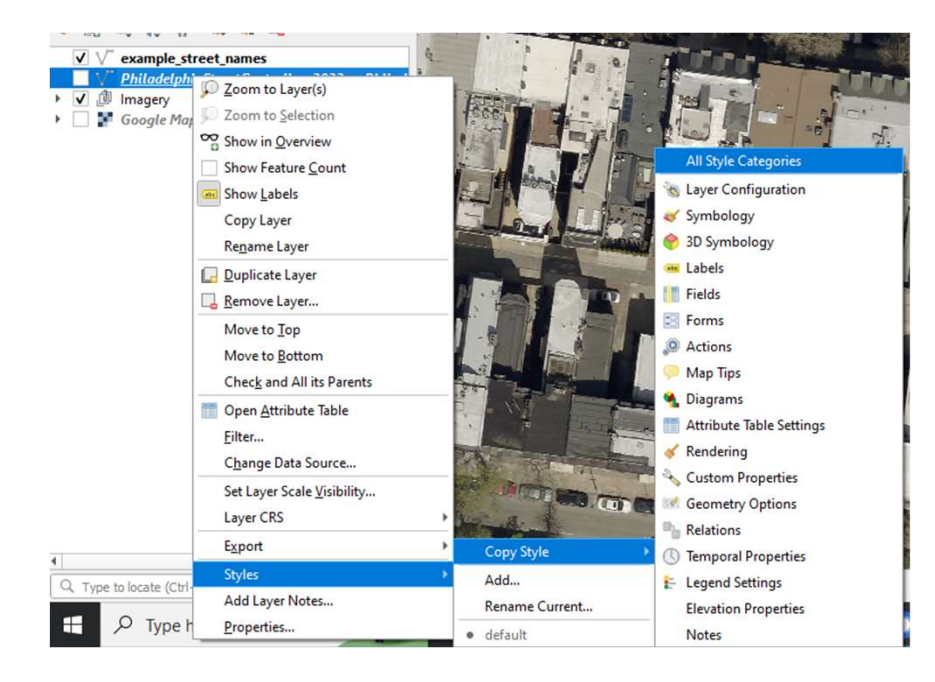

• Then, right click on the new dissolved layer (example\_street\_names), styles, paste style, all style **categories.** 

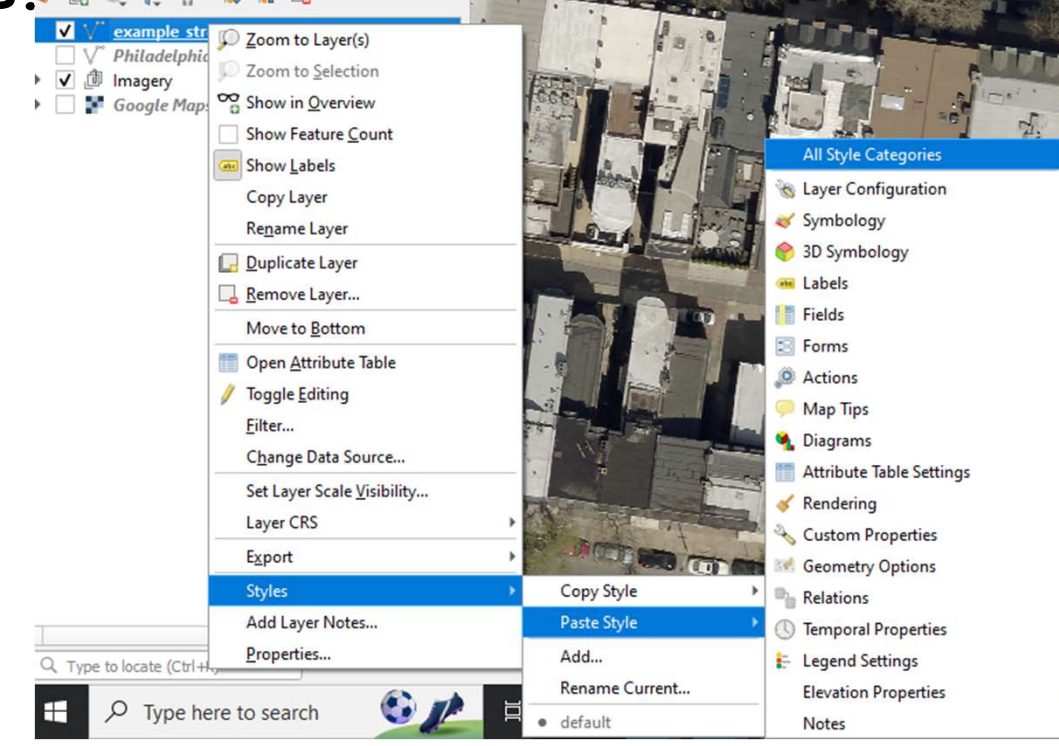

• Then, uncheck the original street centerline layer. Now, street labels should not be repeated multiple times:

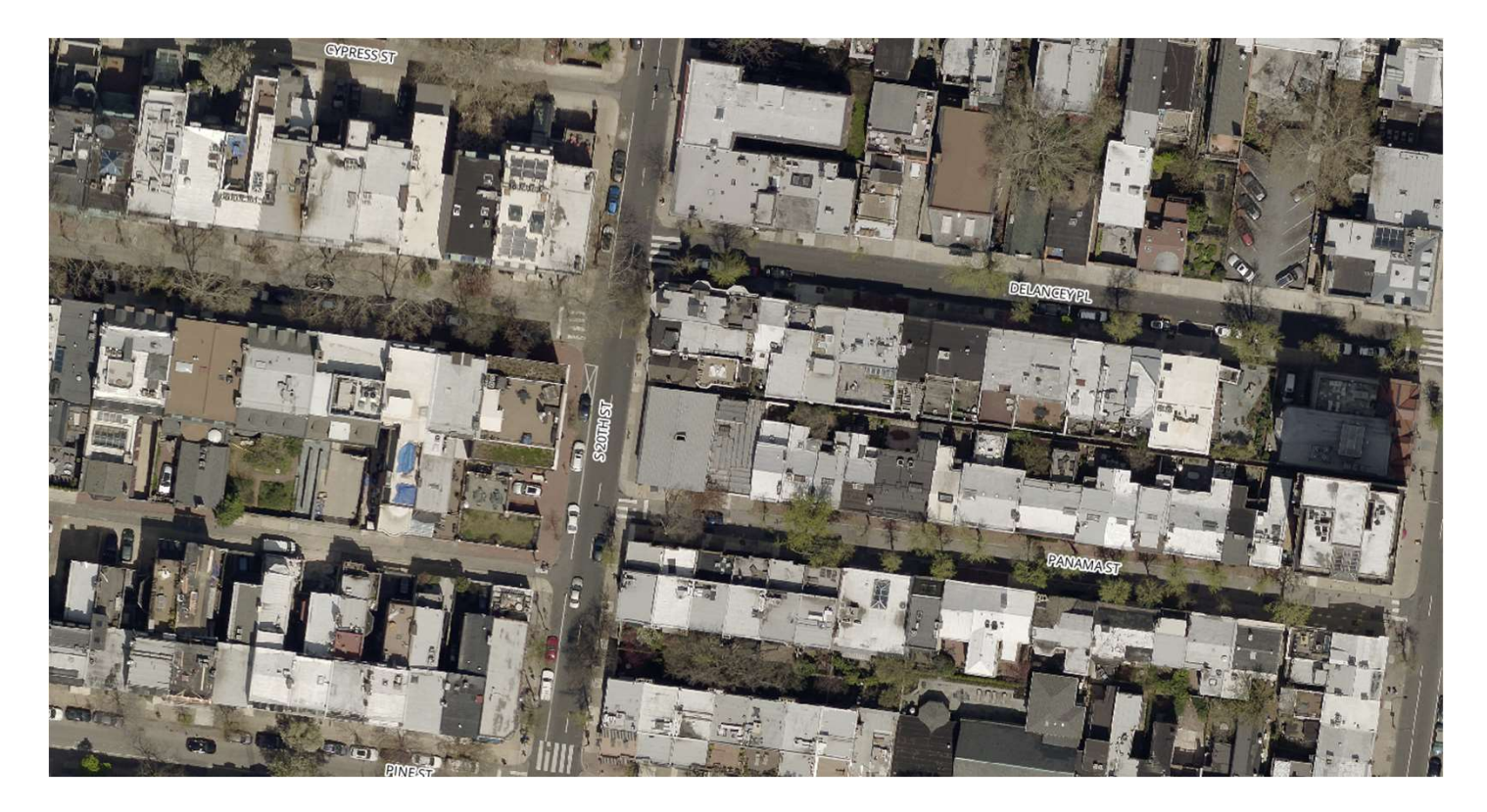

### Table Of Contents Table Of Contents<br>1. Introduction 9<br>2. Setting Up A New QGIS<br>Project 11<br>Adding Data to Your Project 11 Table Of Contents<br>
2. Setting Up A New QGIS<br>
2. Setting Up A New QGIS<br>
Project<br>
3. Adding Data to Your Project<br>
4 Generating New Features Table Of Contents<br>
1. Introduction<br>
2. Setting Up A New QGIS<br>
Project<br>
3. Adding Data to Your Project<br>
4. Generating New Features<br>
5. Editing Generated Features<br>
5. Editing Generated Features<br>
12. Locking<br>
Adding 1 Table Of Contents<br>
1. Introduction 9. Adding<br>
2. Setting Up A New QGIS<br>
Project 10. Setting<br>
3. Adding Data to Your Project 11. Layer 1<br>
4. Generating New Features Propos<br>
5. Editing Generated Features 12. Locking<br>
6. Crea Table Of Contents<br>
1. Introduction 9. Adding (2. Setting Up A New QGIS Project<br>
3. Adding Data to Your Project 10. Setting<br>
4. Generating New Features<br>
5. Editing Generated Features 12. Locking<br>
6. Creating Features for At Table Of Contents<br>
1. Introduction 9<br>
2. Setting Up A New QGIS<br>
Project 11<br>
3. Adding Data to Your Project 11<br>
4. Generating New Features<br>
5. Editing Generated Features<br>
6. Creating Features for Atlas<br>
Generation<br>
7. Gener

- 
- 
- 
- 
- 
- 1. Introduction 9<br>
2. Setting Up A New QGIS<br>
Project 11<br>
3. Adding Data to Your Project 11<br>
4. Generating New Features<br>
5. Editing Generated Features<br>
6. Creating Features for Atlas<br>
6. Creating Features for Atlas<br>
7. Gene 1. Introduction 9<br>
2. Setting Up A New QGIS<br>
Project 11<br>
3. Adding Data to Your Project 11<br>
4. Generating New Features<br>
5. Editing Generated Features 1<br>
6. Creating Features for Atlas<br>
Generation<br>
7. Generating an Atlas fo
- 
- 
- 9. Adding Classifications to<br>Road Shoulder Areas<br>10. Setting Map Symbology<br>11. Laver Dunlication for 9. Adding Classifications to<br>Road Shoulder Areas<br>10. Setting Map Symbology<br>11. Layer Duplication for<br>Proposed Conditions<br>12 Locking Atlas Layers and 9. Adding Classifications to<br>Road Shoulder Areas<br>10. Setting Map Symbology<br>11. Layer Duplication for<br>Proposed Conditions<br>12. Locking Atlas Layers and<br>Adding final touches 9. Adding Classifications to<br>Road Shoulder Areas<br>10. Setting Map Symbology<br>11. Layer Duplication for<br>Proposed Conditions<br>12. Locking Atlas Layers and<br>Adding final touches
- 
- 
- 

### Generating New Features

#### Using the Street Centerlines to Generate Road Shoulder Polygons

- If we're interested in showing bicycle lanes on the map, but<br>we don't already have data for those lanes, we'll have to<br>create it ourselves. We could do that from scratch, but that<br>would be a lot of work. Instead, we can Using the Street Centerlines to<br>
Generate Road Shoulder Polygons<br>
. If we're interested in showing bicycle lanes on the map, but<br>
we don't already have data for those lanes, we'll have to<br>
create it ourselves. We could do
- Many streets have a fairly uniform width, so long as the centerline is fairly accurate, we can generate lines parallel<br>to the centerline, offset by a certain amount, then create a<br>buffer of the lane width from those line

#### Filtering the Street Data by Name

- First, we should pare down the roads we're going to work on. Right now, we have all roads in Philadelphia. For any given project, we probably only care about a small subset of those roads. If we want to work on a specific road for its entire length, we could temporarily filter the road layer by street name.
- This can be done by right clicking on the<br>street layer (**example\_street\_names)** in<br>the **Layer** window and clicking, **Filter**. Then, you can write a SQL expression in the<br>Filter Expression. If we wanted to filter<br>the streets to only those containing,<br>"SPRUCE" and "PINE", we could write:<br>"STNAME" like '%SPRUCE%' or "STNAME" like '%PINE%'

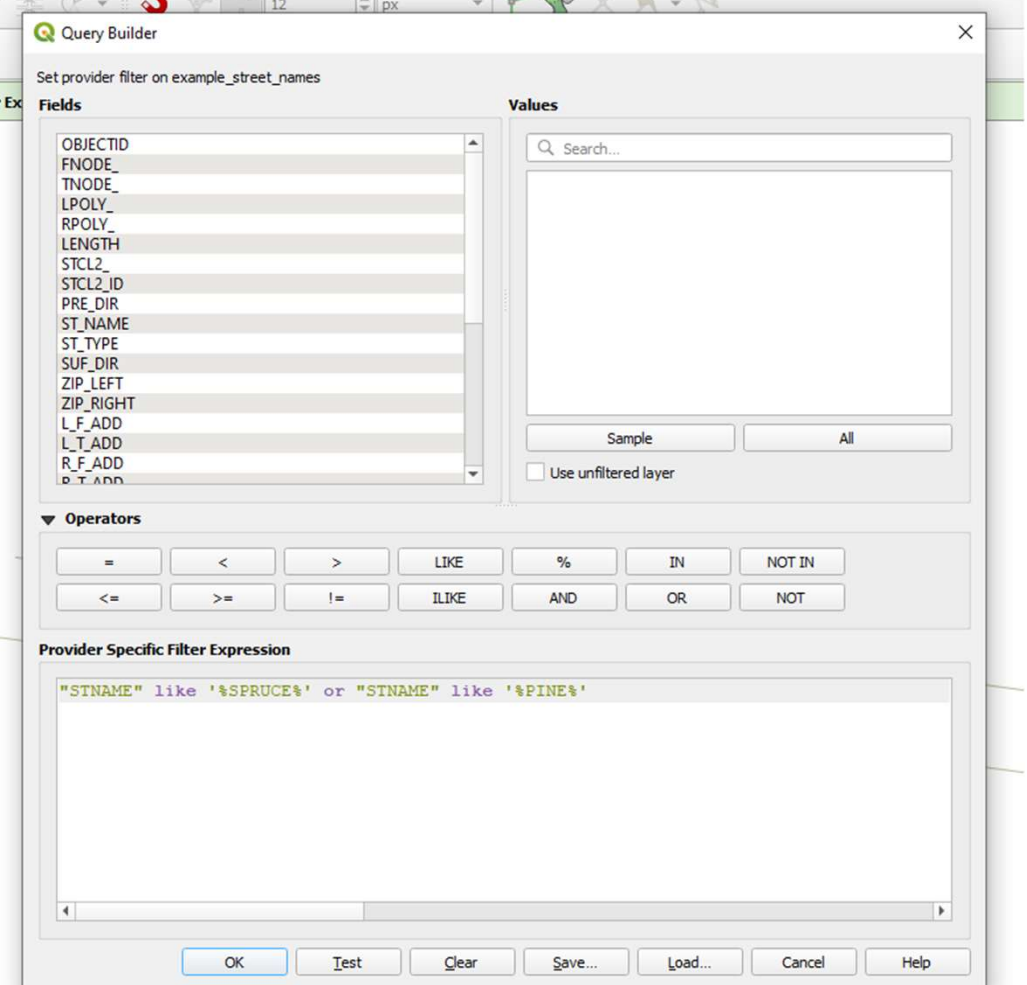

### Filtering the Street Data by Name

• Click OK. Now, only roads containing SPRUCE or PINE should be displayed:

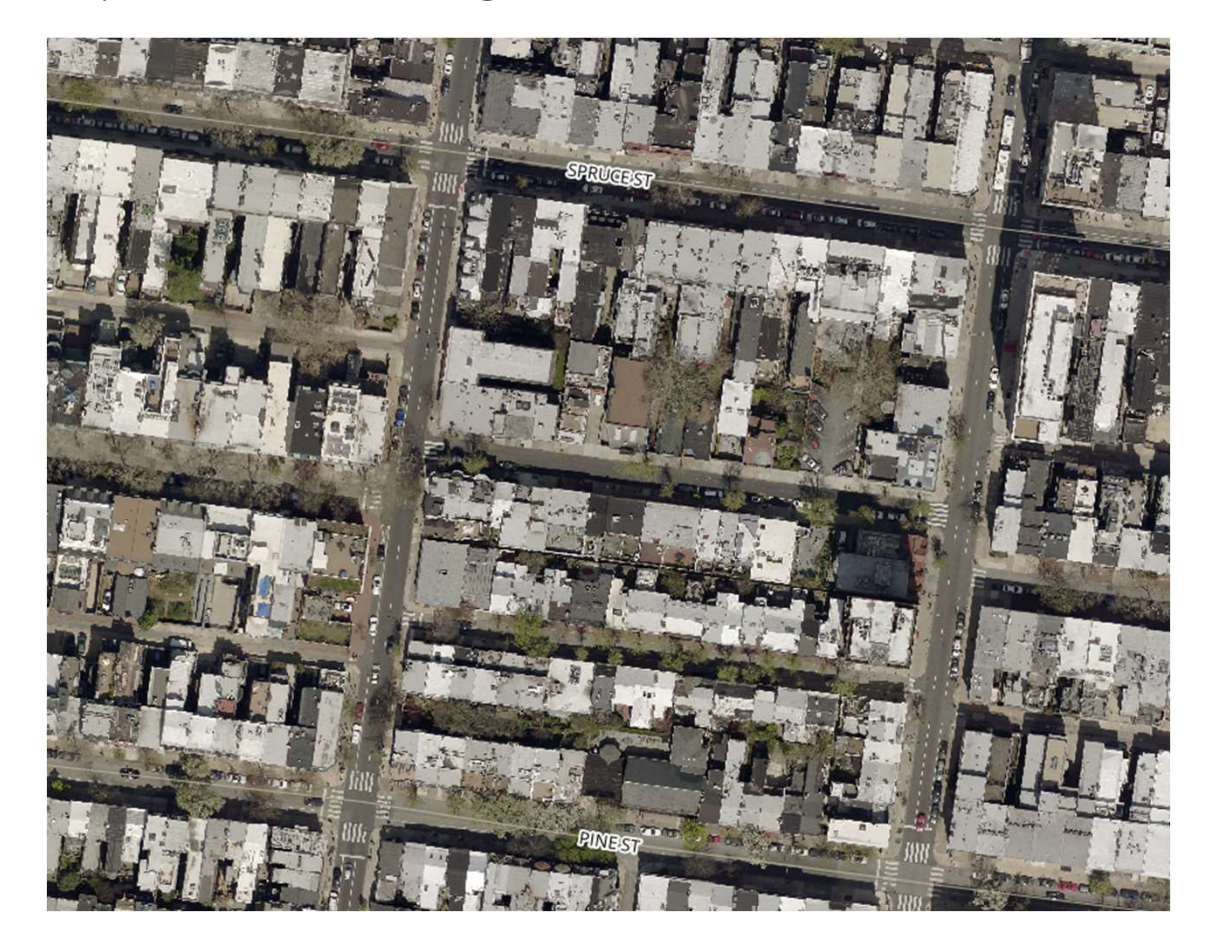

Generating parallel lines and buffers<br>from the filtered street layer<br>"Next, we want to create lines parallel to the streets of<br>interest. We'll have to do some calculations first. For the<br>road of interest, measure the road • Next, we want to create lines parallel to the streets of interest. We'll have to do some calculations first. For the road of interest, measure the road width. Then, determine From the filtered street layer<br>Trom the filtered street layer<br>Next, we want to create lines parallel to the streets of<br>interest. We'll have to do some calculations first. For the<br>road of interest, measure the road width. T

- We can use the measurement tool in Mesh Processing Help QGIS to take some of these  $\Box$  A A  $\Box$  a  $\Box$   $\Box$ measurements. Click the dropdown next to the measurement tool (ruler  $\frac{1}{2}$  and  $\frac{1}{2}$  and  $\frac{1}{2}$ icon) and select measure line to raise the measure line tool. Then click on one side of the street and then the opposite side of the street, doing your best to draw a straight line across the street that intersects with the curb at right angles. Switch the unit to feet if it's not already in feet and then record the result. For spruce street, it appears that it's roughly 26 feet from curb to curb:
- Repeat the measurement steps with<br>the shoulder area. In the pictured section of Spruce, we have parked<br>cars and a painted bike lane to use as a guide. This appears to be roughly 7

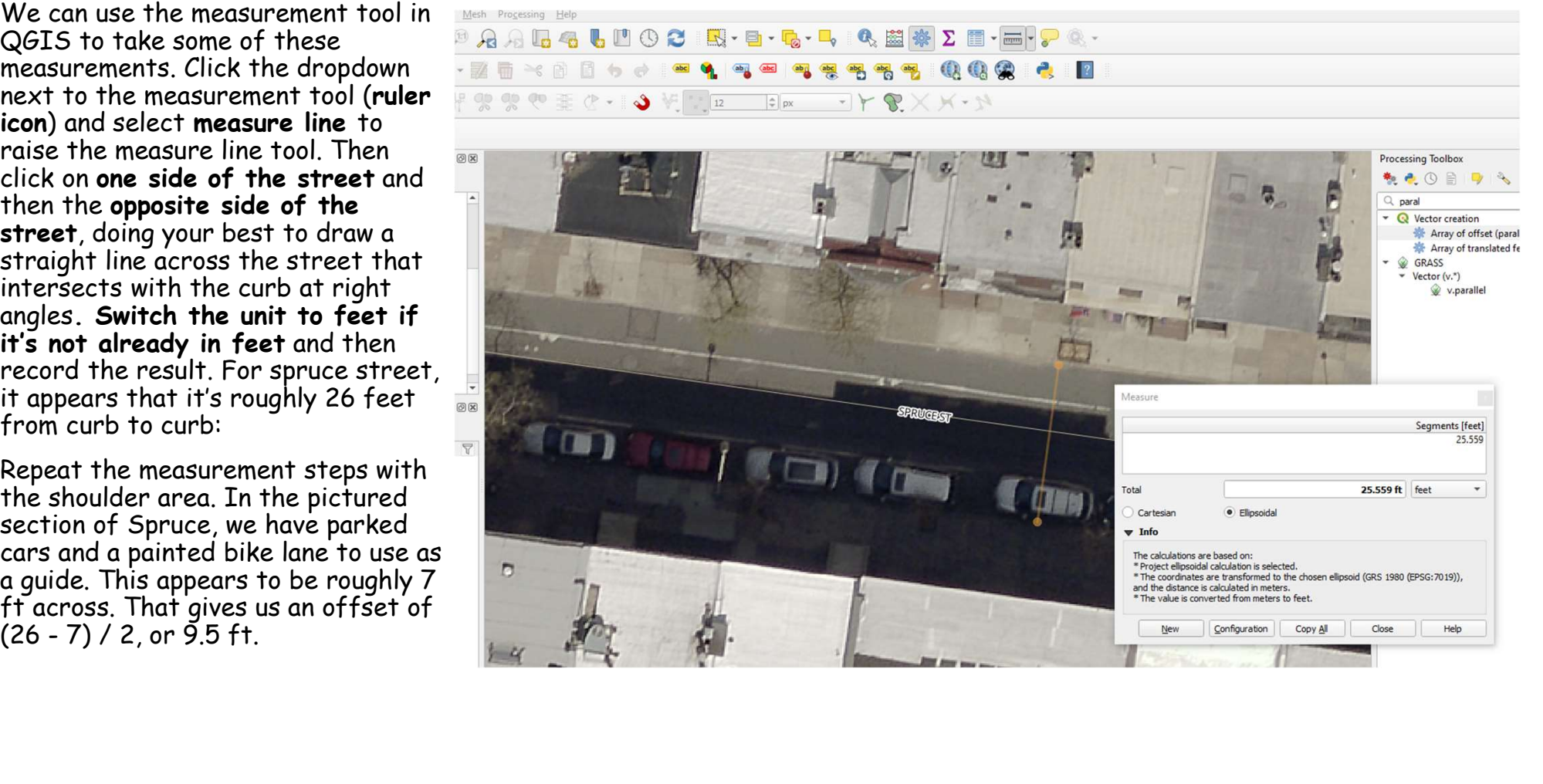

• Next, open the processing toolbox (Processing / Toolbox) and begin entering "offset lines" into the search bar:

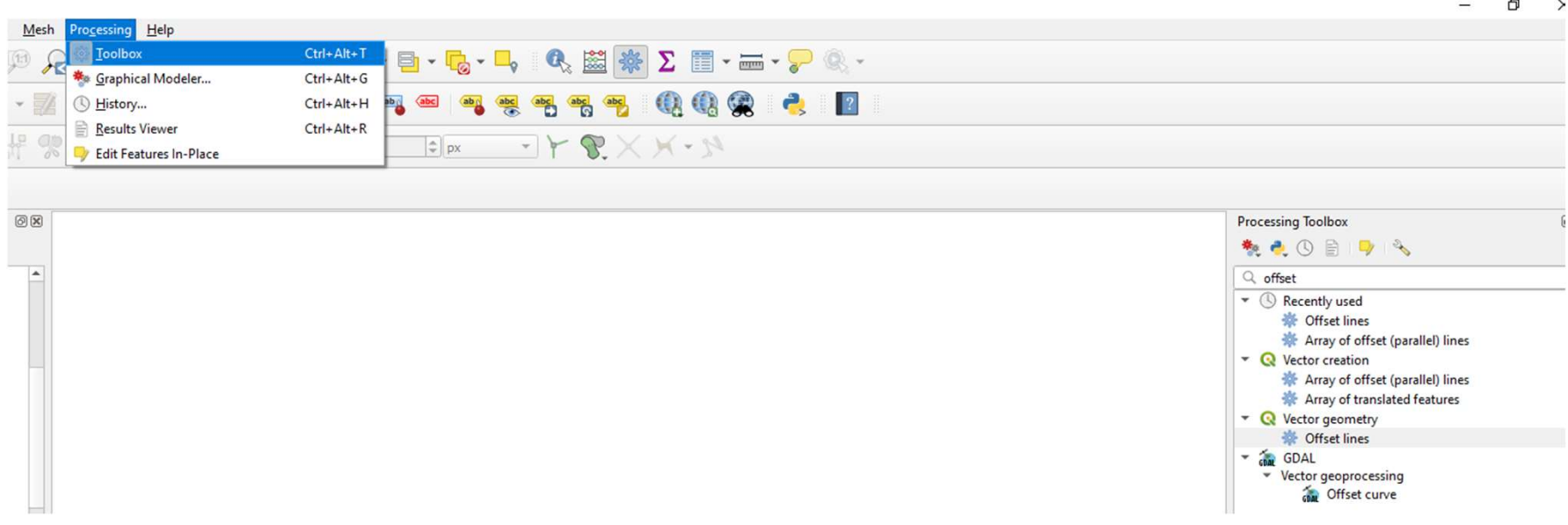

- From the results, select Offset lines. Make sure the example\_street\_names is selected as the input layer. Set the distance to the calculated offset  $(9.5$  ft for our example values) and the segments to 1. Click run. This will create a temporary layer named Offset. Rename it something descriptive From the filtered street layer<br>From the results, select Offset lines. Make sure the<br>example\_street\_names is selected as the input layer. Set the<br>distance to the calculated offset (9.5 ft for our example value<br>and the segme example\_street\_names is selected as the input layer. Set the distance to the calculated offset (9.5 ft for our example value and the segments to 1. Click run. This will create a temporary layer named Offset. Rename it some
- Repeat the Offset line generation for the negative offset. Open<br>the Offset lines tool again and enter all the same values, except flip the offset to a negative value with the same magnitude. BE SURE THAT "example\_street\_names" is selected as the input<br>layer. Otherwise your line will not be properly placed.

• The result should now be two temporary layers, each offset from the street centerlines by the same amount on either side. Next, we can merge these<br>separate layers into a single layer using the Merge vector layers<br>tool. Enter, "Merge vector layers" into the processing toolbox search bar and select the Merge vector layers tool.

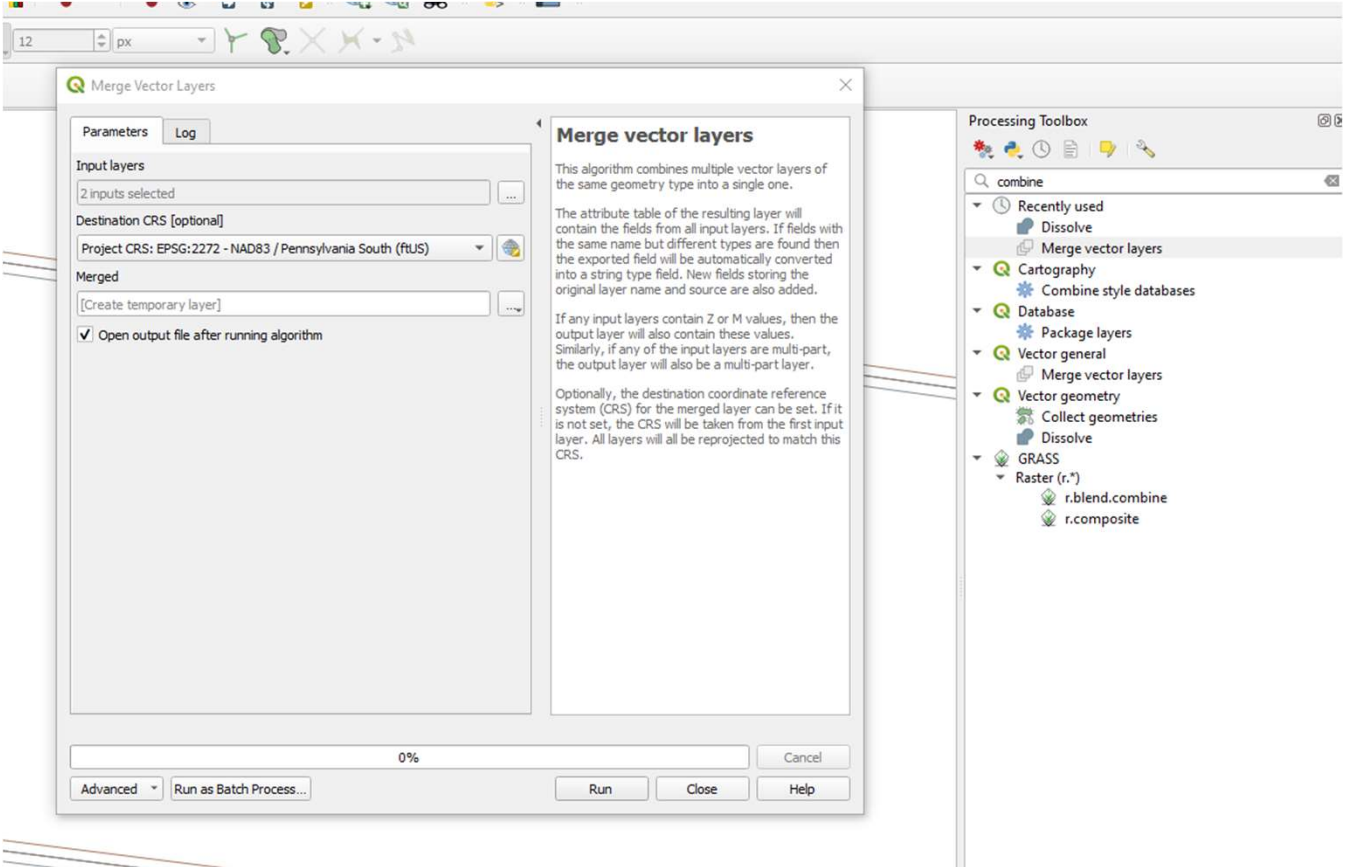

- Click the ... next to **Remark of Calder** or Layers Input layers and select the layers to merge (the two temporary layers we just created).
- Then click run. A new temporary layer will be added to the layers window named, Merged.

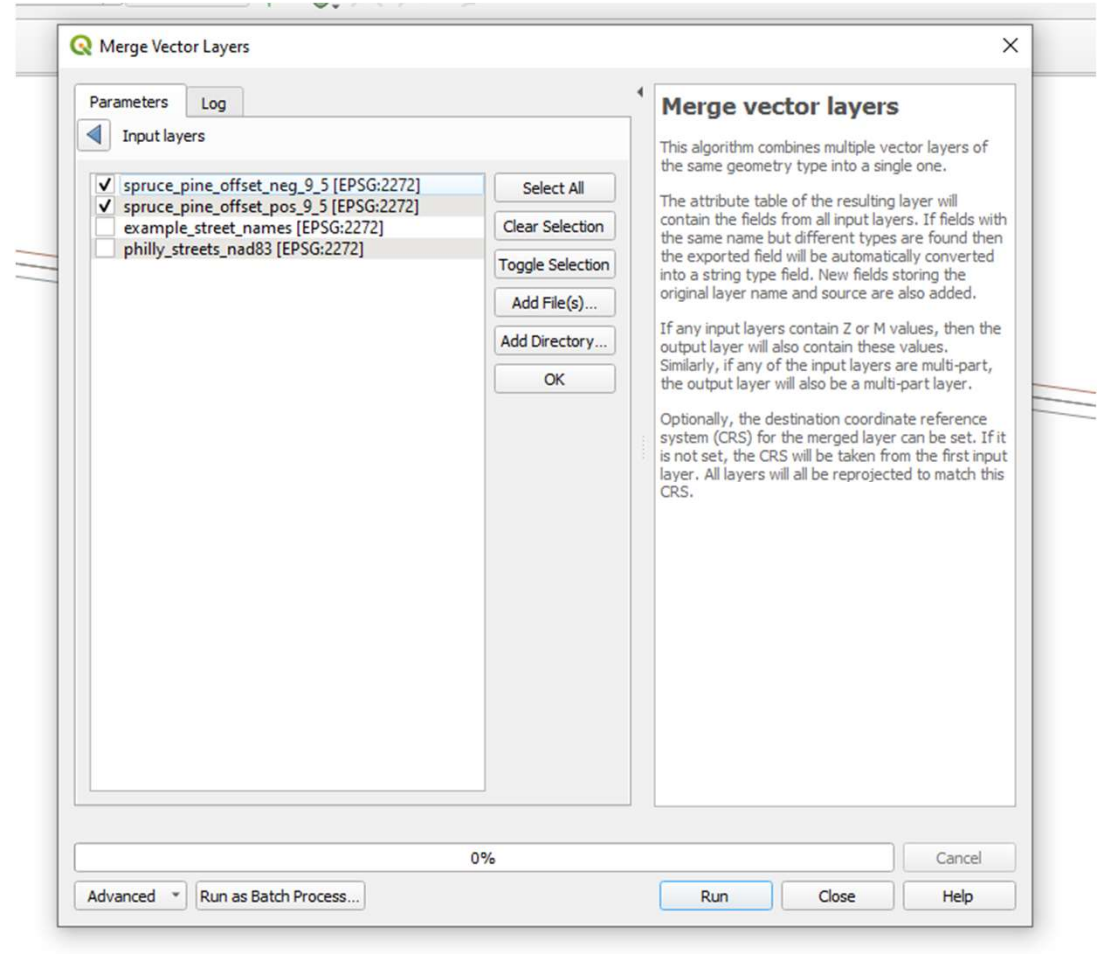

• Next, we can generate a buffer from these merged lines. Click Vector, Geoprocessing Tools, Buffer to raise the buffer tool dialog.

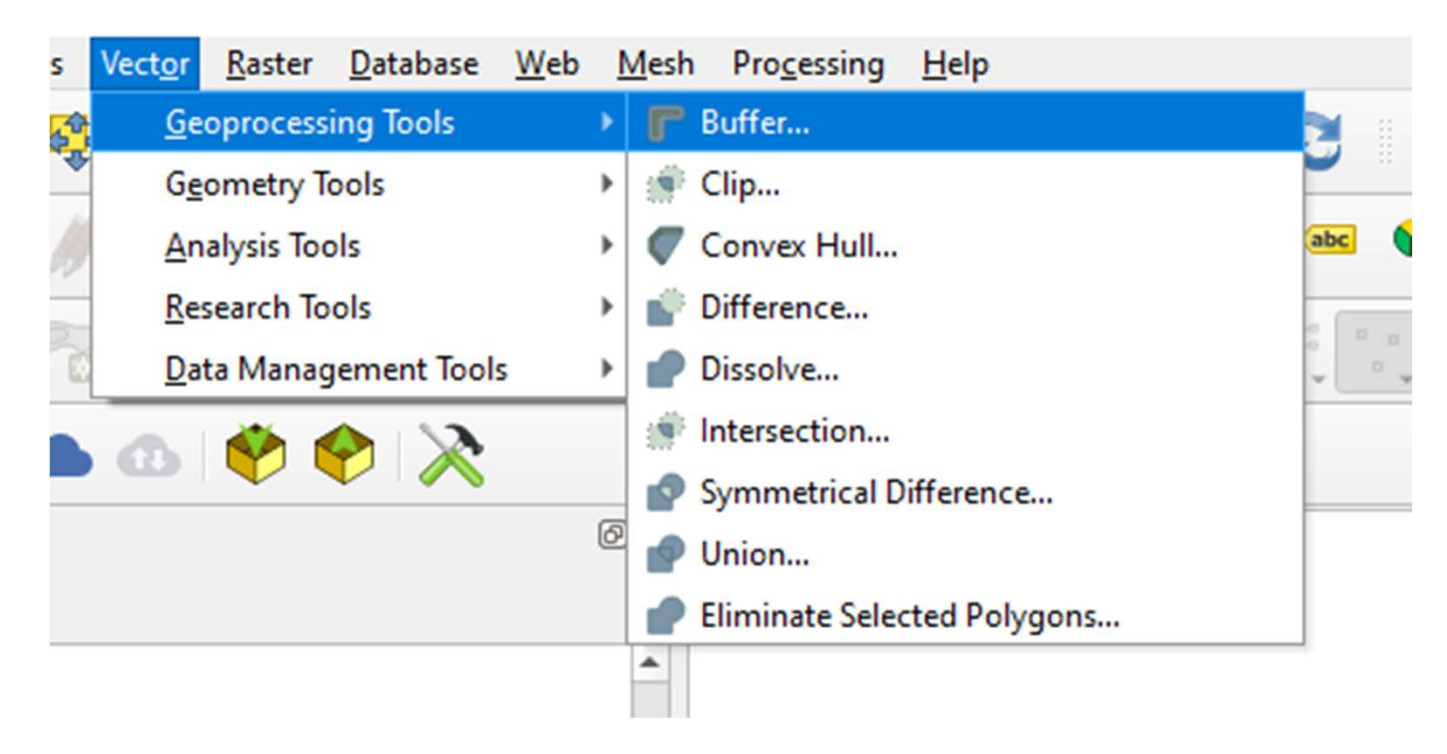

• Select the Merged layer we just generated as the input and<br>a distance of bicycle lane width / 2. For the example Frience of an addistance of the Filtern Community of the example from the filtered street layer<br>Select the Merged layer we just generated as the input and<br>a distance of bicycle lane width / 2. For the example<br>values we've to 1 and end cap style to flat. Click run.

• A temporary layer will now be added to the map with polygons that should be an approximation of the road shoulder areas we want to classify:

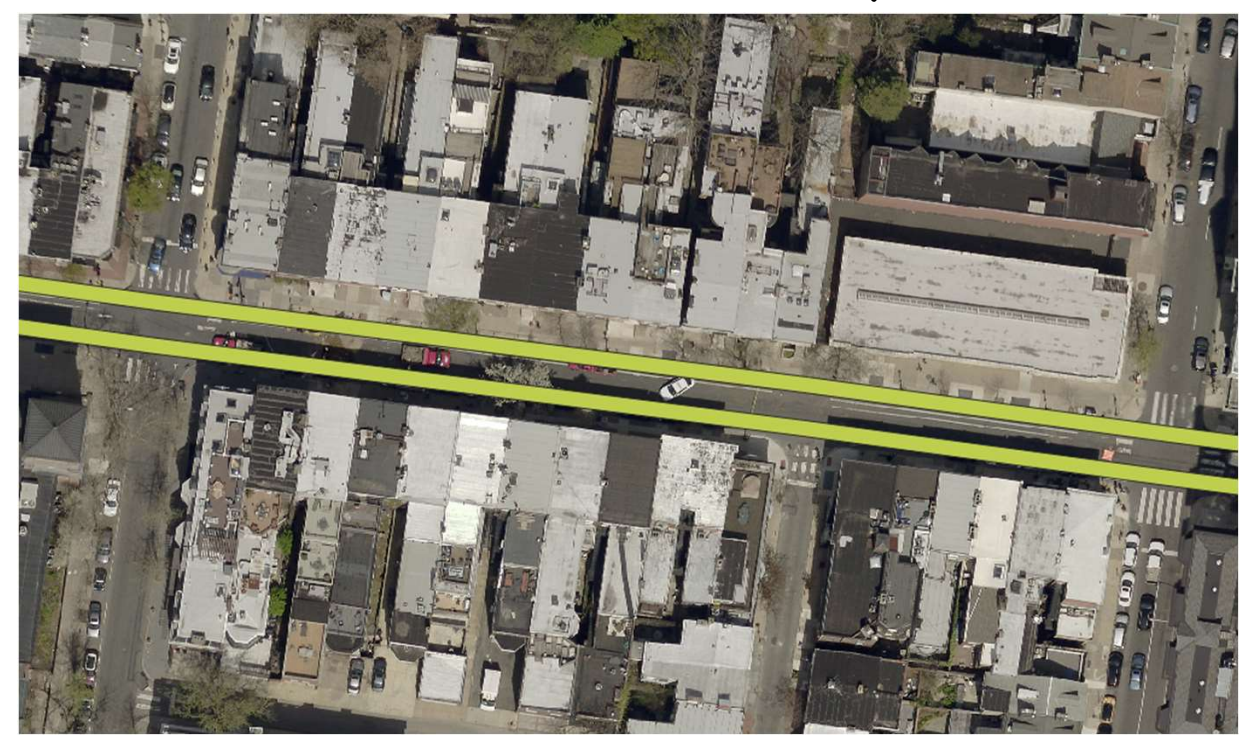

• If we zoom out a bit on our map, we can see that our filter **Cleaning Up the Buffers**<br>If we zoom out a bit on our map, we can see that our filter<br>may have captured some streets in error and we may have<br>also captured stretches of street we don't really care about<br>for the purposes of

• The method described above to generate the buffers may have resulted in noncontiguous geometries, so first click Vector, Geometry Tools, Multipart to Singleparts. Select the buffered layer as the input and click run.

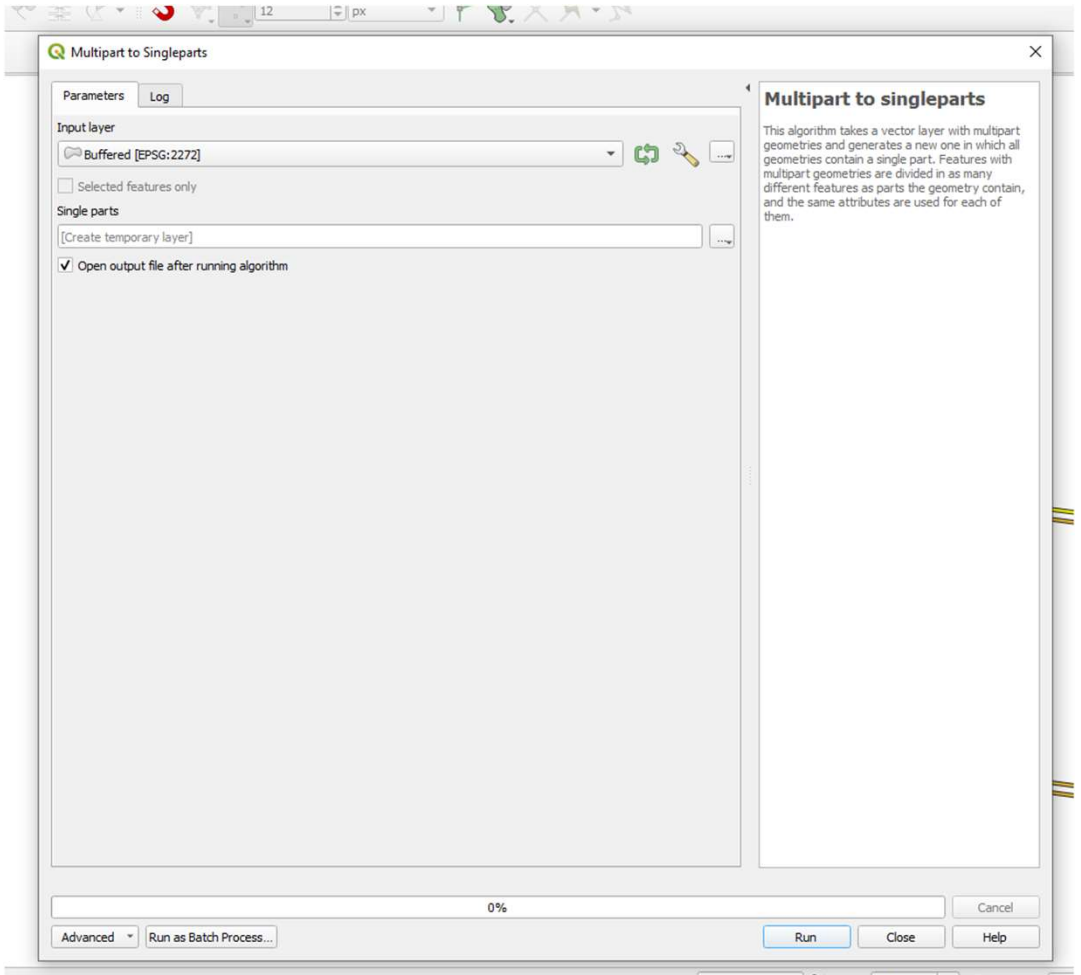

Coordinate 2688924.233862 \ Scale 1:2444 \ | 4 | Macnifier 100

those features we don't care about. We can either select features to delete, either all  $\bullet \bullet \times$ together or individually and delete them, or if it's easier to select the features we do want to include, we can instead select the features<br>to keep, then invert the selection. In this case, our project only involves the<br>stretches of Spruce and Pine in center city, so we can just<br>select the features in that area. Click the selection tool, then select the desired features.

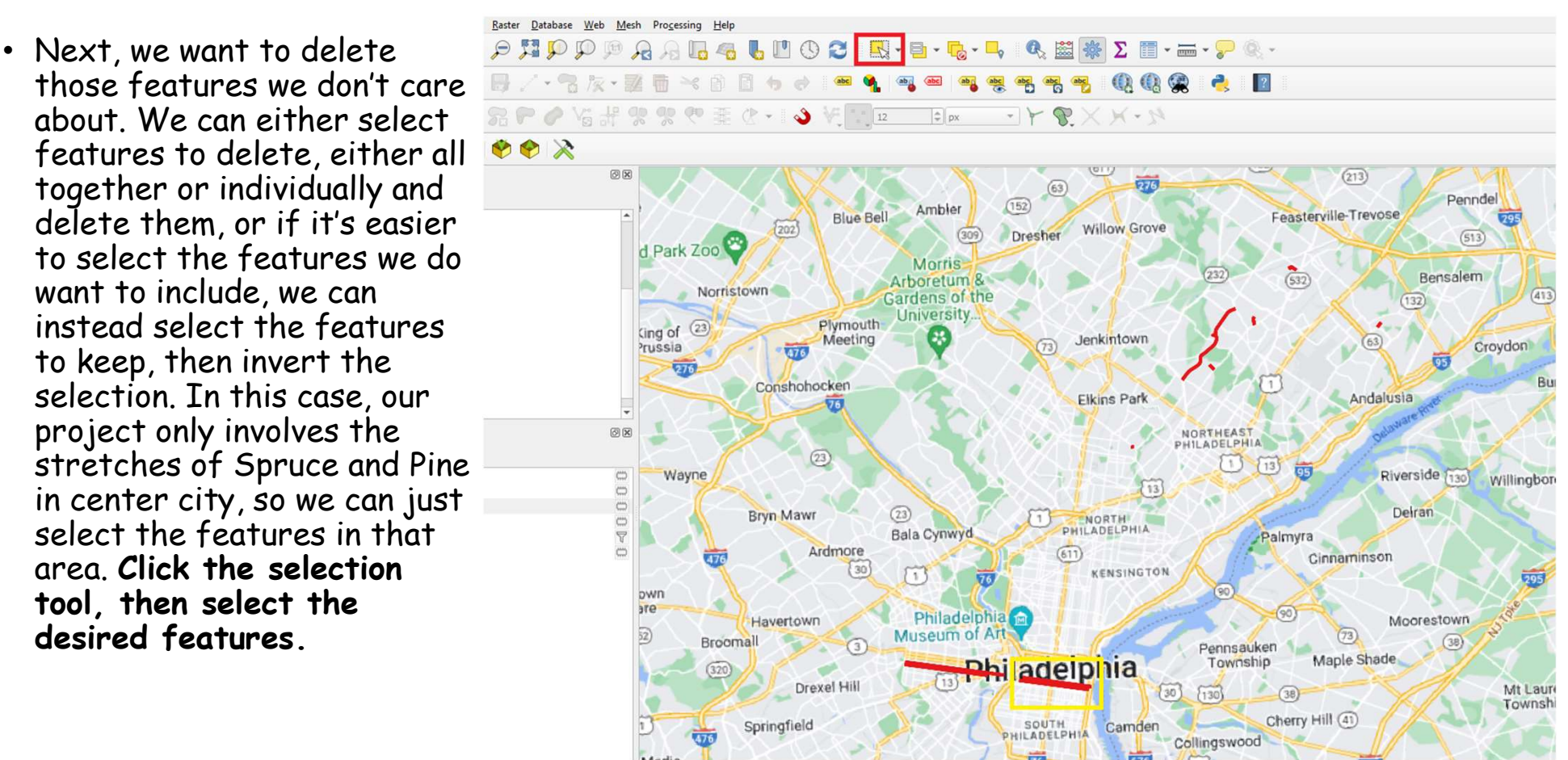

• Next, open the attribute table for the layer and click the invert selection button:

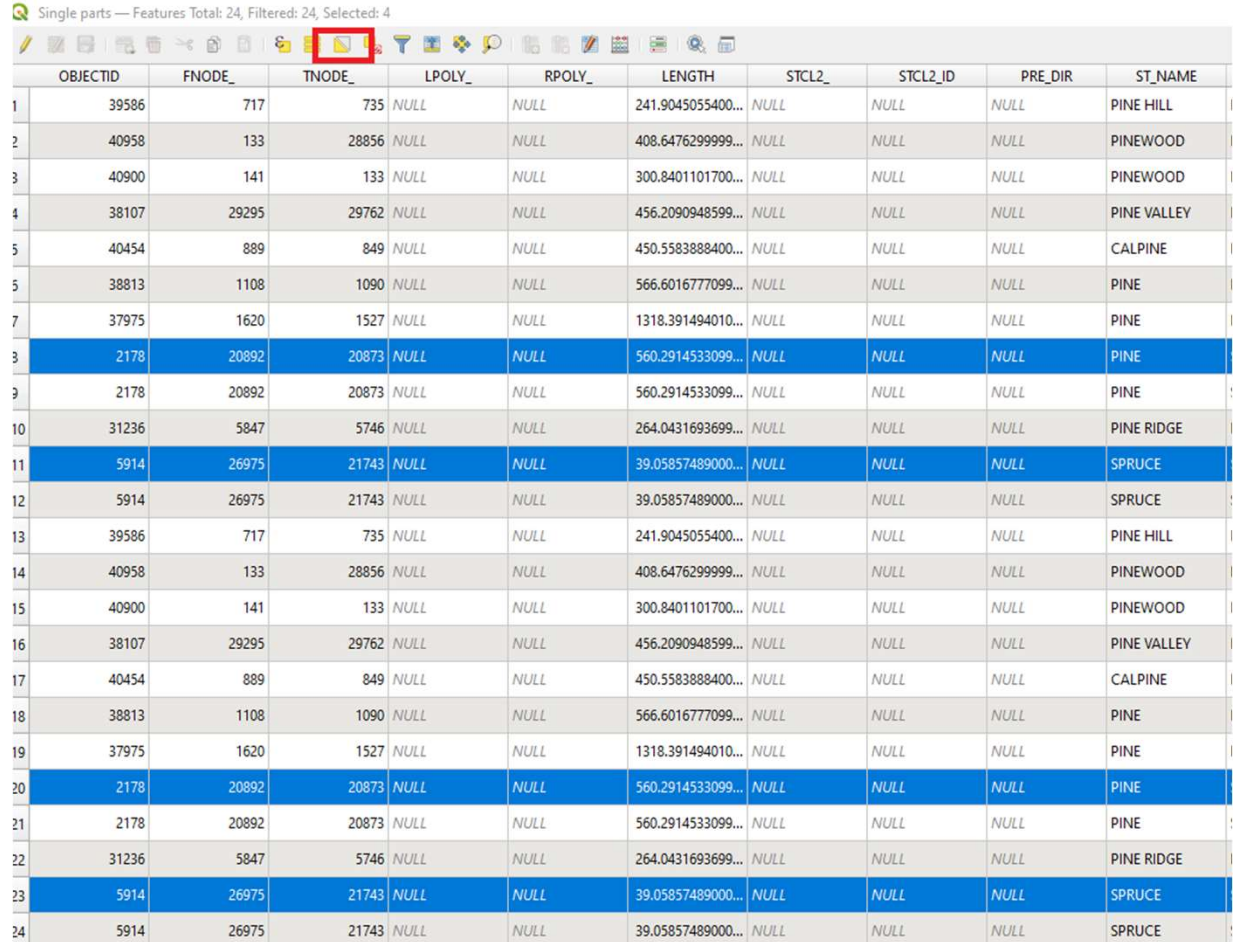

• Next, begin an edit ELECTRE ENTER the pencil icon and<br>then click on the delete selected features button.

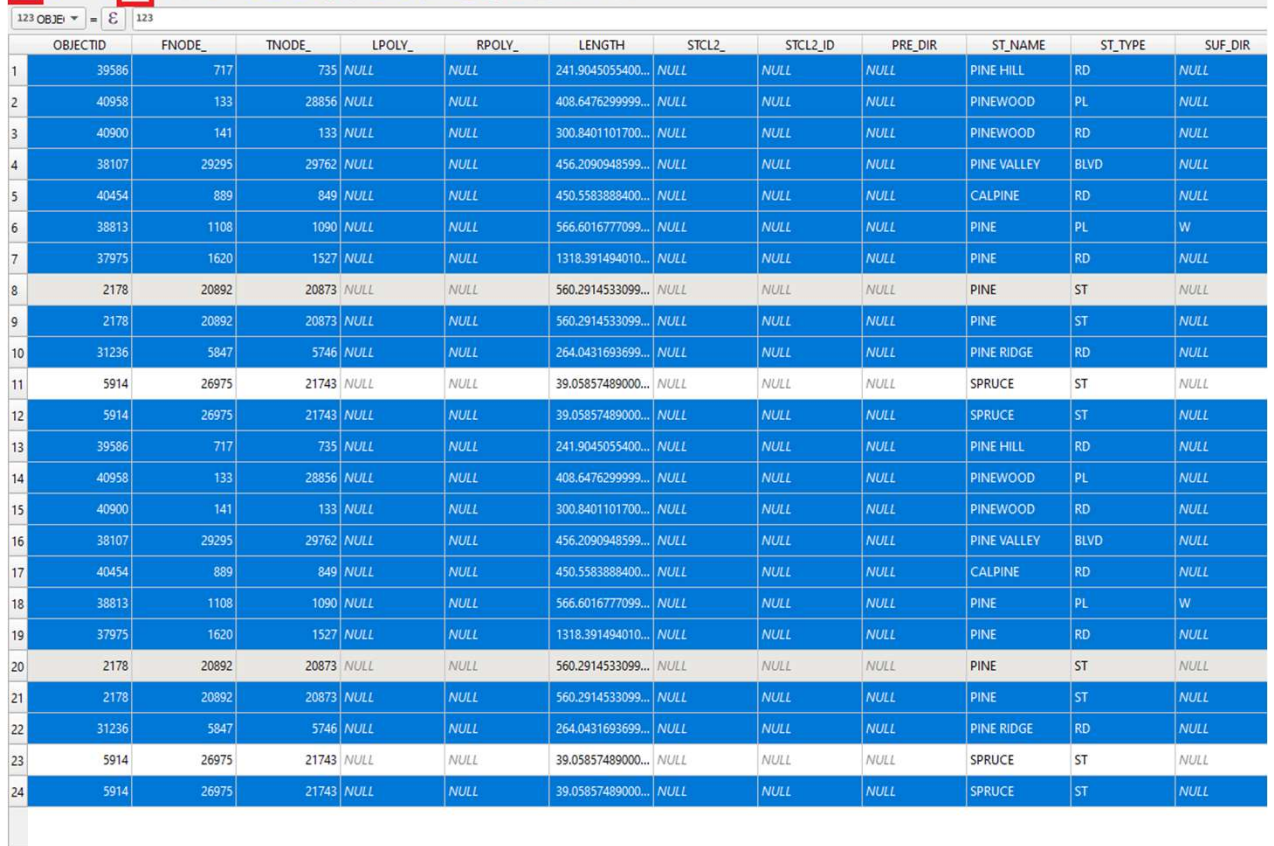

• A confirmation dialog will pop up. Confirm the deletion, then click the save button and end the edit session by clicking the<br>pencil icon again. We should<br>now only be left with the buffers generated in the slark Park **Examing Up the Butters**<br>
A confirmation dialog will<br>
pop up. Confirm the<br>
deletion, then click the save<br>
button and end the edit<br>
session by clicking the<br>
pencil icon again. We should<br>
now only be left with the<br>
buffers

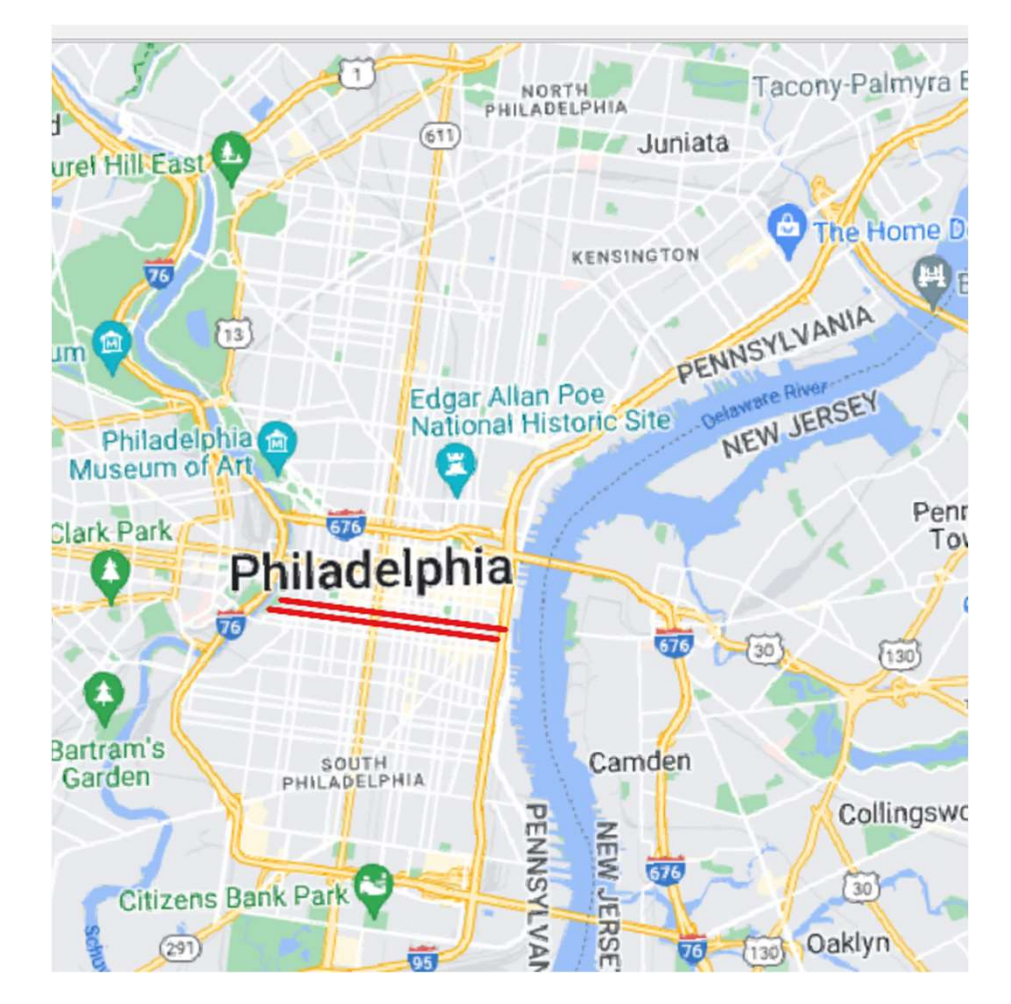

• This would be a good point to export the temporary layer to a file. Right click on the Single Parts layer from the Layers window and click Export/ Save features as. Select ESRI<br>Shapefile as the format and save the shapefile (road\_shoulder\_area) to the project directory structure. We can now remove all the temporary layers that were created up to this point, as they were only intermediate products being used to achieve the now exported shapefile

### Table Of Contents Table Of Contents<br>1. Introduction 9<br>2. Setting Up A New QGIS<br>Project 11<br>Adding Data to Your Project 11 Table Of Contents<br>
1. Introduction 9<br>
2. Setting Up A New QGIS<br>
Project 11<br>
3. Adding Data to Your Project 11<br>
4 Generating New Features Table Of Contents<br>
1. Introduction<br>
2. Setting Up A New QGIS<br>
Project<br>
3. Adding Data to Your Project<br>
4. Generating New Features<br>
5. Editing Generated Features<br>
2. Locking<br>
2. Locking<br>
2. Locking<br>
2. Locking<br>
2. Adding 1 Table Of Contents<br>
1. Introduction 9. Addin<br>
2. Setting Up A New QGIS<br>
Project 10. Settin<br>
3. Adding Data to Your Project 11. Layer<br>
4. Generating New Features<br>
5. Editing Generated Features 12. Lockin<br>
6. Creating Feature Table Of Contents<br>
1. Introduction 9. Adding C<br>
2. Setting Up A New QGIS Road Shop<br>
Project 10. Setting A<br>
3. Adding Data to Your Project 11. Layer Du<br>
4. Generating New Features<br>
5. Editing Generated Features 12. Locking Table Of Contents<br>
1. Introduction 9<br>
2. Setting Up A New QGIS<br>
Project 11<br>
3. Adding Data to Your Project 11<br>
4. Generating New Features<br>
5. Editing Generated Features<br>
6. Creating Features for Atlas<br>
Generation<br>
7. Gener

- 
- 
- 
- 
- 
- 1. Introduction 9<br>
2. Setting Up A New QGIS<br>
Project 11<br>
3. Adding Data to Your Project 11<br>
4. Generating New Features<br>
5. Editing Generated Features<br>
6. Creating Features for Atlas<br>
6. Creating Features for Atlas<br>
7. Gene 1. Introduction 9<br>
2. Setting Up A New QGIS<br>
Project 11<br>
3. Adding Data to Your Project 11<br>
4. Generating New Features<br>
5. Editing Generated Features 1<br>
6. Creating Features for Atlas<br>
Generation<br>
7. Generating an Atlas fo
- 
- 
- 9. Adding Classifications to<br>Road Shoulder Areas<br>10. Setting Map Symbology<br>11. Laver Dunlication for 9. Adding Classifications to<br>Road Shoulder Areas<br>10. Setting Map Symbology<br>11. Layer Duplication for<br>Proposed Conditions<br>12 Locking Atlas Layers and 9. Adding Classifications to<br>Road Shoulder Areas<br>10. Setting Map Symbology<br>11. Layer Duplication for<br>Proposed Conditions<br>12. Locking Atlas Layers and<br>Adding final touches 9. Adding Classifications to<br>Road Shoulder Areas<br>10. Setting Map Symbology<br>11. Layer Duplication for<br>Proposed Conditions<br>12. Locking Atlas Layers and<br>Adding final touches
- 
- 
- 

### Editing Generated Features

### Adjusting the Road Shoulder Geometry

- Since the generation of the road shoulder area was based on a buffer of a line offset from a curb as we want. To correct this, we can edit the geometry of the generated road shoulder area polygons.
- Select the **road shoulder areas** polygon layer and click the **pencil icon** to enable edit mode.

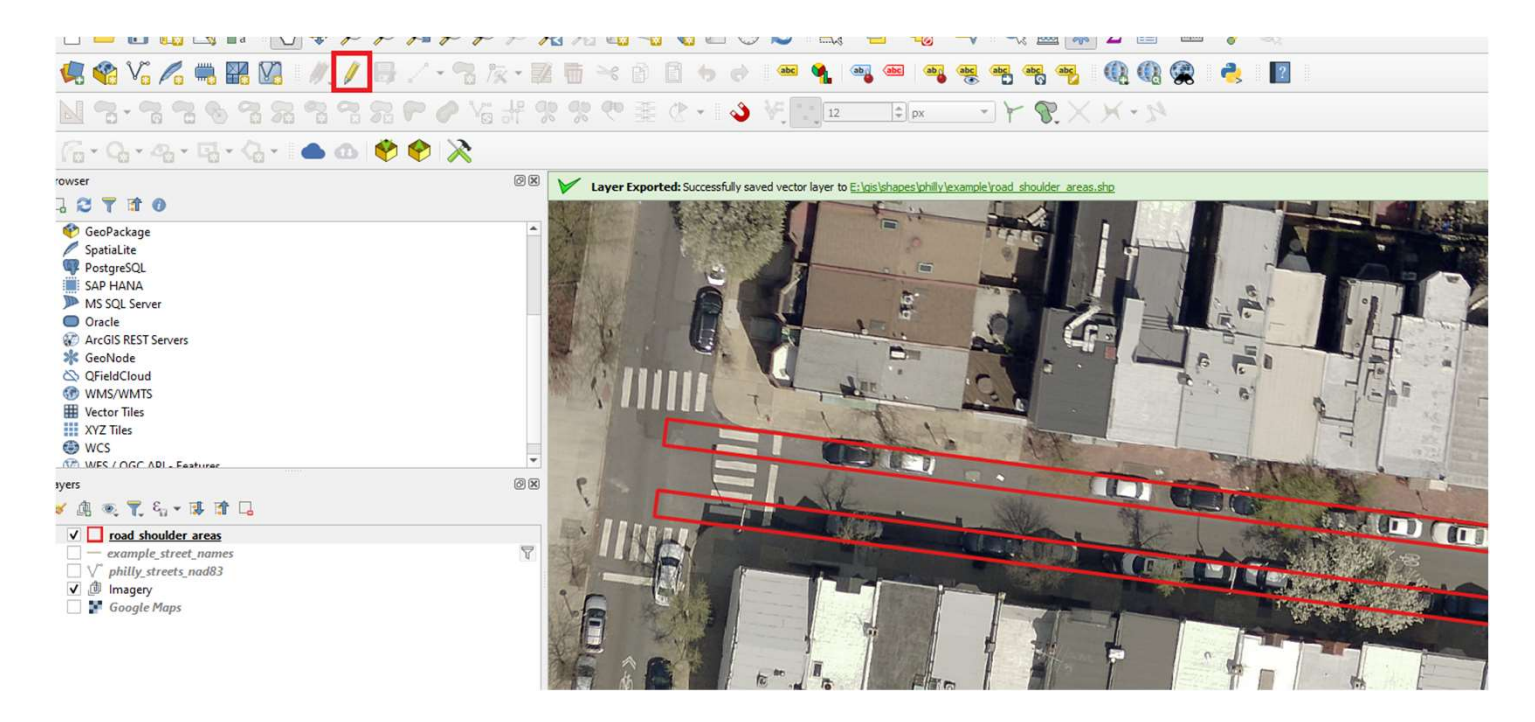

### Adjusting the Road Shoulder Geometry

• Then, starting at one end of the street, pan along the length of the shoulder area<br>polygon until you notice the shoulder area is misaligned with the road curb. Click the<br>**vertex tool** from the toolbar and then hover over should appear as red dots. It's possible to add and remove vertices, but for the purpose<br>of realigning the polygons, it is probably better to drag existing vertices in pairs. Find a pair to drag and then select them.

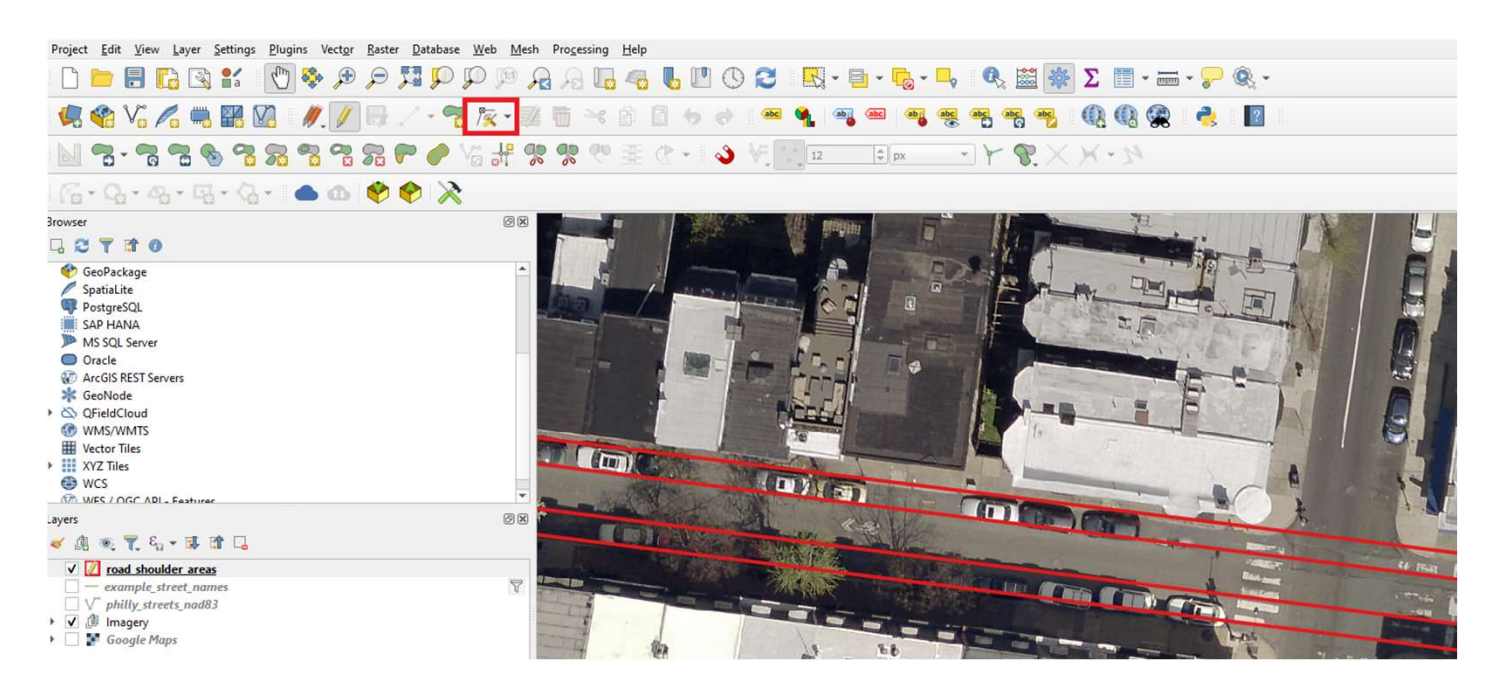

### Adjusting the Road Shoulder Geometry

• With the pair of vertices selected, left click on either vertex and then drag the pair to their new location. A faint highlight of the adjusted polygon should show as faint highlight of the adjusted polygon should show as<br>you're moving the pair. You can use this highlight to align the polygon to the curb. When you're satisfied with the new<br>alignment, left click again.

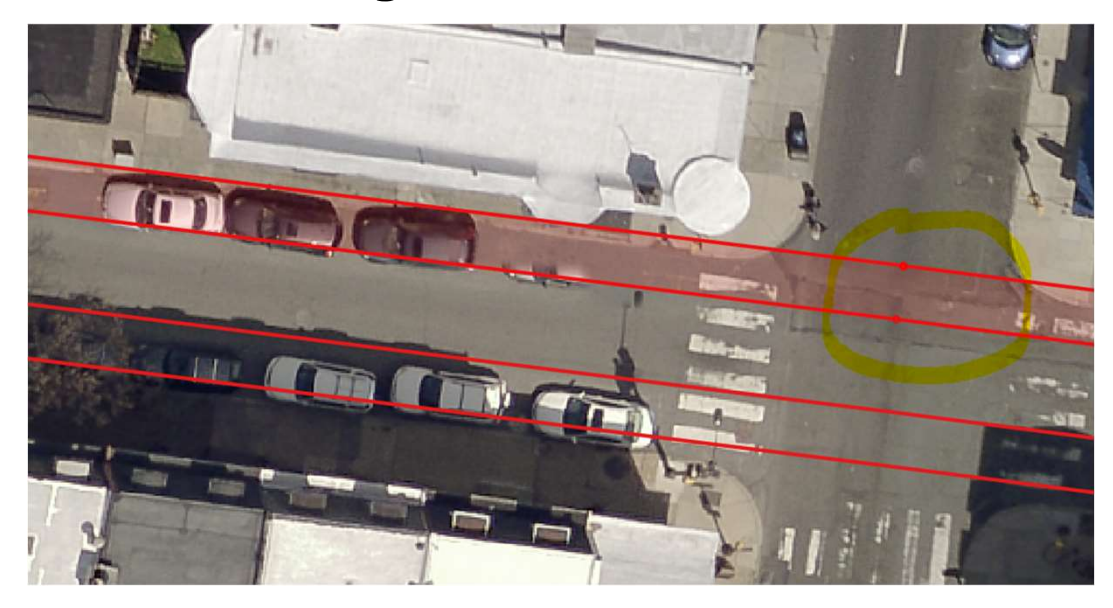

### Cutting the Road Shoulder Polygons

• Ultimately, the goal will be to show different classifications for the road shoulder area, so the polygons will have to be cut into segments so that each segment can be given a classification (bike lane, permit parking, loading zone, etc.) This can be done using<br>the **Split Features tool**. (split features is under the advanced<br>digitizing toolbar) Select the road shoulder area layer and begin<br>an edit session by clickin

# Preparing Template Atlas for Field Work

- Now that our polygons are cut appropriately, we need to change them to a shade appropriate for marking.
- Open properties on the street shoulder layer, click symbology, simple fill
- Choose a white fill and set the **Standary Storage** opacity to about 65%. This best balances the need to make s visible marks and the need to see underlying street features

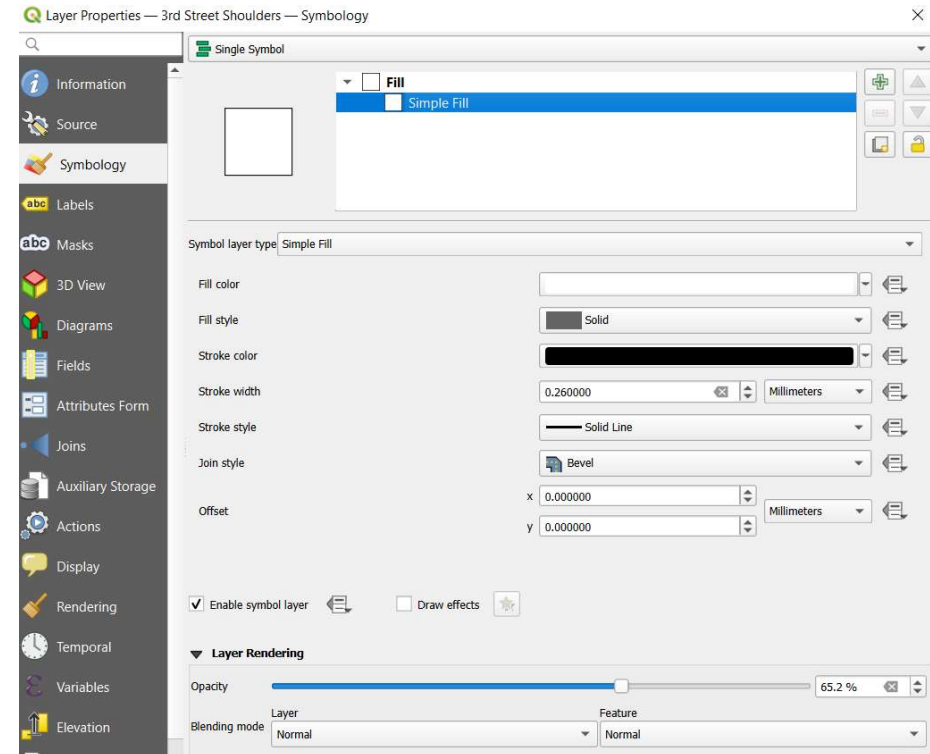

### Table Of Contents Table Of Contents<br>1. Introduction 9<br>2. Setting Up A New QGIS<br>Project 11<br>Adding Data to Your Project 11 Table Of Contents<br>
1. Introduction 9<br>
2. Setting Up A New QGIS<br>
Project 11<br>
3. Adding Data to Your Project 11<br>
4 Generating New Features Table Of Contents<br>
1. Introduction<br>
2. Setting Up A New QGIS<br>
Project<br>
3. Adding Data to Your Project<br>
4. Generating New Features<br>
5. Editing Generated Features<br>
2. Locking<br>
2. Locking<br>
2. Locking<br>
2. Locking<br>
Adding 1 Table Of Contents<br>
1. Introduction 9. Addin<br>
2. Setting Up A New QGIS<br>
Project 10. Settin<br>
3. Adding Data to Your Project 11. Layer<br>
4. Generating New Features<br>
5. Editing Generated Features 12. Lockin<br>
6. Creating Feature Table Of Contents<br>
1. Introduction 9. Adding (2. Setting Up A New QGIS Project<br>
3. Adding Data to Your Project 10. Setting<br>
4. Generating New Features<br>
5. Editing Generated Features 12. Locking<br>
6. Creating Features for At Table Of Contents<br>
1. Introduction 9.<br>
2. Setting Up A New QGIS<br>
Project 10<br>
3. Adding Data to Your Project 11<br>
4. Generating New Features<br>
5. Editing Generated Features<br>
6. Creating Features for Atlas Generation<br>
7. Gener

- 
- 1. Introduction 9<br>
2. Setting Up A New QGIS<br>
Project 11<br>
3. Adding Data to Your Project 11<br>
4. Generating New Features<br>
5. Editing Generated Features<br>
6. Creating Features for Atlas Generation<br>
7. Generating an Atlas for<br> 1. Introduction 9<br>
2. Setting Up A New QGIS<br>
Project 11<br>
3. Adding Data to Your Project 11<br>
4. Generating New Features<br>
5. Editing Generated Features 1<br>
6. Creating Features for Atlas Generation<br>
7. Generating an Atlas for
- 
- 
- 
- 
- 
- 
- 9. Adding Classifications to<br>Road Shoulder Areas<br>10. Setting Map Symbology<br>11. Laver Dunlication for 9. Adding Classifications to<br>Road Shoulder Areas<br>10. Setting Map Symbology<br>11. Layer Duplication for<br>Proposed Conditions<br>12 Locking Atlas Layers and 9. Adding Classifications to<br>Road Shoulder Areas<br>10. Setting Map Symbology<br>11. Layer Duplication for<br>Proposed Conditions<br>12. Locking Atlas Layers and<br>Adding final touches 9. Adding Classifications to<br>Road Shoulder Areas<br>10. Setting Map Symbology<br>11. Layer Duplication for<br>Proposed Conditions<br>12. Locking Atlas Layers and<br>Adding final touches
- 
- 
- 

### Creating Features for Atlas Generation
- Large projects, including long linear projects like bike lanes, cover too much area to fit on a single map page at a sensible scale. We can automate the generation of multiple pages by creating another layer which will contain data for each map page to be generated.
- Click on create new shapefile layer:

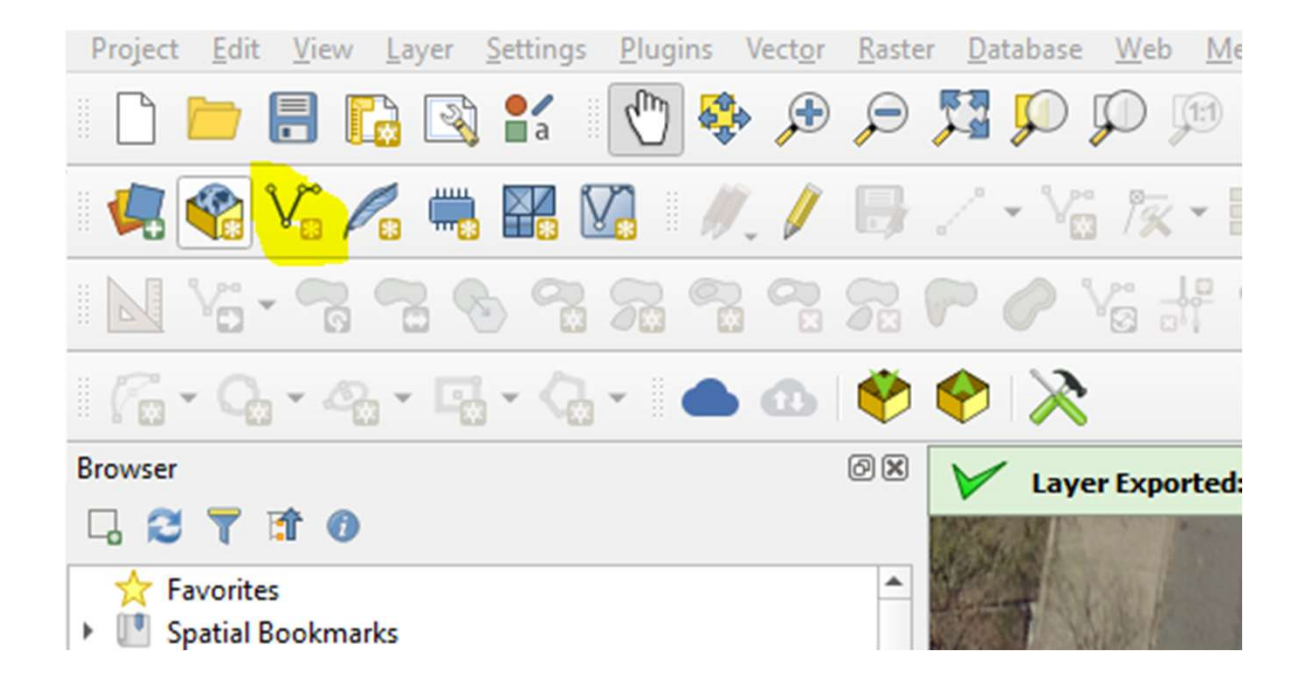

- Give the new shapefile layer a name (ATLAS). Set the geometry to LineString. Set the CRS to the Project CRS and then add several fields:
	- Order, Integer Type
	- StreetName, Text, Length 255
	- FromSt, Text, Length 255
	- ToSt, Text, Length 255
- Click OK
- Then, make sure the original street centerline layer is enabled in the<br>Layer window. We're going to be creating new lines along the same<br>alignment as the street centerlines. We're also going to leverage the<br>angle of the important that the lines follow the street orientation and snapping to<br>existing street centerlines is a good way to achieve that.

• Ensure snapping is enabled and snapping settings are set so that we can snap to the street centerlines. Click the magnet icon to enable snapping:

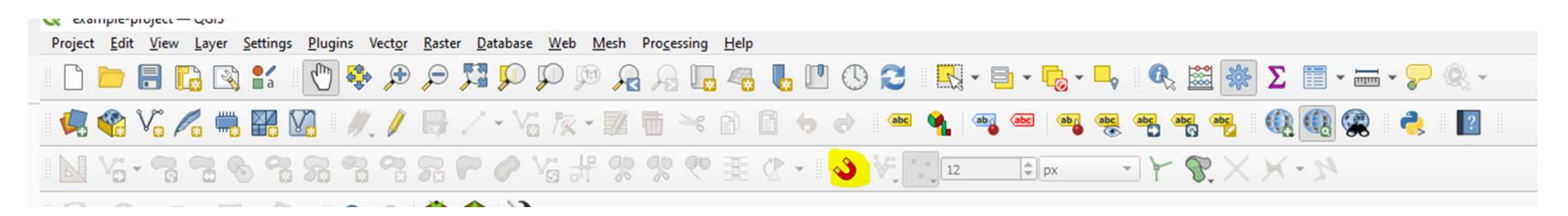

• Then enable snapping to all layers:

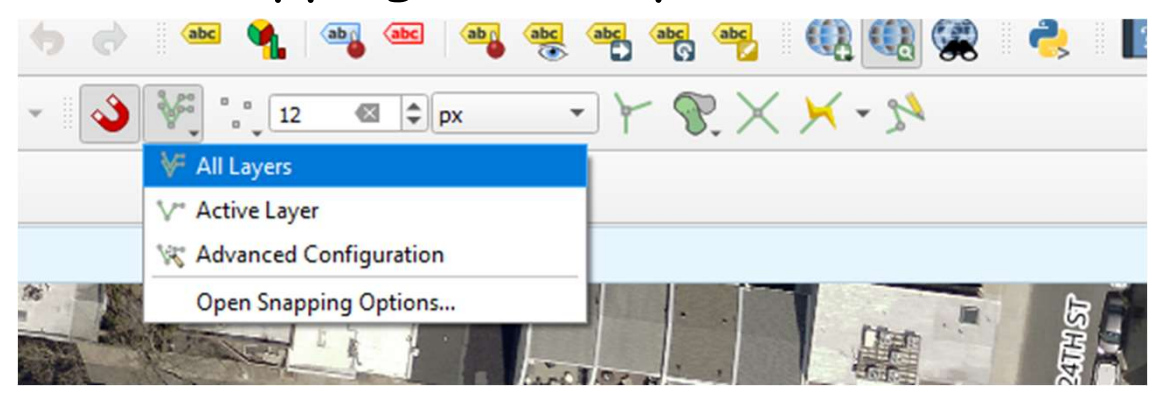

• And enable snapping to vertices

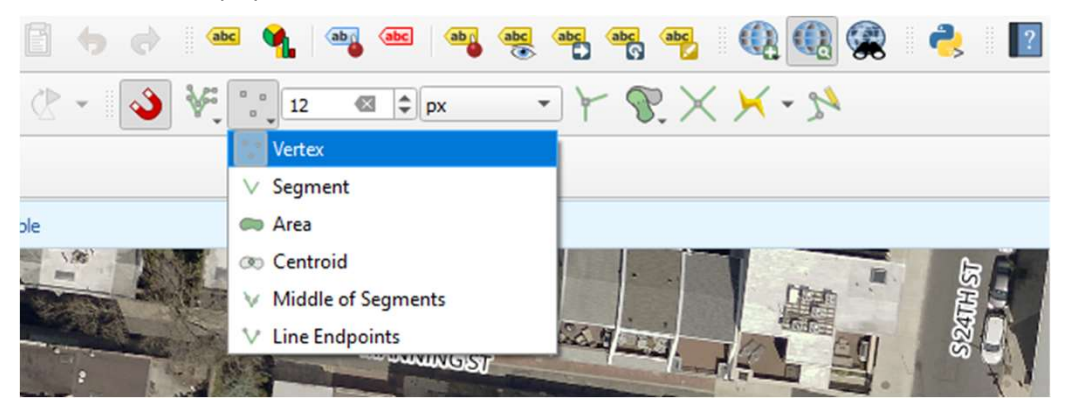

• We're going to be creating new lines and tracing the original street centerlines at their vertices. One block segments seems like a sensible scale for map pages and conveniently, the original street centerline layer has vertices at intersections that we can use to trace.

**Creating Features for Atlas Generation**<br>• One last bit of set up: since we have a street name field, but will be populating only a small set<br>of streets that will be repeated often, we can add some value mapping that will of streets that will be repeated often, we can add some value mapping that will make this entry easier. Right click on the ATLAS layer and open the properties. Open the Attributes Form tab and click StreetName. Change the Widget Type to Value Map. In this example, we're only dealing with Spruce Street and Pine Street, so add these values, duplicated in the Value and Description fields. Apply the changes and close the properties.

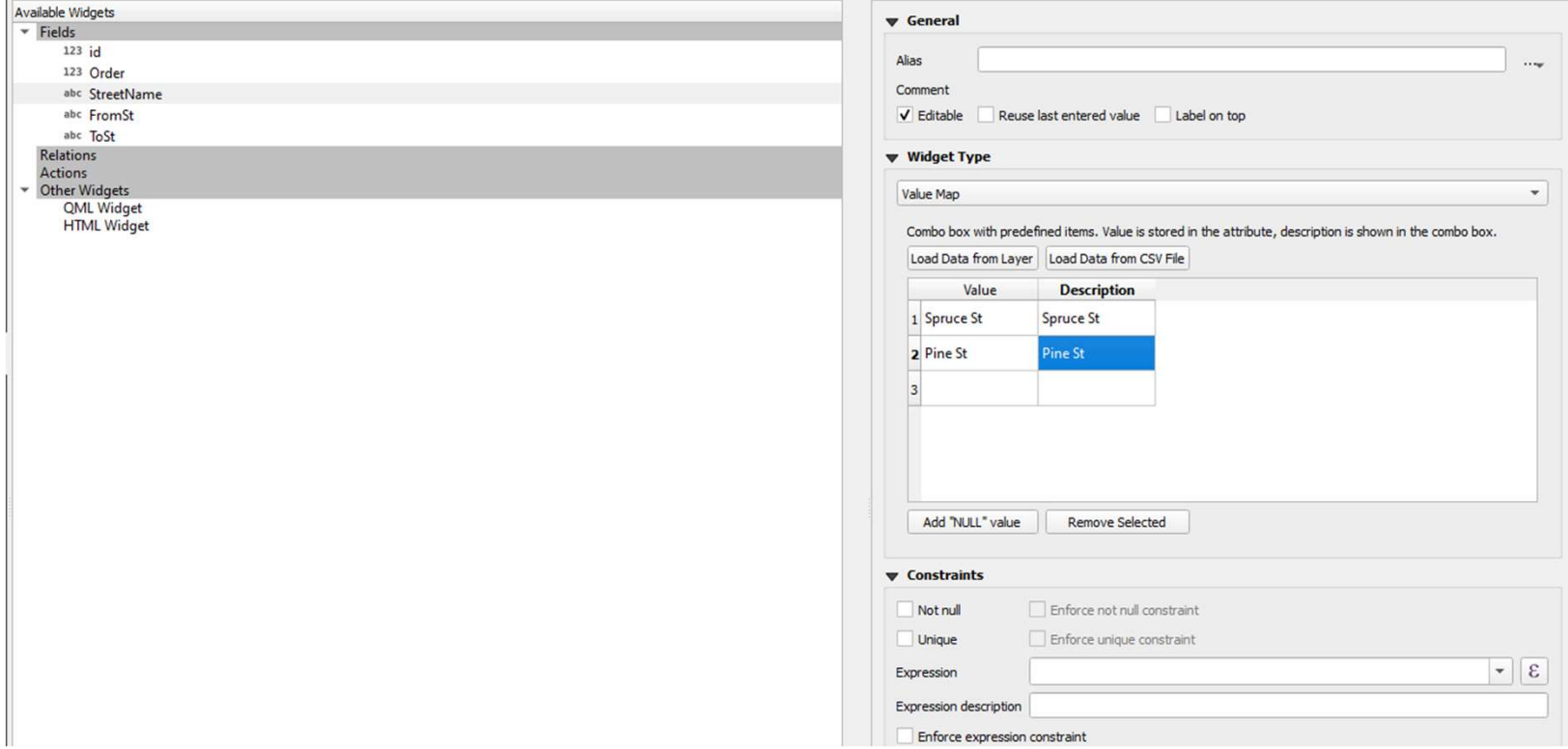

• Now, we're ready to begin creating the atlas data features.<br>We're eventually going to be leveraging the line angle to<br>orient pages, so it is imperative that we draw them going in a<br>consistent direction (East to West or W we can use the same calculation for all features later. Pick a direction and stick with it. For this example, I am going to draw the lines going West to East.

• Start an edit session on the ATLAS data layer and then click add line feature:

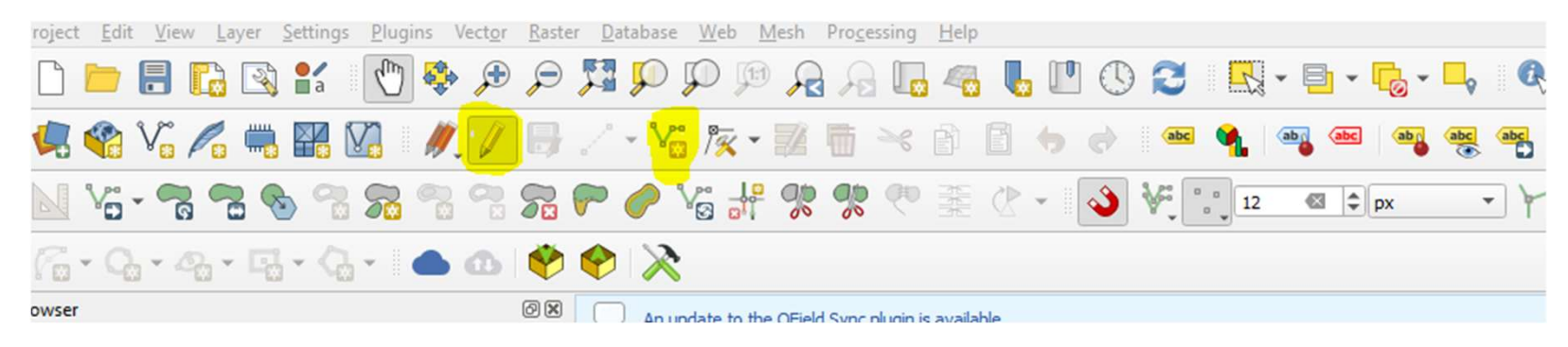

• Now hover the mouse near the west intersection of the<br>first block we want to create. When you near the vertex at that intersection from the street centerline layer, it will be<br>highlighted for you to snap to. Left click here:

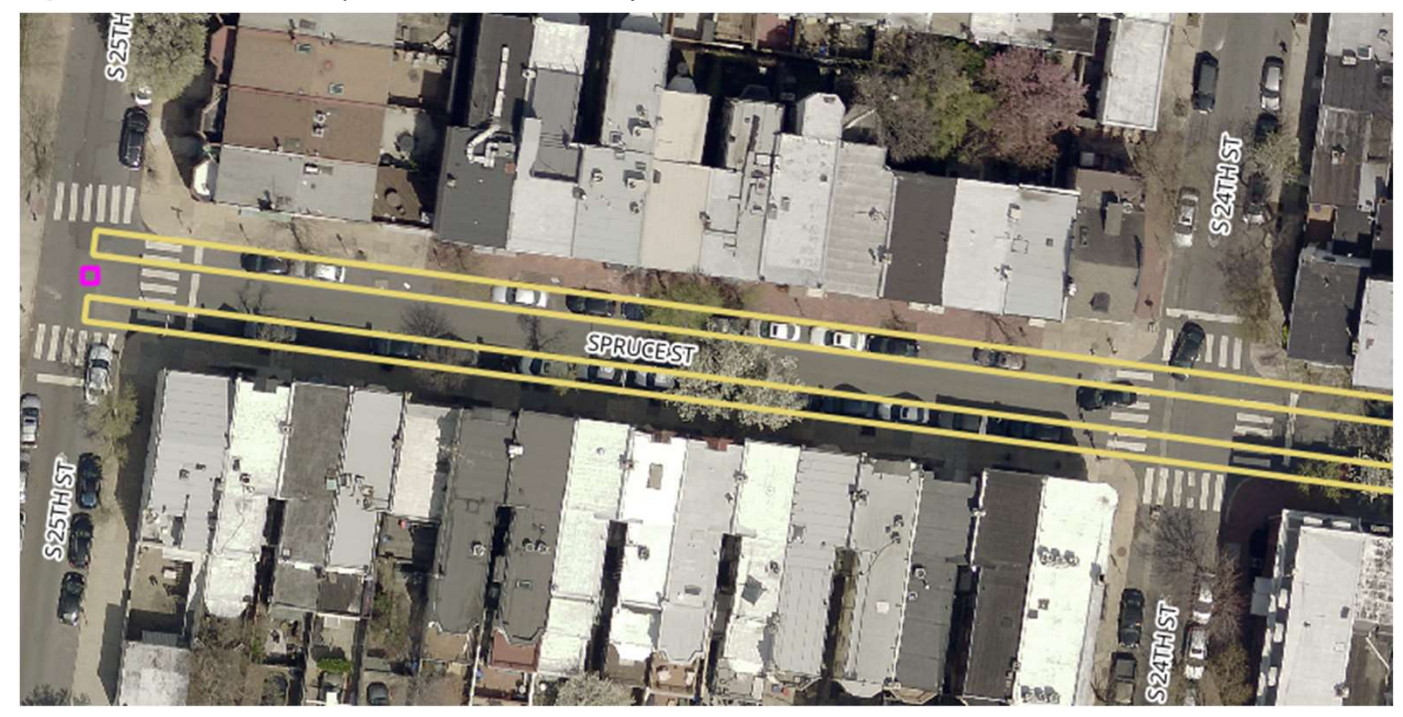

• Then repeat this for the vertex at the East intersection for<br>this block:

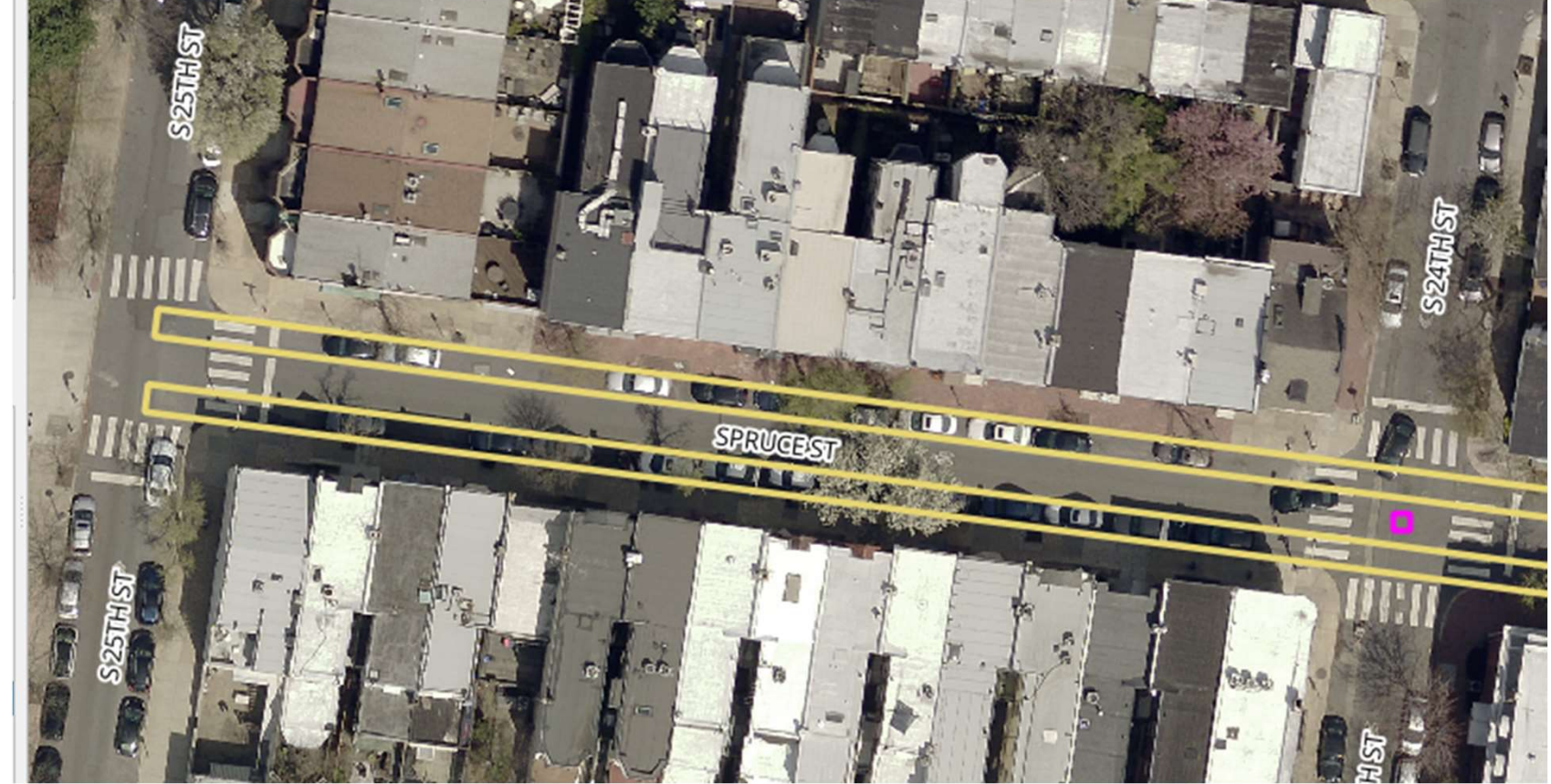

• The line defined by these two points will be displayed. Because the geometry type for this layer can be a line string of many line segments, we need to right click to end the line string with only a single segment in the feature.

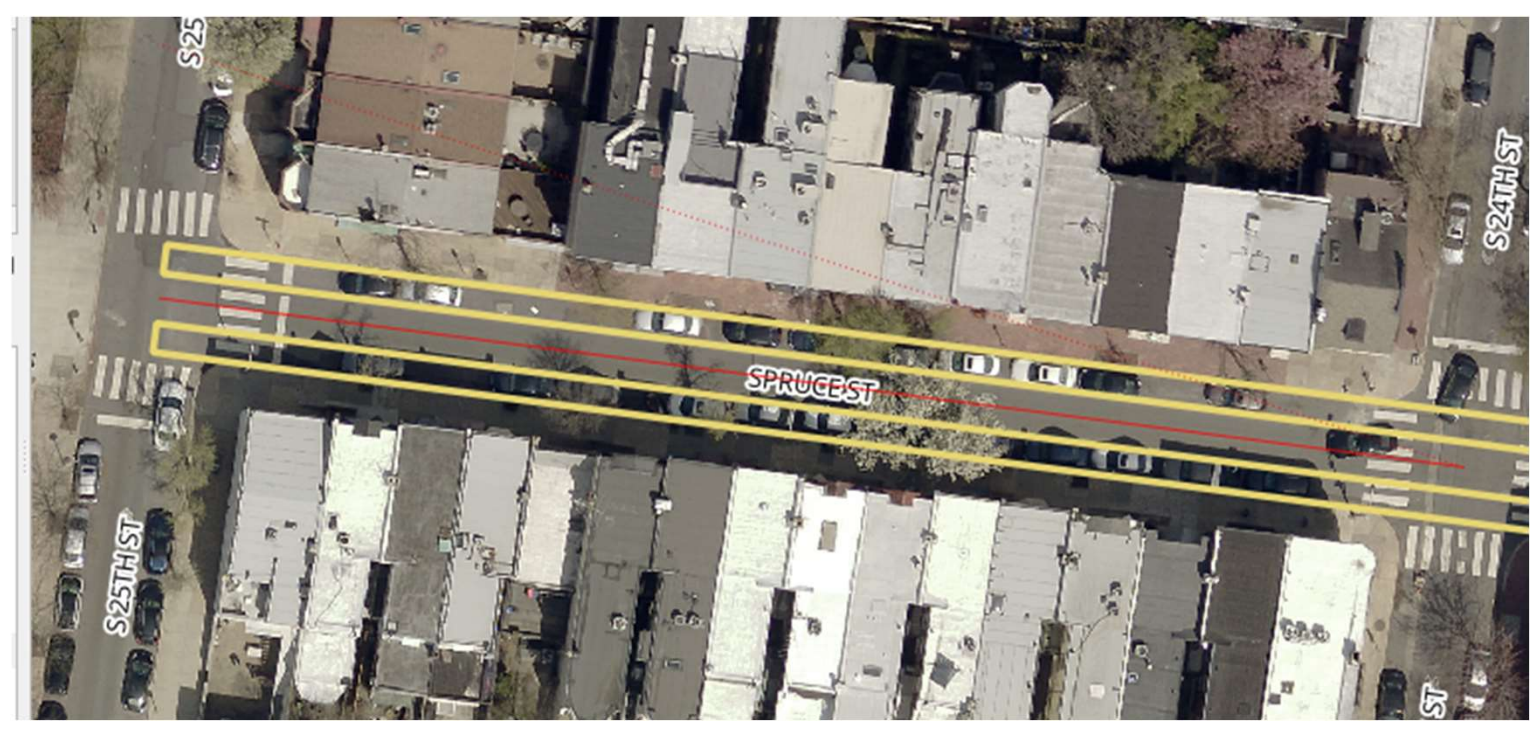

• Creating the feature will raise an attribute form. Enter an order number, select the street, and enter the cross streets and click OK.

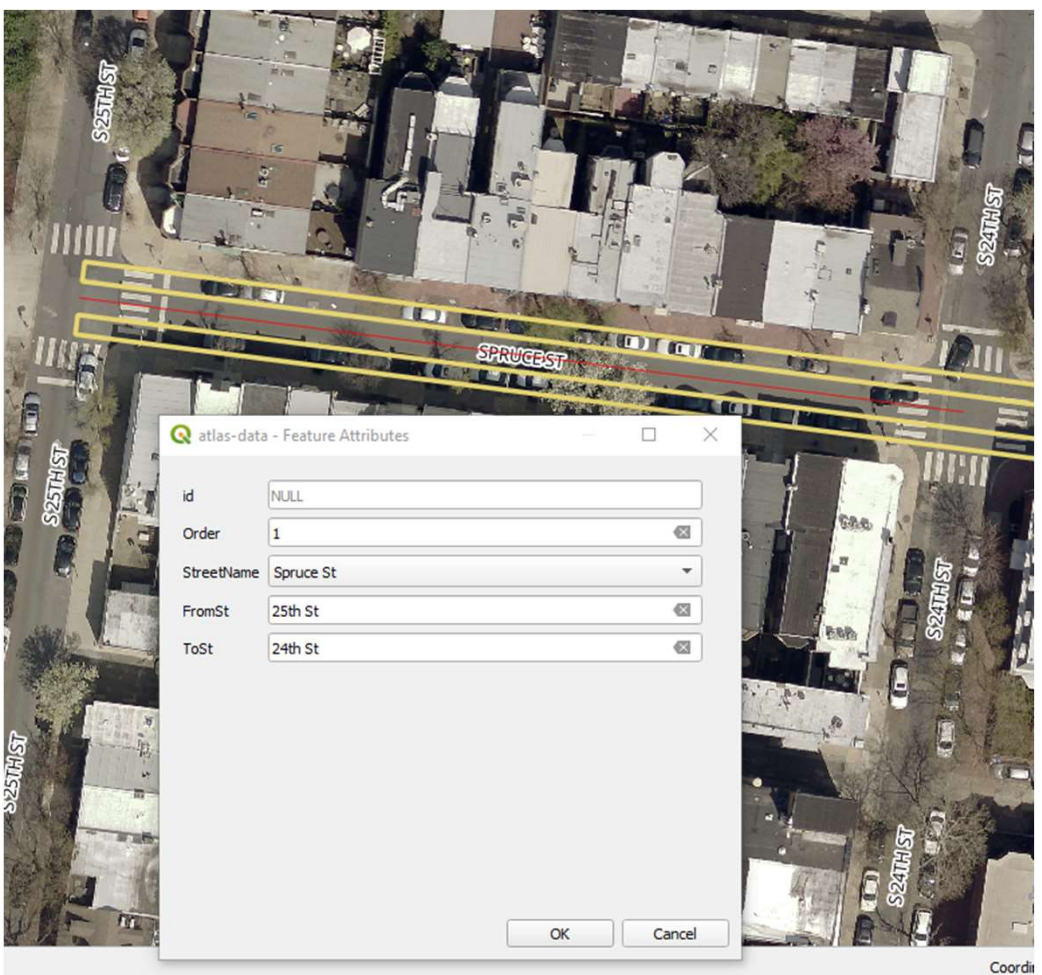

• Repeat this process for every block, creating one line string feature with one line segment each for every block to include in the map atlas. When you're done creating the line features, save your edits and end the edit session.

• Then, open the ATLAS attribute table and click on the field calculator icon.

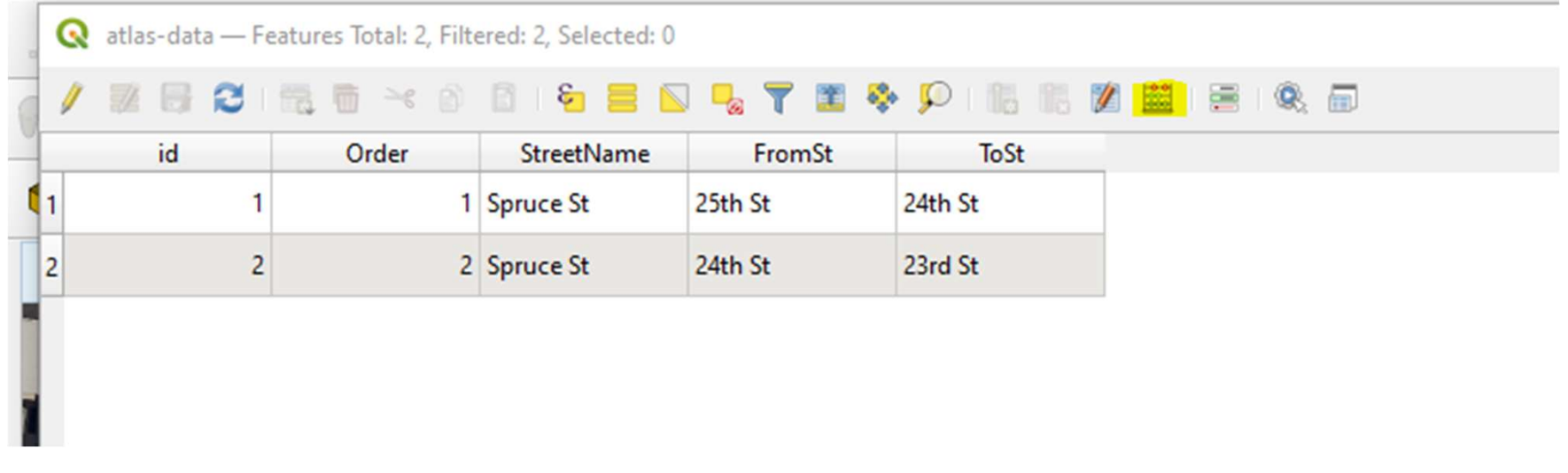

• In the field calculator dialog, select create new field, create virtual field, give the new field a name (line\_angle) and select a decimal<br>data type. In the expression field, enter, "angle\_at\_vertex(<br>@geometry, 0)". This will take the angle at the first vertex for each<br>feature, which we can la

• Click OK. The attribute table should now have a virtual field with the angle for each line:

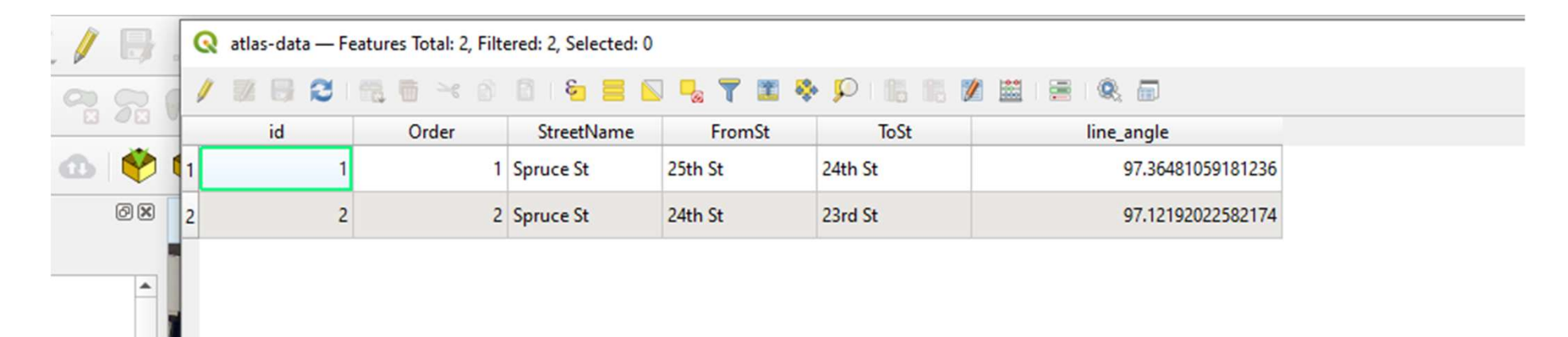

# Table Of Contents Table Of Contents<br>1. Introduction 9<br>2. Setting Up A New QGIS<br>Project 11<br>Adding Data to Your Project 11 Table Of Contents<br>
1. Introduction 9<br>
2. Setting Up A New QGIS<br>
Project 11<br>
3. Adding Data to Your Project 11<br>
4 Generating New Features Table Of Contents<br>
1. Introduction<br>
2. Setting Up A New QGIS<br>
Project<br>
3. Adding Data to Your Project<br>
4. Generating New Features<br>
5. Editing Generated Features<br>
2. Locking<br>
2. Locking<br>
2. Locking<br>
2. Locking<br>
Adding 1 Table Of Contents<br>
1. Introduction 9. Addin<br>
2. Setting Up A New QGIS<br>
Project 10. Settin<br>
3. Adding Data to Your Project 11. Layer<br>
4. Generating New Features<br>
5. Editing Generated Features 12. Lockin<br>
6. Creating Feature Table Of Contents<br>
1. Introduction<br>
2. Setting Up A New QGIS<br>
Project<br>
3. Adding Data to Your Project<br>
10. Setting<br>
4. Generating New Features<br>
5. Editing Generated Features<br>
6. Creating Features for Atlas<br>
6. Creating Fea Table Of Contents<br>
1. Introduction 9<br>
2. Setting Up A New QGIS<br>
Project 11<br>
3. Adding Data to Your Project 11<br>
4. Generating New Features<br>
5. Editing Generated Features<br>
6. Creating Features for Atlas<br>
6. Creating Features

- 
- 
- 
- 
- 
- 1. Introduction 9<br>
2. Setting Up A New QGIS<br>
Project 11<br>
3. Adding Data to Your Project 11<br>
4. Generating New Features<br>
5. Editing Generated Features<br>
6. Creating Features for Atlas<br>
6. Creating an Atlas for<br>
7. Generating 1. Introduction 9<br>
2. Setting Up A New QGIS<br>
Project 11<br>
3. Adding Data to Your Project 11<br>
4. Generating New Features<br>
5. Editing Generated Features 1<br>
6. Creating Features for Atlas<br>
6. Creating an Atlas for<br> **7. Generat**
- 
- 
- 9. Adding Classifications to<br>Road Shoulder Areas<br>10. Setting Map Symbology<br>11. Laver Dunlication for 9. Adding Classifications to<br>Road Shoulder Areas<br>10. Setting Map Symbology<br>11. Layer Duplication for<br>Proposed Conditions<br>12 Locking Atlas Layers and 9. Adding Classifications to<br>Road Shoulder Areas<br>10. Setting Map Symbology<br>11. Layer Duplication for<br>Proposed Conditions<br>12. Locking Atlas Layers and<br>Adding final touches 9. Adding Classifications to<br>Road Shoulder Areas<br>10. Setting Map Symbology<br>11. Layer Duplication for<br>Proposed Conditions<br>12. Locking Atlas Layers and<br>Adding final touches
- 
- 
- 

# Creating a Layout Strample-project QGIS Blugins

• Open the layout manager.

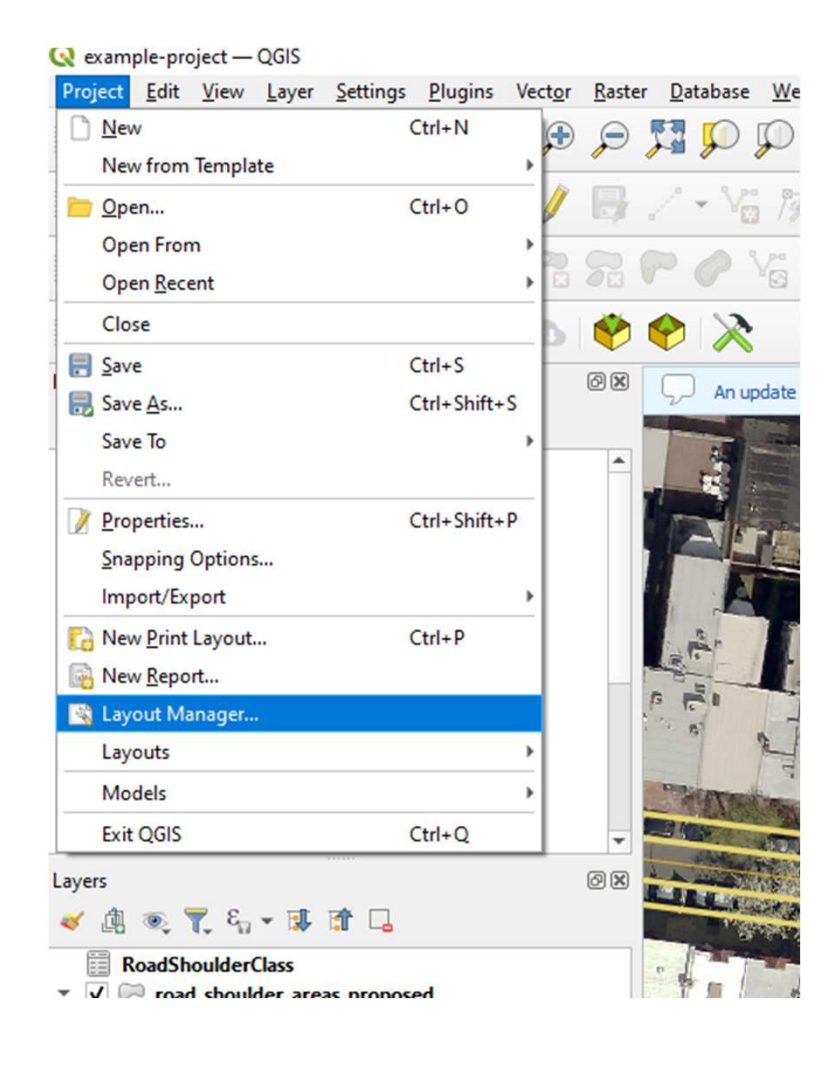

# Creating a Layout

• Under new from template, click Create

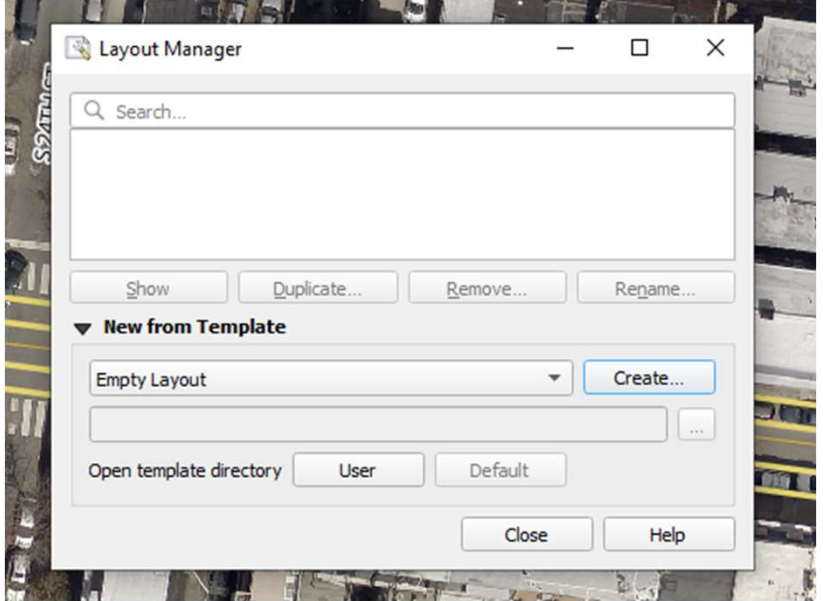

# Creating a Layout

• Give the layout a title:

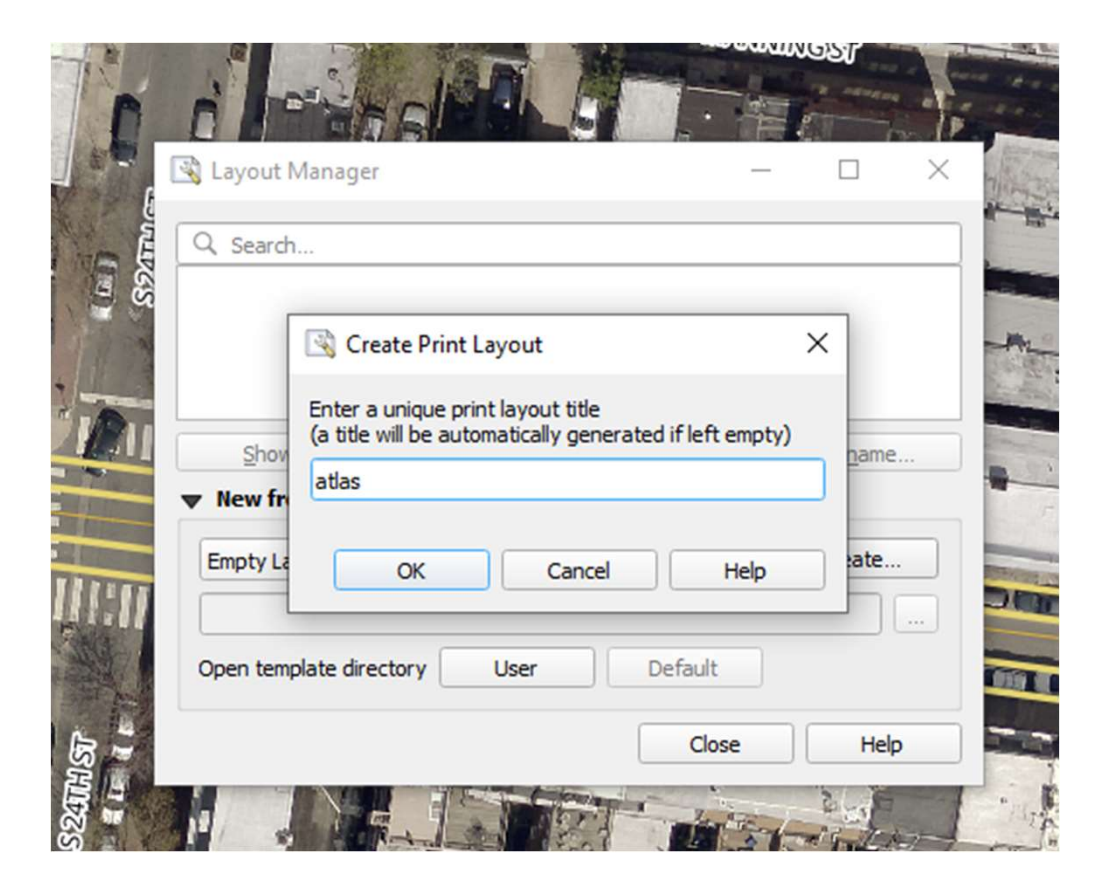

# Creating a Layout

• This will open the layout window where you can start defining the map layout.

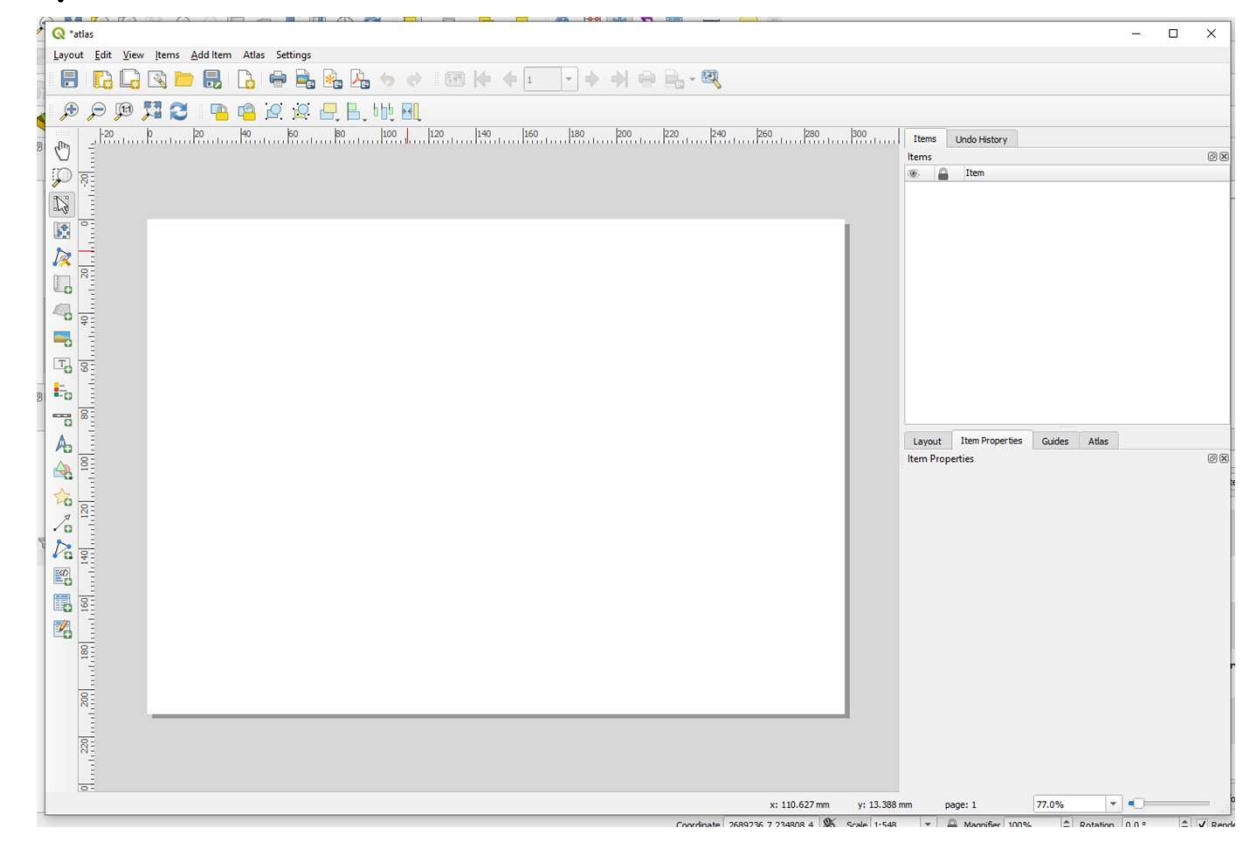

**Generating an Atlas for Fie**<br>
• In the lower right, click on<br>
the Atlas tab. (may need to<br>
click atlas and the atlas<br>
settings tab) Check<br> **Generate an atlas**. Select settings tab) Check<br>**Generate an atlas**. Select<br>the **ATLAS** layer as the the **ATLAS** layer as the  $C$ overage layer. For the page name, select the Order field. Check sort by.<br>In sort by, also select the<br>Order field.

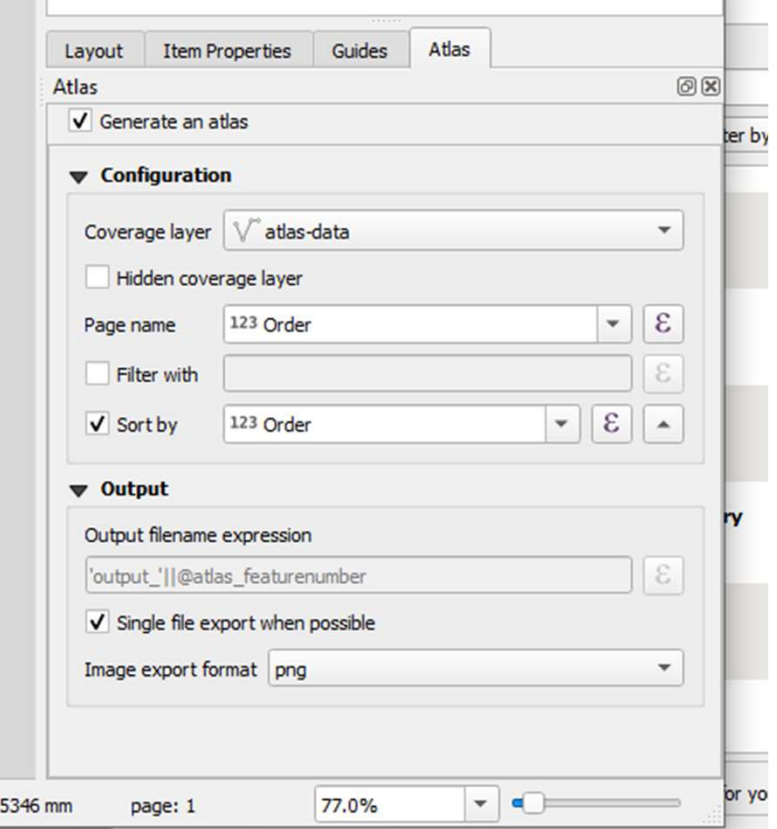

• Add a label for the map title (click button on left pane) :

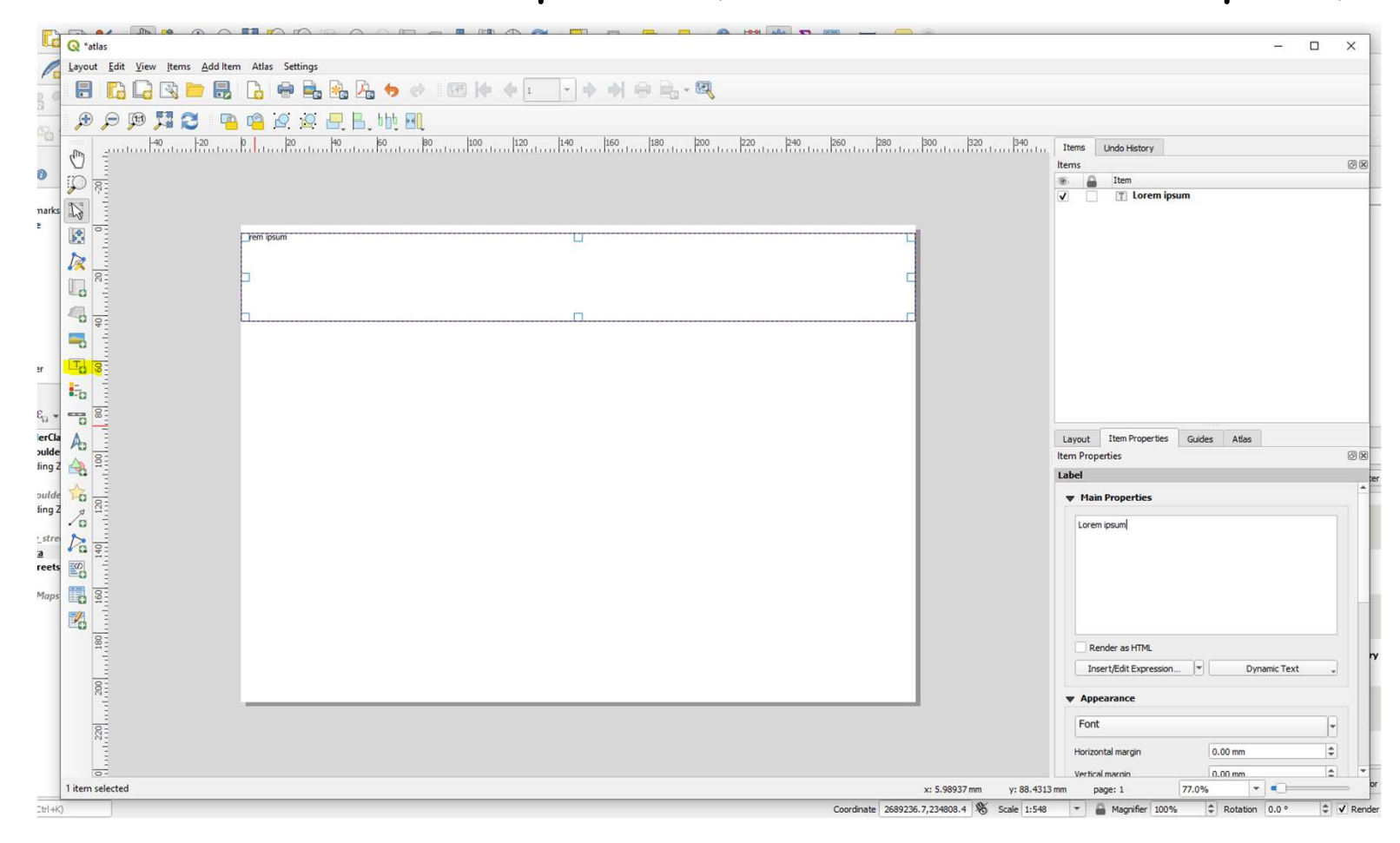

- In the Item Properties tab for the new label, change the label font (Arial Black).
- Use 18pt font

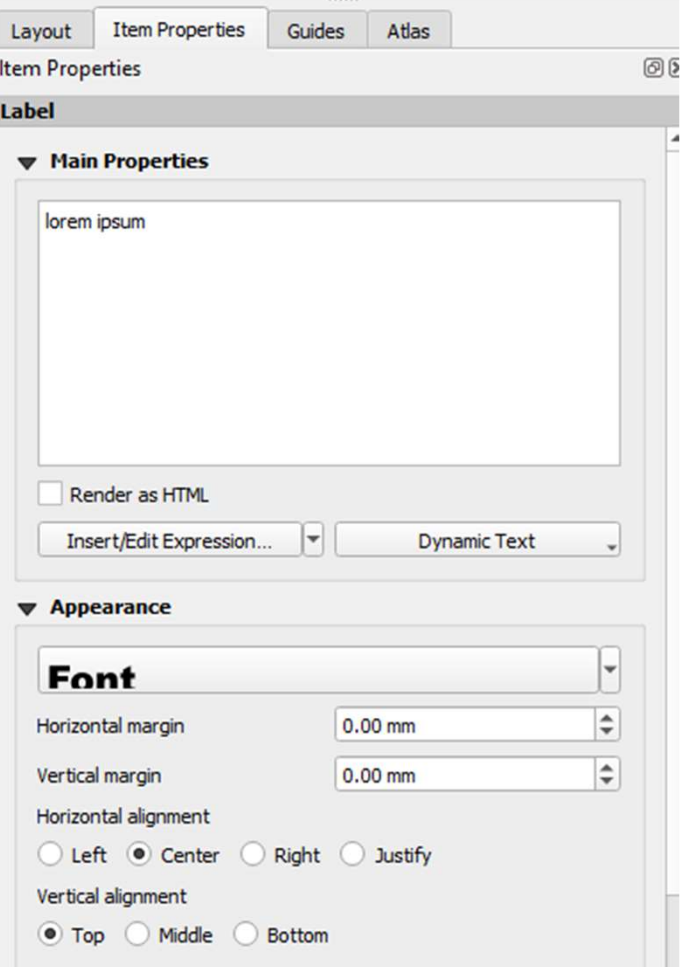

• Then, in the main properties section, change the text to an appropriate title. Each map page has access to the data stored in the atlas data feature, with each page getting a different row from that data table, so we'll

**Spruce Pine Bike Lane Current vs Proposed Conditions** [%"StreetName"%] from [%"FromSt"%] to [%"ToSt"%]

• The variables wrapped  $\blacksquare$   $\blacksquare$   $\blacksquare$  Main Properties in square brackets can served the Bike Lane Conditions be easily added while typing out the static components of the label by clicking on the Dynamic Text dropdown, then<br>selecting Field and the appropriate data field from the atlas data layer:

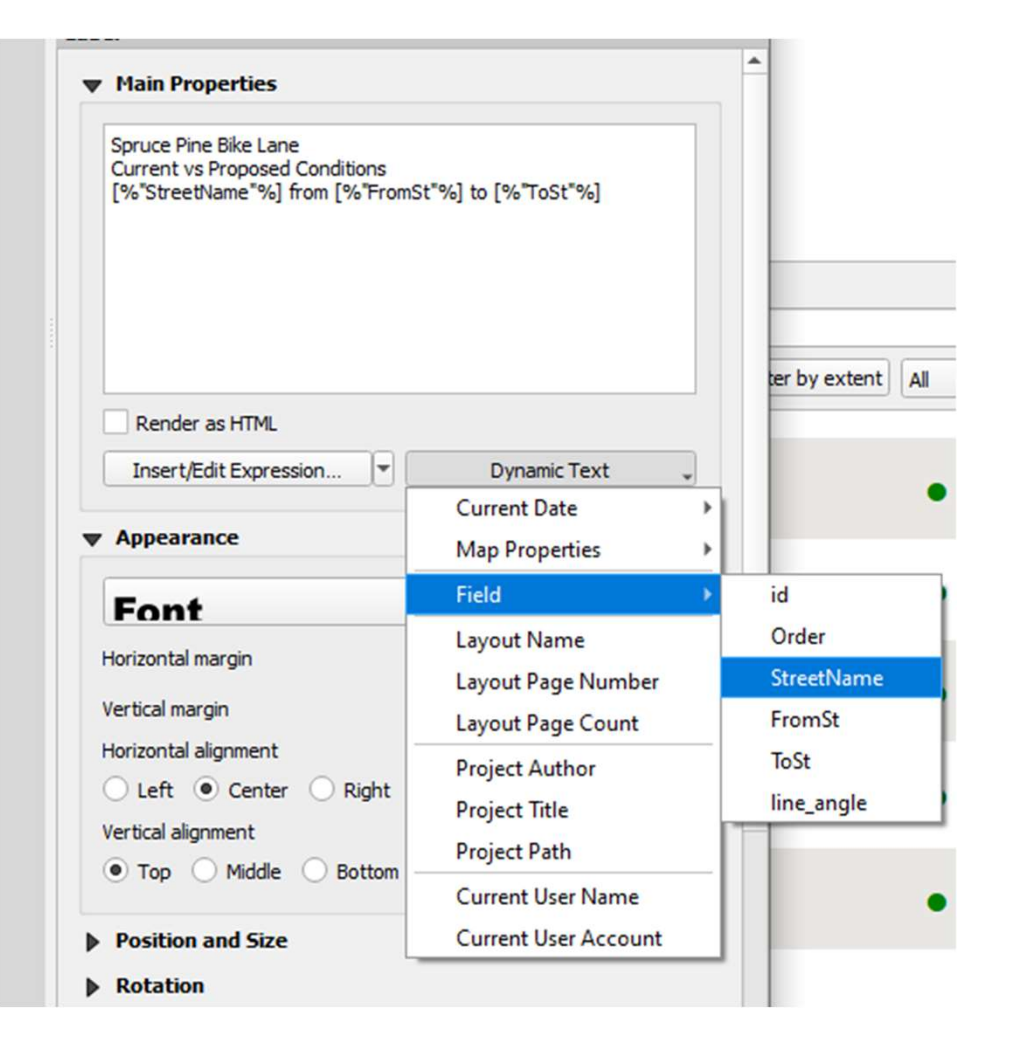

• Next, add a map view.

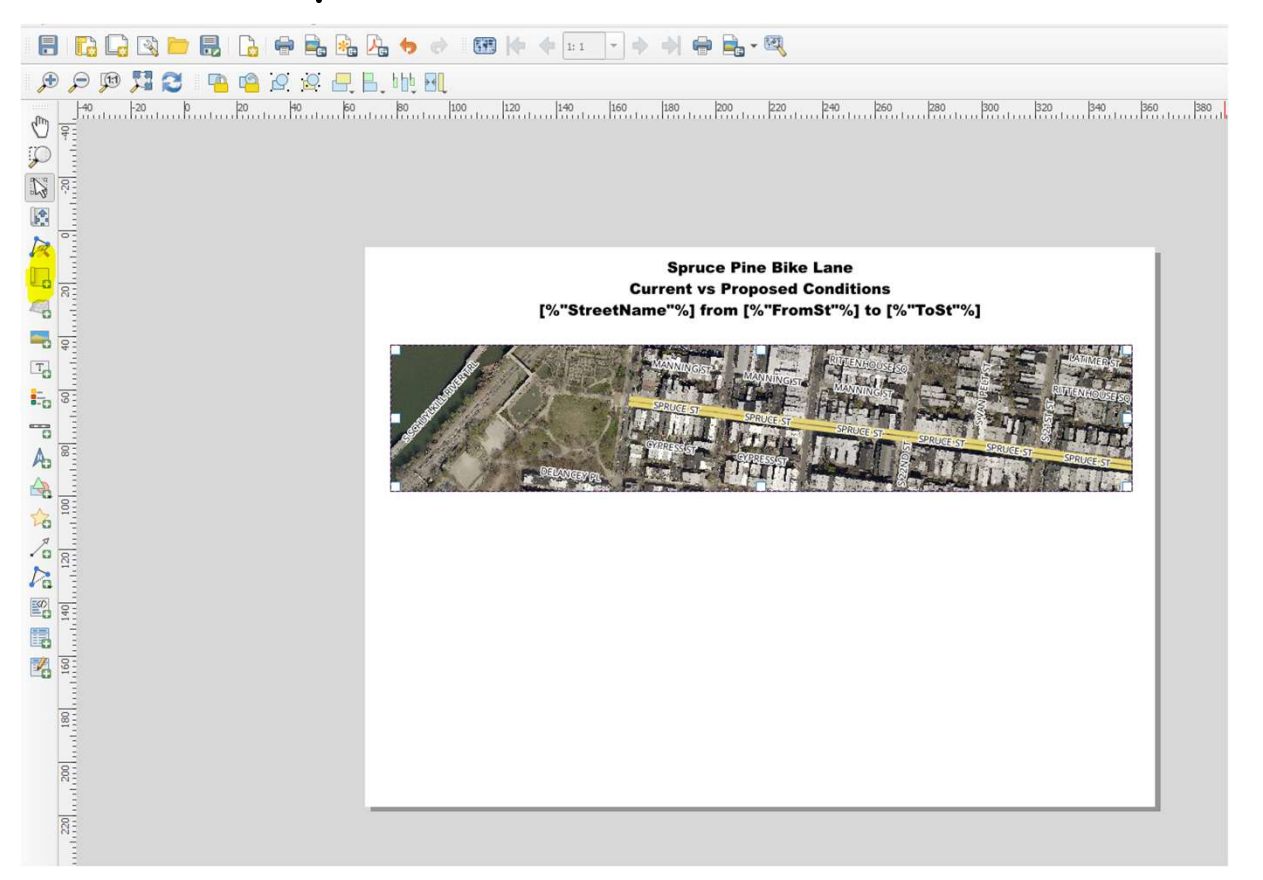

• Under item properties for<br>the new map, check<br>"Controlled by Atlas"

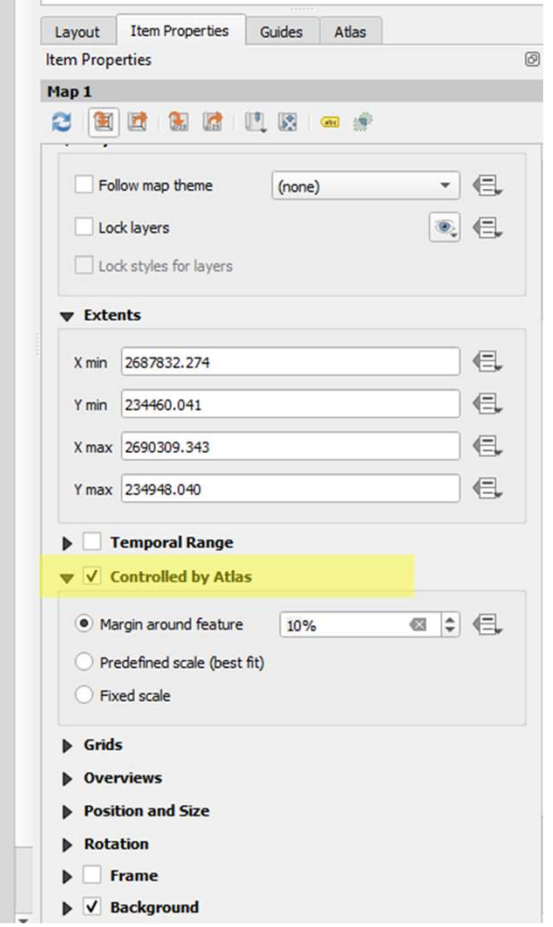

• Next, set the map rotation  $\overline{\text{under main Properties}}$ <br>
the box to the right of Map rotation and click Edit... in the dropdown

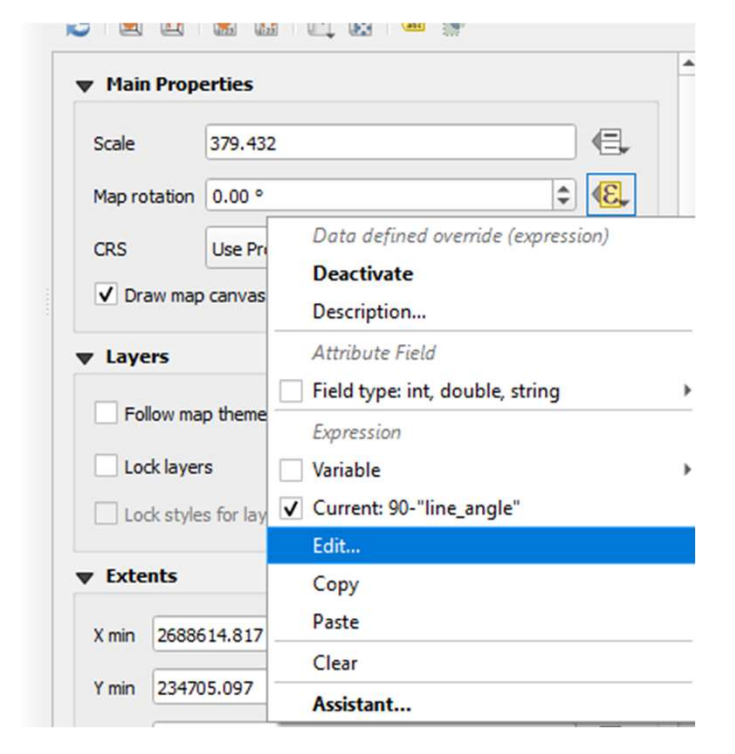

**Q** Expression String Builder

- Enter the expression 90- "line\_angle" into the expression box
- Click OK

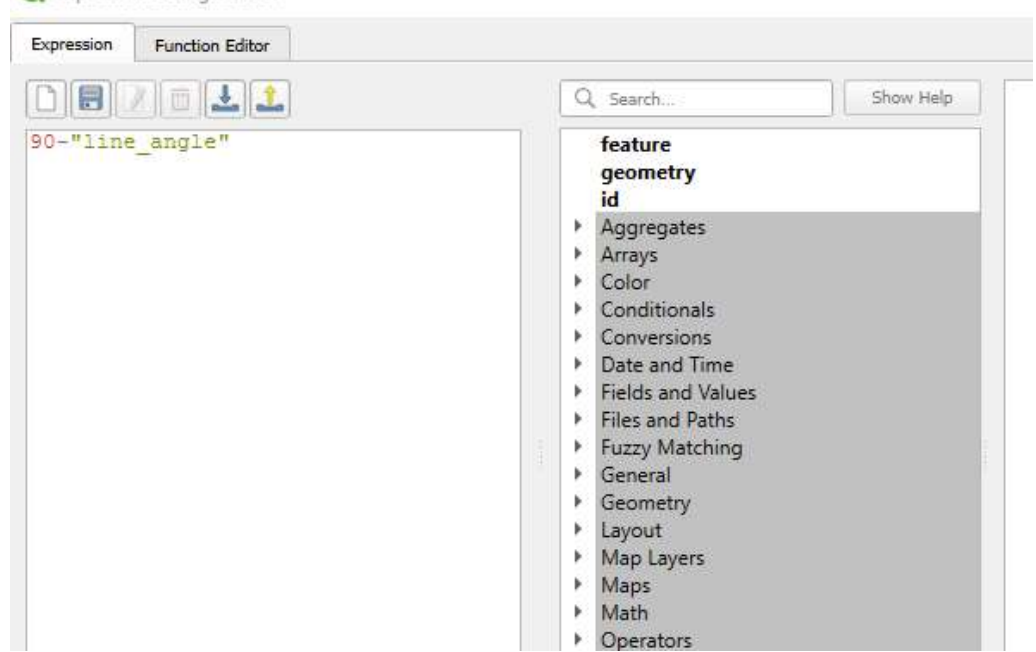

• Be sure the Current: 90- "line\_angle" box is checked in the dropdown

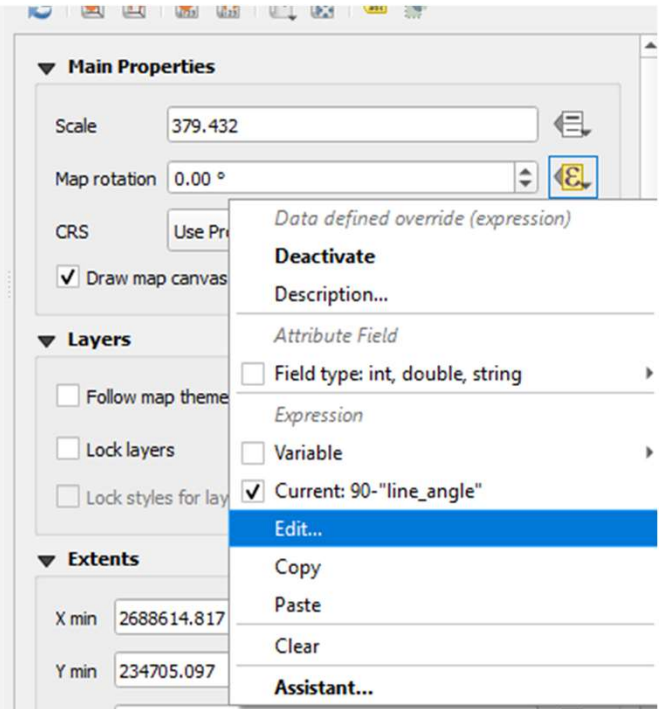

• At this point, we can begin to see our data driven atlas if we would like. Click on Atlas, Preview Atlas:

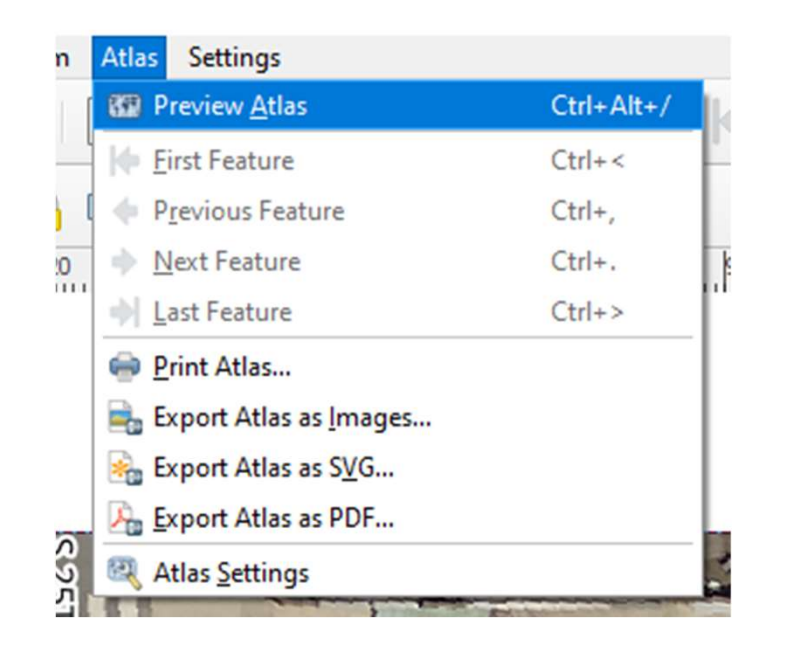

• QGIS will generate the atlas pages. This may take a moment. When it's done, we should now have one page per atlas data feature. You can click through the generated atlas pages with the left and right arrows in the menu bar, or you can select any individual page with the dropdown.

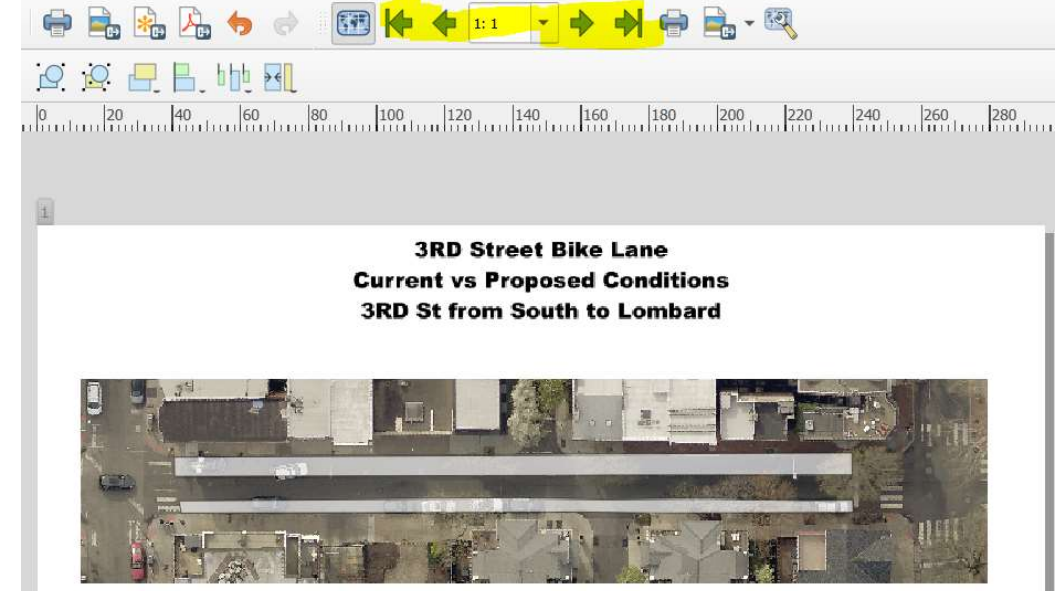

• Next, copy/paste the map pane to create a second map pane below the first and add some labels to distinguish them.

**3RD Street Bike Lane Current vs Proposed Conditions 3RD St from South to Lombard** 

**Current Condition** 

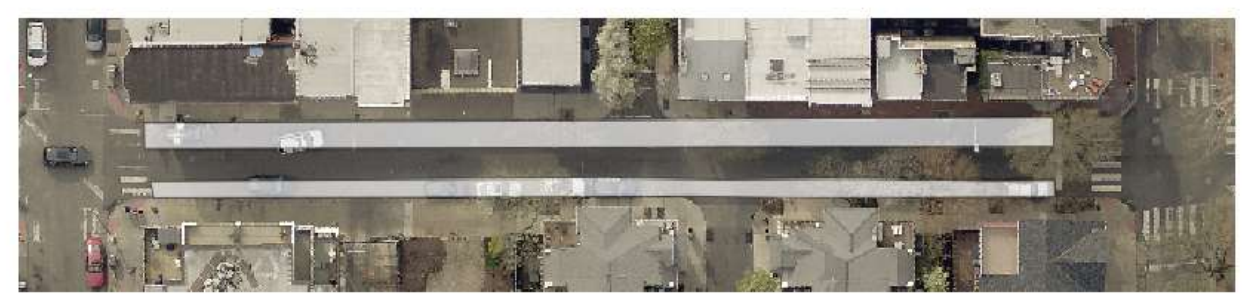

**Proposed Condition:** 

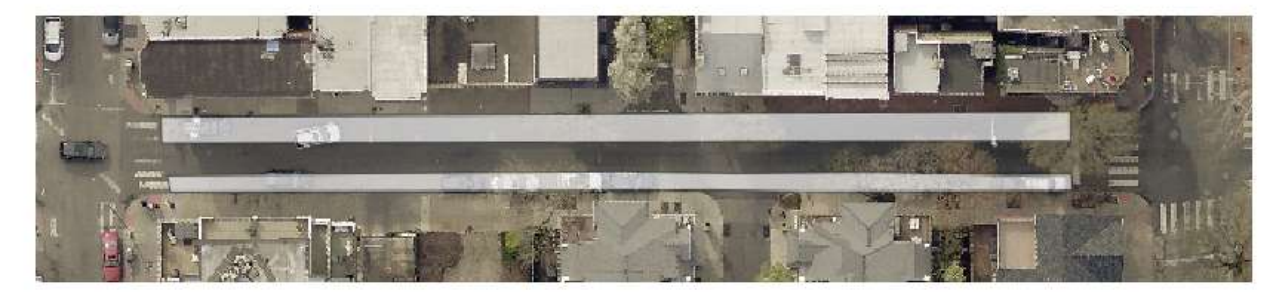

• Make sure to save your atlas layout when you have finished<br>your changes. The layout is saved independently of the main<br>project. Finally, when you are ready to export your field<br>work atlas, you may do so under the Atlas m

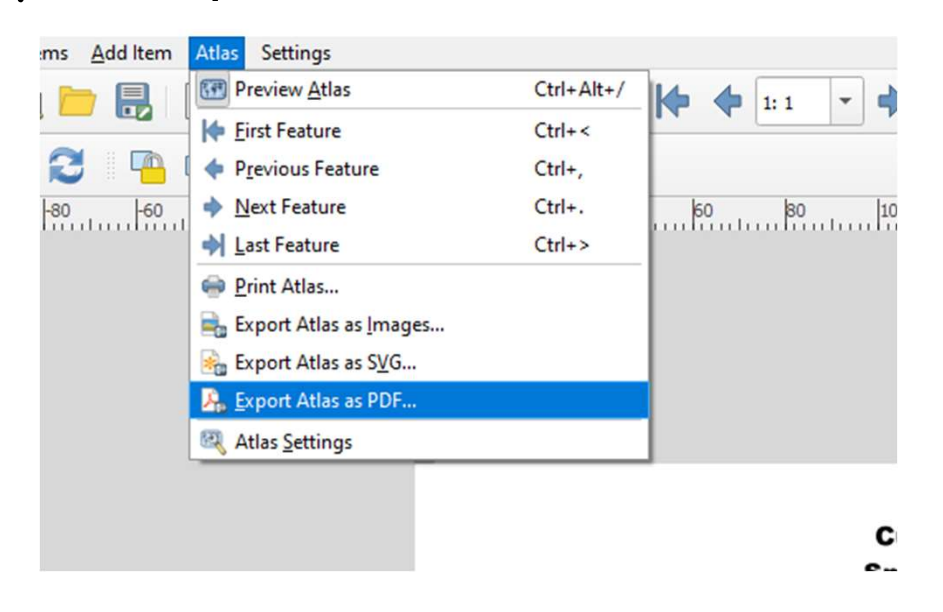

• You will be prompted for a file name and location as well as some this information, QGIS should export<br>the atlas as a pdf to your selected location. Look at the pdf file and verify its what you want. Then print the file (grayscale or color is fine). Hole punch and secure in a binder.

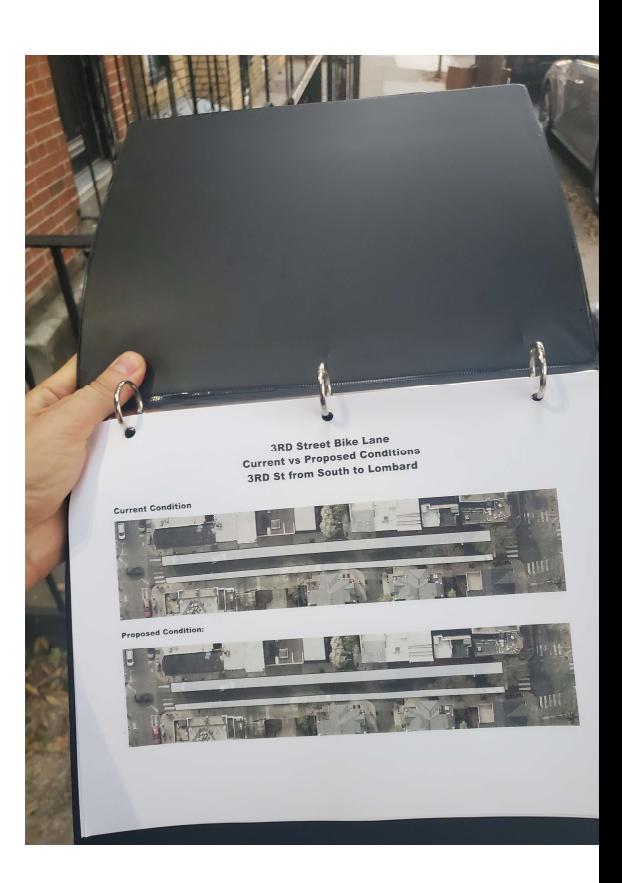
# Table Of Contents Table Of Contents<br>1. Introduction 9<br>2. Setting Up A New QGIS<br>Project 11<br>Adding Data to Your Project 11 Table Of Contents<br>
2. Setting Up A New QGIS<br>
2. Setting Up A New QGIS<br>
Project<br>
3. Adding Data to Your Project<br>
4 Generating New Features Table Of Contents<br>
1. Introduction<br>
2. Setting Up A New QGIS<br>
Project<br>
3. Adding Data to Your Project<br>
4. Generating New Features<br>
5. Editing Generated Features<br>
2. Locking<br>
2. Locking<br>
2. Locking<br>
2. Locking<br>
Adding 1 Table Of Contents<br>
1. Introduction 9. Addin<br>
2. Setting Up A New QGIS<br>
Project 10. Settin<br>
3. Adding Data to Your Project 11. Layer<br>
4. Generating New Features<br>
5. Editing Generated Features 12. Lockin<br>
6. Creating Feature Table Of Contents<br>
1. Introduction 9. Adding (2. Setting Up A New QGIS Project<br>
3. Adding Data to Your Project 10. Setting<br>
4. Generating New Features<br>
5. Editing Generated Features 12. Locking<br>
6. Creating Features for At Table Of Contents<br>
1. Introduction 9<br>
2. Setting Up A New QGIS<br>
Project 11<br>
3. Adding Data to Your Project 11<br>
4. Generating New Features<br>
5. Editing Generated Features<br>
6. Creating Features for Atlas<br>
Generation<br>
7. Gener

- 
- 
- 
- 
- 
- 1. Introduction 9<br>
2. Setting Up A New QGIS<br>
Project 11<br>
3. Adding Data to Your Project 11<br>
4. Generating New Features<br>
5. Editing Generated Features<br>
6. Creating Features for Atlas<br>
6. Creating an Atlas for<br>
7. Generating 1. Introduction 9<br>
2. Setting Up A New QGIS<br>
Project 11<br>
3. Adding Data to Your Project 11<br>
4. Generating New Features<br>
5. Editing Generated Features 1<br>
6. Creating Features for Atlas<br>
Generation<br>
7. Generating an Atlas fo
- 
- 
- 9. Adding Classifications to<br>Road Shoulder Areas<br>10. Setting Map Symbology<br>11. Laver Dunlication for 9. Adding Classifications to<br>Road Shoulder Areas<br>10. Setting Map Symbology<br>11. Layer Duplication for<br>Proposed Conditions<br>12 Locking Atlas Layers and 9. Adding Classifications to<br>Road Shoulder Areas<br>10. Setting Map Symbology<br>11. Layer Duplication for<br>Proposed Conditions<br>12. Locking Atlas Layers and<br>Adding final touches 9. Adding Classifications to<br>Road Shoulder Areas<br>10. Setting Map Symbology<br>11. Layer Duplication for<br>Proposed Conditions<br>12. Locking Atlas Layers and<br>Adding final touches
- 
- 
- 

### Field Work!

### Field Work

• This is the fun part! With binder and pencil in hand, make your way to the street of interest.

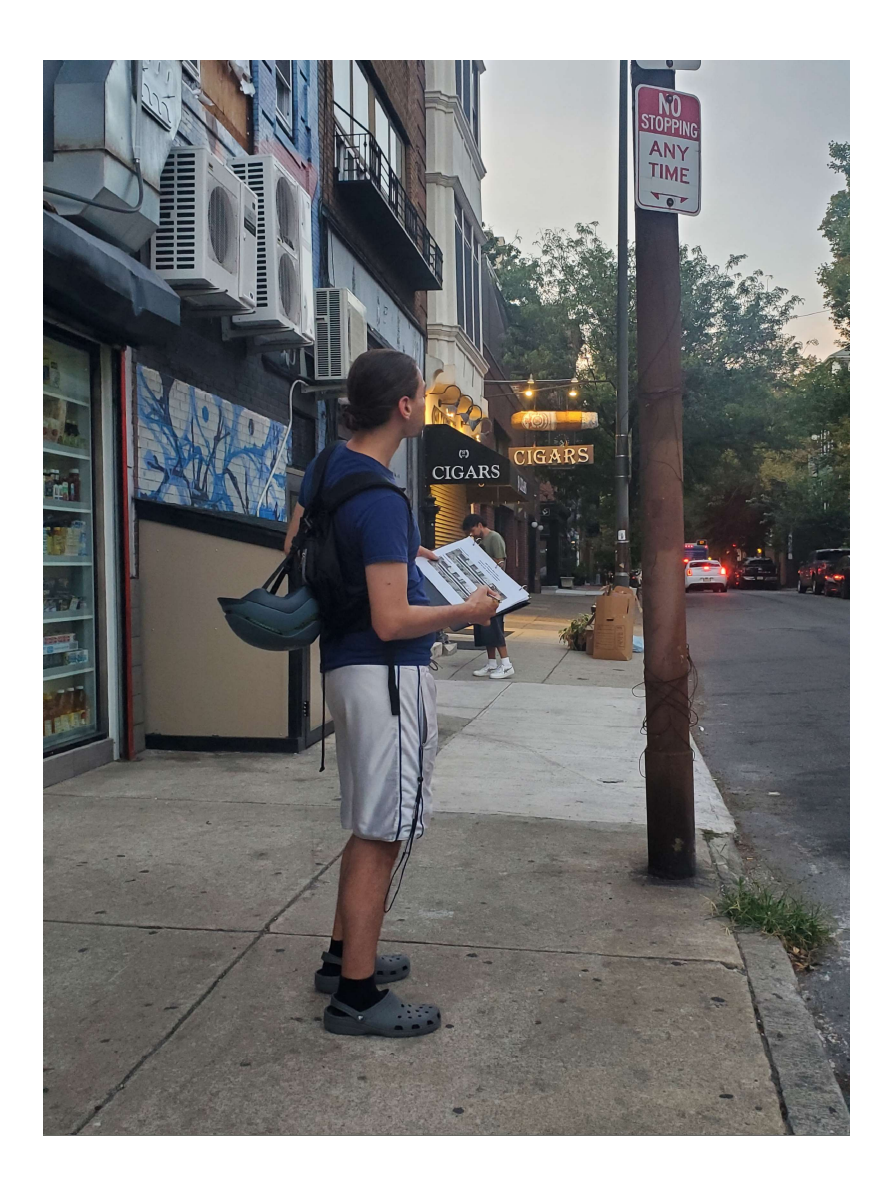

### Field Work

- Look at the signs and use the blank white space to mark what each area is used for. Use the edges of streets and buildings to help guide you.
- Zones you want to mark
	- No stopping
	- Bike lanes
	- Residential Parking
	- Metered parking
	- Bus zones
	- Handicap zones
	- Loading zones
	- And others!
- You may choose to write in<br>your proposed changes while in<br>the field or wait until after<br>you have mapped everything in<br>GIS

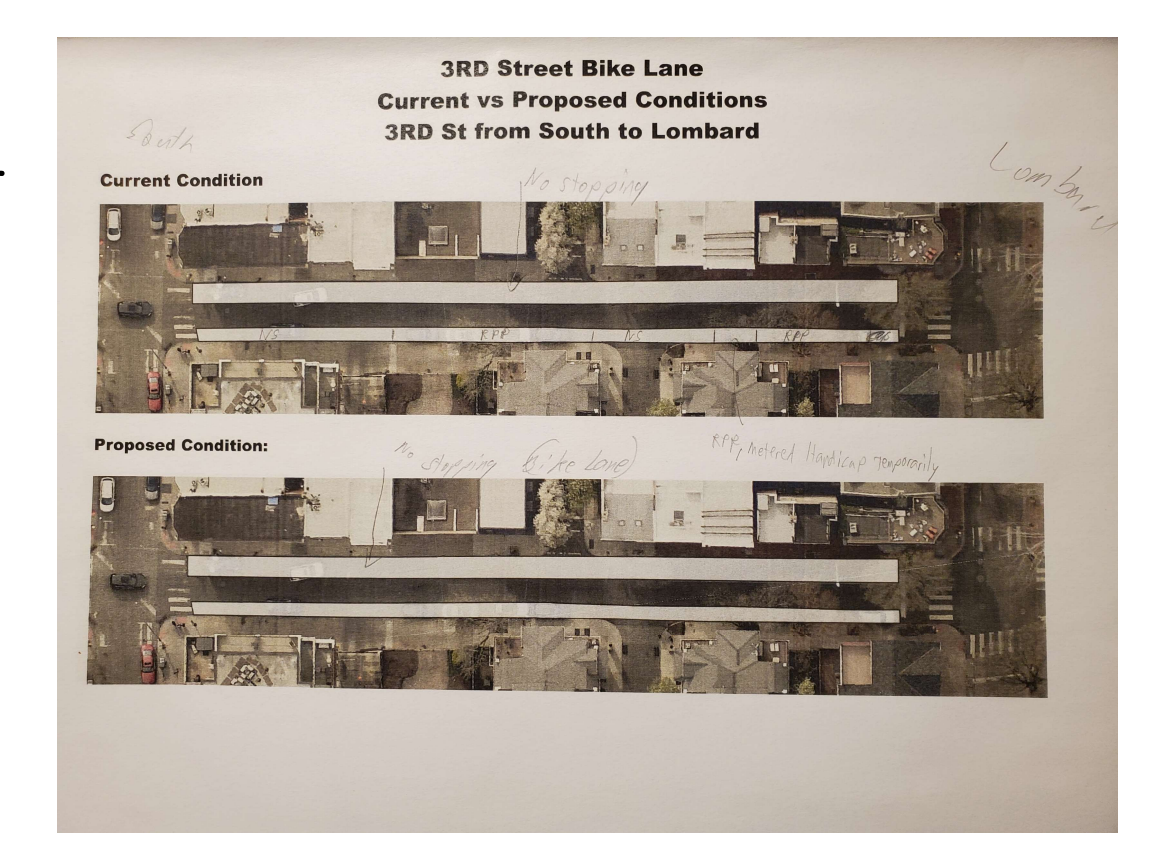

# Table Of Contents Table Of Contents<br>1. Introduction 9<br>2. Setting Up A New QGIS<br>Project 11<br>Adding Data to Your Project 11 Table Of Contents<br>
1. Introduction 9<br>
2. Setting Up A New QGIS<br>
Project 11<br>
3. Adding Data to Your Project 11<br>
4 Generating New Features Table Of Contents<br>
2. Setting Up A New QGIS<br>
2. Setting Up A New QGIS<br>
Project<br>
3. Adding Data to Your Project<br>
4. Generating New Features<br>
5. Editing Generated Features<br>
2. Locking<br>
Adding 12. Locking<br>
Constitute Features Table Of Contents<br>
1. Introduction 9. Addin<br>
2. Setting Up A New QGIS<br>
Project 10. Settin<br>
3. Adding Data to Your Project 11. Layer<br>
4. Generating New Features<br>
5. Editing Generated Features 12. Lockin<br>
6. Creating Feature Table Of Contents<br>
1. Introduction 1. Setting Up A New QGIS<br>
2. Setting Up A New QGIS<br>
Project 10. Setting<br>
3. Adding Data to Your Project 11. Layer Di<br>
4. Generating New Features<br>
5. Editing Generated Features 12. Locking Table Of Contents<br>
1. Introduction 9<br>
2. Setting Up A New QGIS<br>
Project 11<br>
3. Adding Data to Your Project 11<br>
4. Generating New Features<br>
5. Editing Generated Features<br>
6. Creating Features for Atlas<br>
Generation<br>
7. Gener

- 
- 
- 
- 
- 
- 1. Introduction 9<br>
2. Setting Up A New QGIS<br>
Project 11<br>
3. Adding Data to Your Project 11<br>
4. Generating New Features<br>
5. Editing Generated Features<br>
6. Creating Features for Atlas<br>
6. Creating an Atlas for<br>
7. Generating 1. Introduction 9<br>
2. Setting Up A New QGIS<br>
Project 11<br>
3. Adding Data to Your Project 11<br>
4. Generating New Features<br>
5. Editing Generated Features 1<br>
6. Creating Features for Atlas<br>
Generation<br>
7. Generating an Atlas fo
- 
- 
- 9. Adding Classifications to<br>Road Shoulder Areas<br>10. Setting Map Symbology<br>11 Laver Duplication for 9. Adding Classifications to<br>Road Shoulder Areas<br>10. Setting Map Symbology<br>11. Layer Duplication for<br>Proposed Conditions<br>12 Locking Atlas Layers and 9. Adding Classifications to<br>Road Shoulder Areas<br>10. Setting Map Symbology<br>11. Layer Duplication for<br>Proposed Conditions<br>12. Locking Atlas Layers and<br>Adding final touches 9. Adding Classifications to<br>Road Shoulder Areas<br>10. Setting Map Symbology<br>11. Layer Duplication for<br>Proposed Conditions<br>12. Locking Atlas Layers and<br>Adding final touches
- 
- 
- 

### Adding Classifications to Road Shoulder Areas

### Adding classifications to road shoulder areas

Adding classifications to road shoulder<br>
areas<br>
• To classify areas we marked during our field work, we will<br>
need to add a new data column to the attribute table and<br>
then populate that with data identifying the classific then populate that with data identifying the classification. To make this population easier, we can first modify the attribute form in the layer properties.

### Adding classifications to road shoulder areas

• First, open the road\_shoulder\_area polygon layer attribute table, begin an edit session and then create a new attribute.

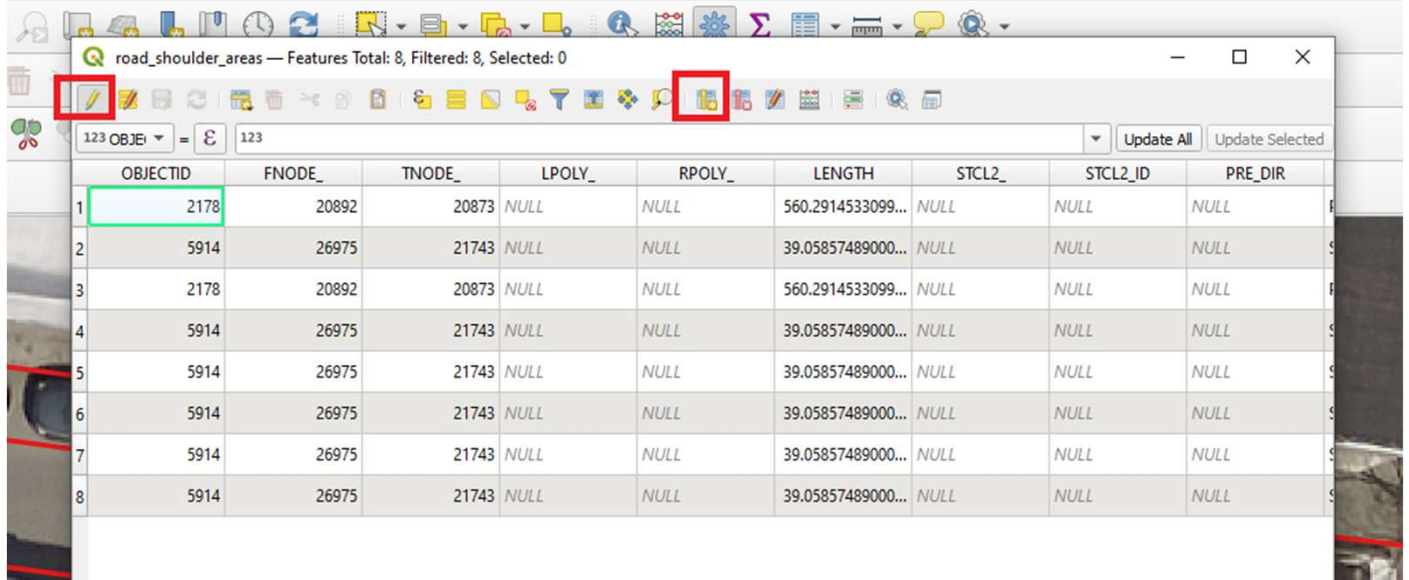

#### Adding classifications to road shoulder areas in<br>Ve

• For our example, we will create a field named, SH\_CLASS of type Text and a length of 255. Click OK, save the edits and end the edit session.

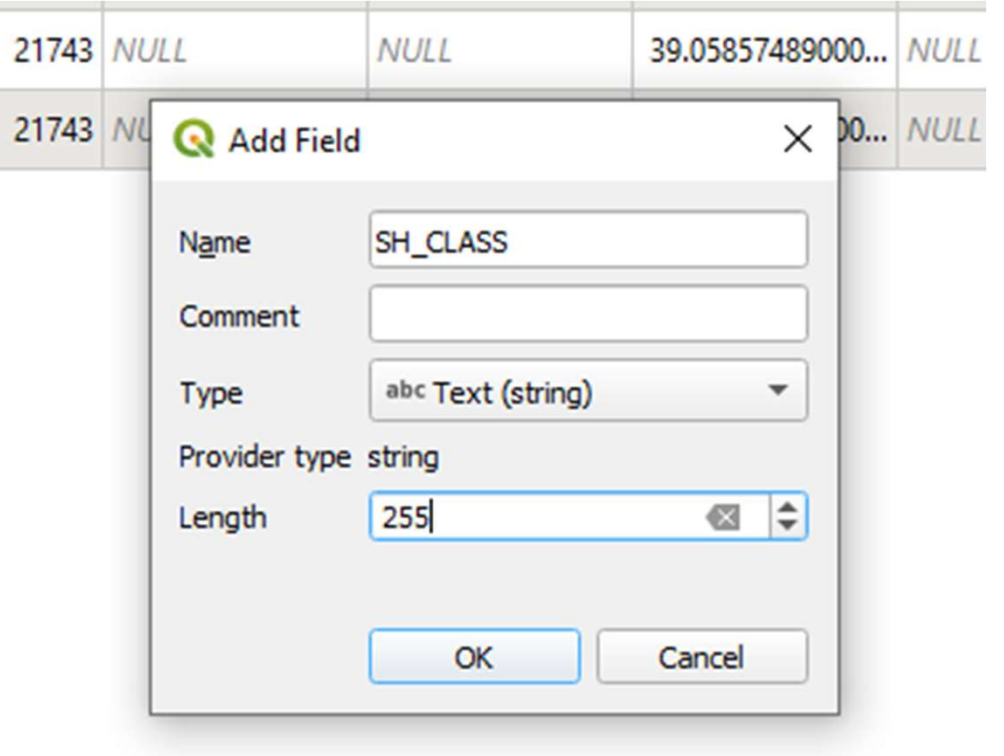

### Adding classifications to road shoulder areas

• Next, we want to create a definition of the classifications we're using and map the populated values to display values. Click on new shapefile layer.

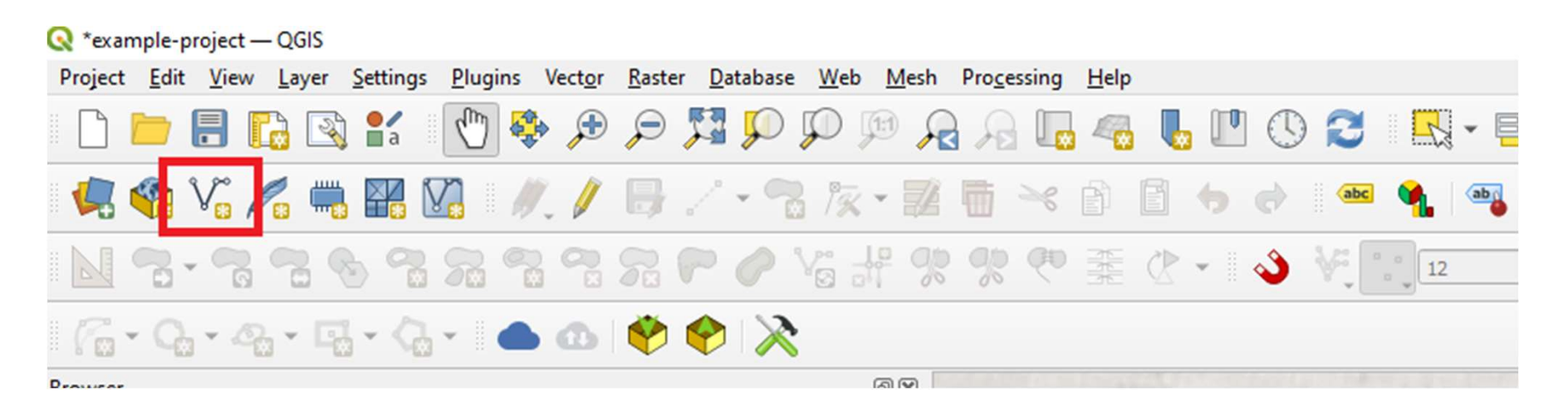

### Adding classifications to road shoulder areas

• Next, give the file a name (RoadShoulderClass) and set the geometry to No Geometry. Then add two fields: ClassName, Display, both with a length of 255. Click OK.

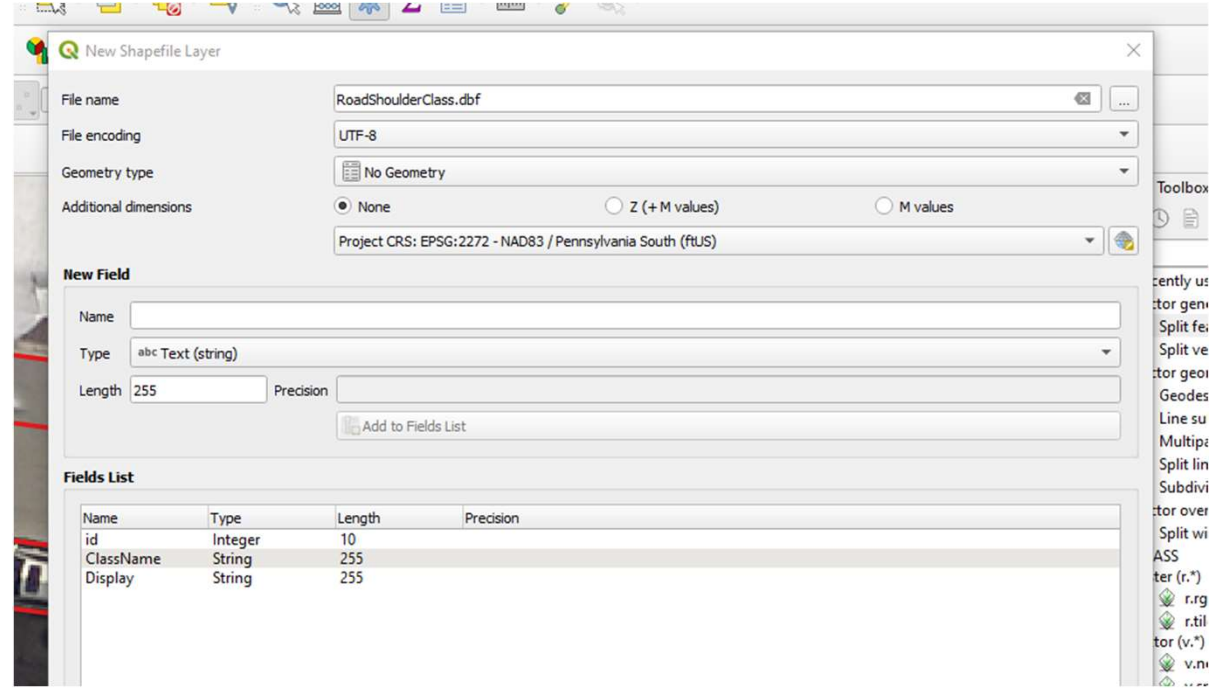

# Adding classifications to road shoulder areas **Adding classifications to road shoulder**<br> **Preasure Class interpret to the complement of the newly created<br>
RoadShoulderClass layer and click Edit<br>
<b>Click the Add features button. The ClassName field will**<br>
be a coded val

• Next, open the attribute table for the newly created RoadShoulderClass layer and click Edit

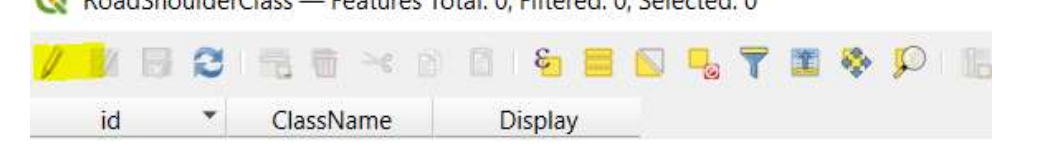

be a coded value stored in the new data layer while the Display Value will be displayed to the user during entry.

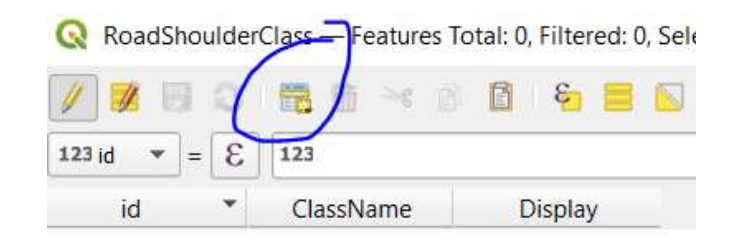

### Adding classifications to road shoulder

#### areas

- Add the classifications for your project. The<br>table here is a<br>suggestion although suggestion although<br>your project may involve more or less. It is vital that the<br>ClassName field is kept unique and that there<br>are no duplicate values.<br>When done, save the edits and end the edit session.
- RoadShoulderClass Features Total: 14, Filtered: 14, Selected: 0

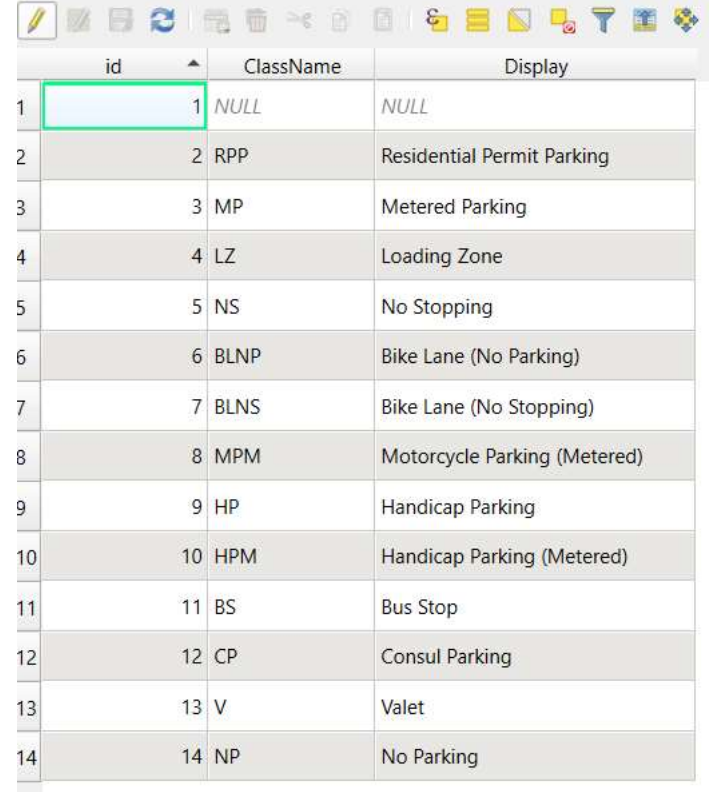

### Adding classifications to road shoulder

areas

• Next, open the<br>road\_shoulder\_area layer properties, click<br>on the attributes form<br>tab and select the<br>SH CLASS field we Sust created. Change<br>The widget type to Value Relation, set the just created, the key<br>column to ClassName and the Value column **to Display. Check allow** the discussion of the Display. Check allow **NULL value. Click Limits** Apply and OK.

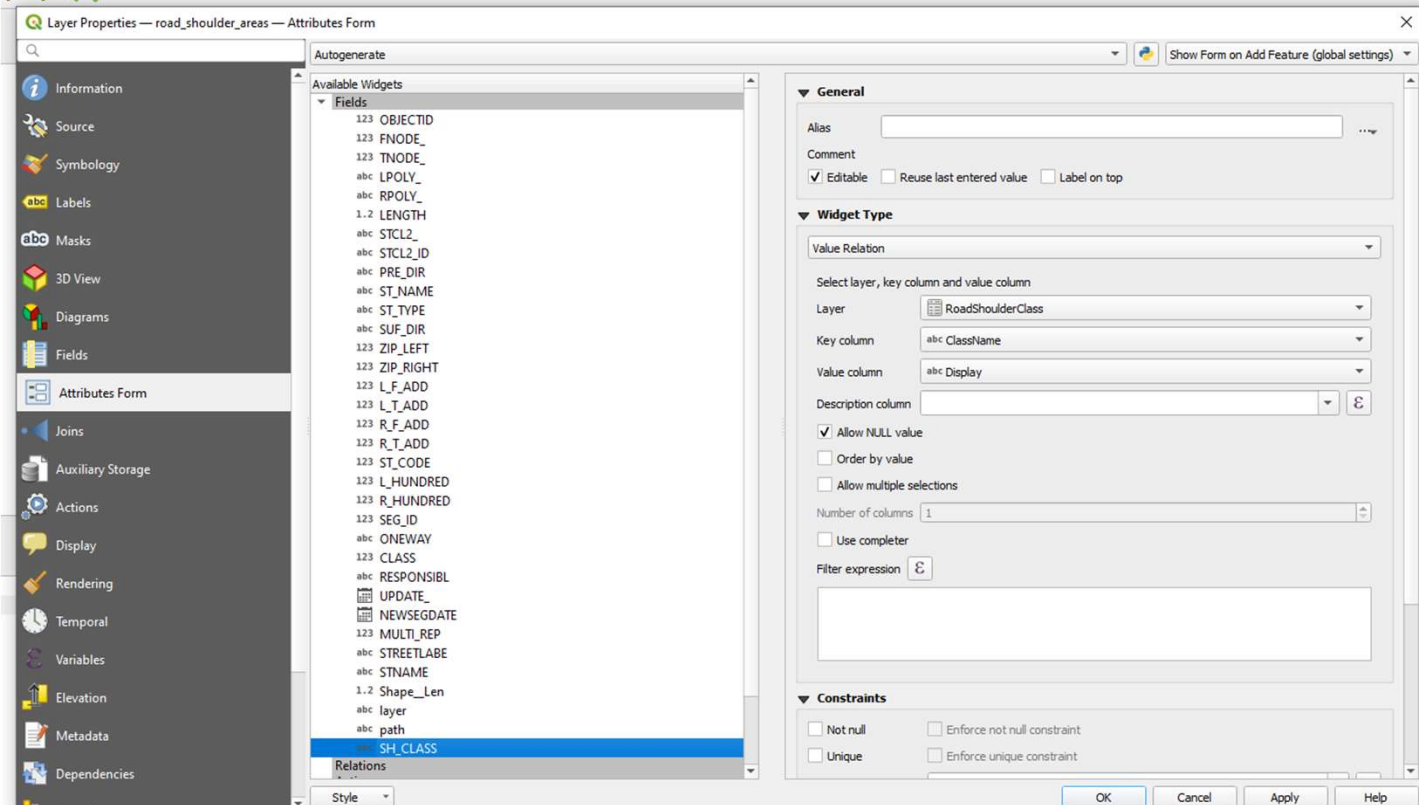

### Adding classifications to road shoulder areas

• Now, for every road shoulder polygon segment, we can select from user friendly values in a dropdown in the attribute table to update each to the correct classification:

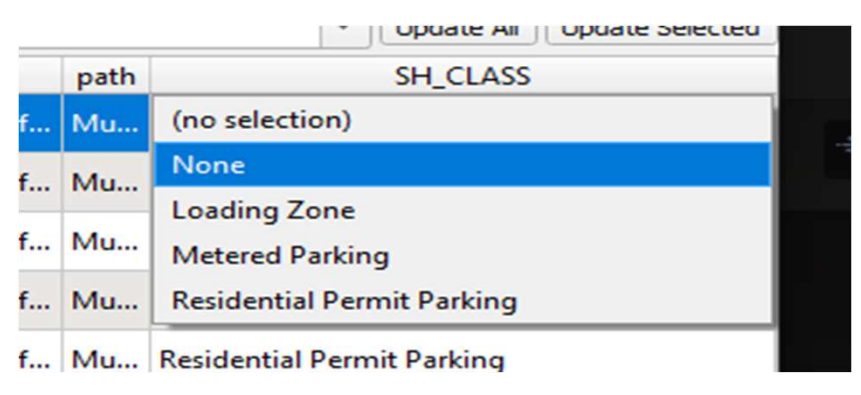

• Classify all polygons so that the current conditions are accurately modeled for the purposes of the project.

### Classifying Polygons

• To classify, first select the road\_shoulder\_area layer

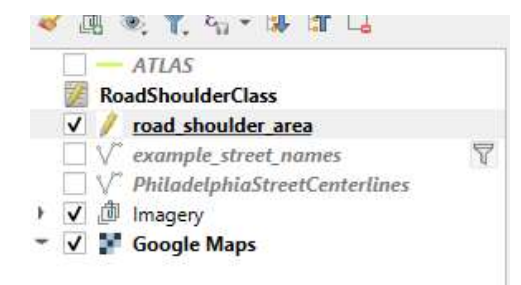

• Next, click the edit tool

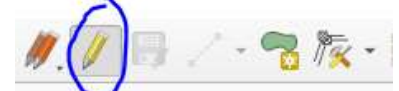

• Use the split feature tool to cut the polygons to match your field work

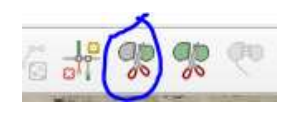

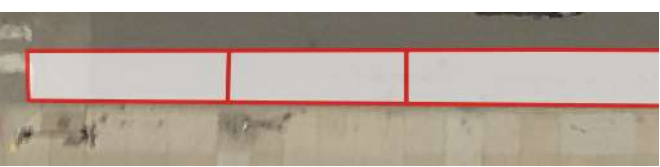

 $\Box$ 

### Classifying Polygons

- Once the polygons are split<br>appropriately, open the Attributes<br>table of the road\_shoulder\_area layer
- With the attribute table open, use the select tool to select the polygon of interest. This will highlight the entry in the attribute table and allow you to classify it.
- Repeat until all polygons are classified
- It may be easier to finish the "Setting Map Symbology" portion of this guide before classifying so that you can see your progress as you classify

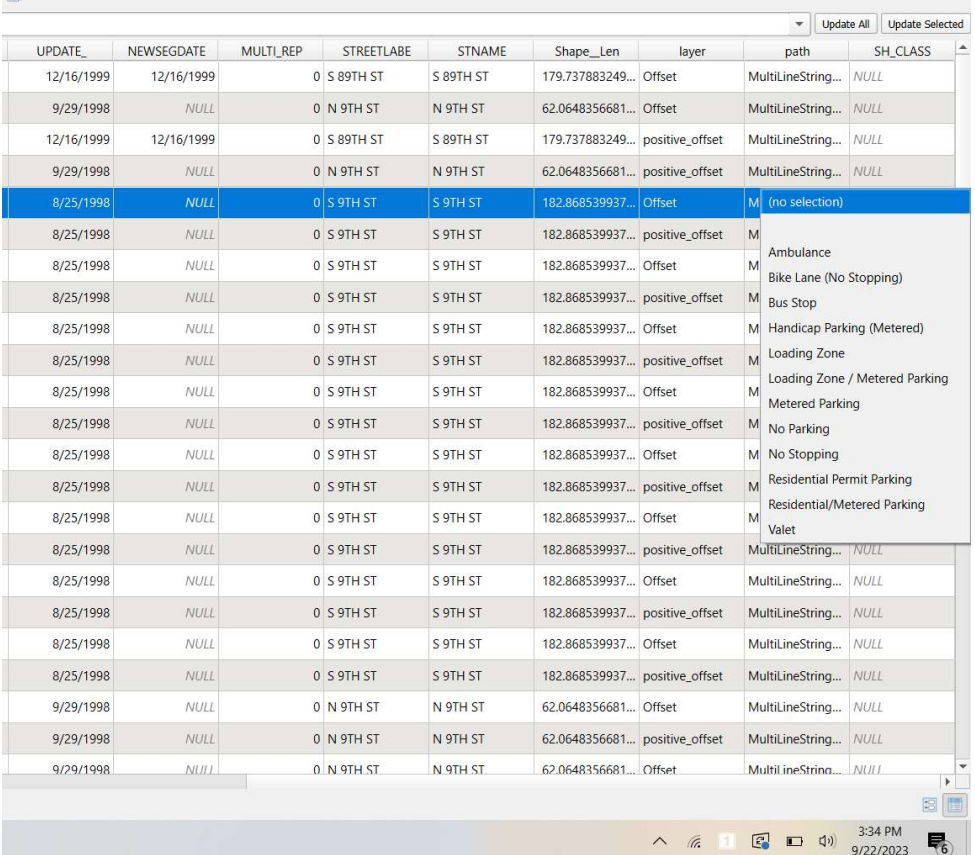

# Table Of Contents Table Of Contents<br>1. Introduction 9<br>2. Setting Up A New QGIS<br>Project 11<br>Adding Data to Your Project 11 Table Of Contents<br>
2. Setting Up A New QGIS<br>
2. Setting Up A New QGIS<br>
Project<br>
3. Adding Data to Your Project<br>
4 Generating New Features Table Of Contents<br>
1. Introduction<br>
2. Setting Up A New QGIS<br>
Project<br>
3. Adding Data to Your Project<br>
4. Generating New Features<br>
5. Editing Generated Features<br>
2. Creating<br>
Condition Table Of Contents<br>
1. Introduction 9. Addin<br>
2. Setting Up A New QGIS<br>
Project 10. Setting<br>
3. Adding Data to Your Project 11. Duplic<br>
4. Generating New Features Condi<br>
5. Editing Generated Features 12. Creat<br>
6. Creating Table Of Contents<br>
1. Introduction 9. Adding (2. Setting Up A New QGIS Project 10. Setting<br>
3. Adding Data to Your Project 11. Duplicat<br>
4. Generating New Features 5. Editing Generated Features<br>
6. Creating Features for At Table Of Contents<br>
1. Introduction 9<br>
2. Setting Up A New QGIS<br>
Project 11<br>
3. Adding Data to Your Project 11<br>
4. Generating New Features<br>
5. Editing Generated Features<br>
6. Creating Features for Atlas<br>
Generation<br>
7. Gener

- 
- 
- 
- 
- 
- 1. Introduction 9<br>
2. Setting Up A New QGIS<br>
Project 1<br>
3. Adding Data to Your Project 11<br>
4. Generating New Features<br>
5. Editing Generated Features<br>
6. Creating Features for Atlas<br>
6. Creating an Atlas for<br>
7. Generating 1. Introduction 9<br>
2. Setting Up A New QGIS<br>
Project 11<br>
3. Adding Data to Your Project 11<br>
4. Generating New Features<br>
5. Editing Generated Features 1<br>
6. Creating Features for Atlas<br>
Generation<br>
7. Generating an Atlas fo
- 
- 
- 9. Adding Classifications to<br>Road Shoulder Areas<br>10.**Setting Map Symbology**<br>11 Dunlication for Proposed 9. Adding Classifications to<br>Road Shoulder Areas<br>10.**Setting Map Symbology**<br>11. Duplication for Proposed<br>Conditions<br>12. Creating a Layout and<br>Generating the Atlas 9. Adding Classifications to<br>Road Shoulder Areas<br>**10.Setting Map Symbology**<br>11. Duplication for Proposed<br>Conditions<br>12. Creating a Layout and<br>Generating the Atlas
- 10.Setting Map Symbology
- 
- 

### Color Coding Standards

- Color Coding Standards<br>• Loading zone, Bike Lane (no parking): rgb (8 , 250, 7)<br>• No stopping, Bike Lane (no stopping): rgb (255, 1, 36)<br>• Residential Parking Permit, Motorcycle Parking (metered),
- 
- Color Coding Standards<br>• Loading zone, Bike Lane (no parking): rgb (8 , 250, 7)<br>• No stopping, Bike Lane (no stopping): rgb (255, 1, 36)<br>• Residential Parking Permit, Motorcycle Parking (metered),<br>Metered parking: rgb (247 France Colling Standards<br>• Loading zone, Bike Lane (no parking): rgb (8 , 250, 7)<br>• No stopping, Bike Lane (no stopping): rgb (255, 1, 36)<br>• Residential Parking Permit, Motorcycle Parking (metered),<br>Metered parking: rgb (2 • Loading zone, Bike Lane (no parking): rgb (8<br>• No stopping, Bike Lane (no stopping): rgb (25<br>• Residential Parking Permit, Motorcycle Parkin<br>Metered parking: rgb (247, 253, 2)<br>• Handicap Parking, Handicap Parking (metere • Loading zone, Bike Lane (no parking): rgb (8, 2<br>• No stopping, Bike Lane (no stopping): rgb (255,<br>• Residential Parking Permit, Motorcycle Parking (<br>Metered parking: rgb (247, 253, 2)<br>• Handicap Parking, Handicap Parking
- Color Coding Standards<br>• Loading zone, Bike Lane (no parking): rgb (8 , 250, 7)<br>• No stopping, Bike Lane (no stopping): rgb (255, 1, 36)<br>• Residential Parking Permit, Motorcycle Parking (metered),<br>Metered parking: rgb (24
- 
- 
- Valet: (125, 0, 143)

• Next, we want to be sure that our map symbology is set how we want it for the map output. Right click on the road\_shoulder\_area polygon layer. Click properties. Click the symbology tab. Set the type to categorized, the value to SH\_CLASS and then click the Classify button. This will add a symbol for each unique value of SH\_CLASS.

• If there are values of **SH\_CLASS** that do not exist in the existing conditions layer but may exist in the proposed conditions layer, then these values may<br>need to be added manually. We're going to copy the symbology from this layer<br>to the proposed layer when we create it, so ideally, we only want to symbol will correspond to.

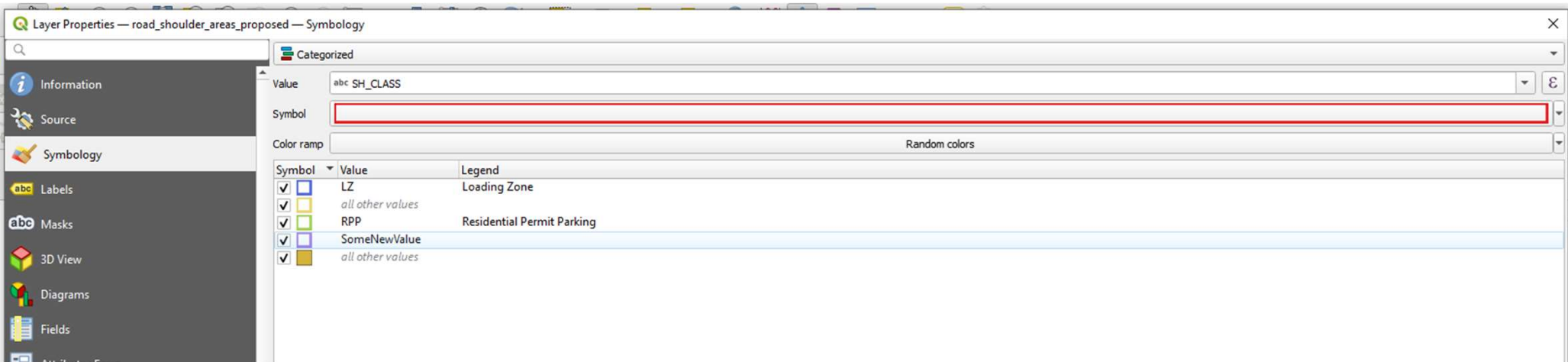

**Setting Map Symbology**<br>
• Double click on each symbol and set its symbology. In the<br>
symbol selector, you can compose many different symbol<br>
components, such as outlines, fills, images, etc. Press the<br>
Plus button to add

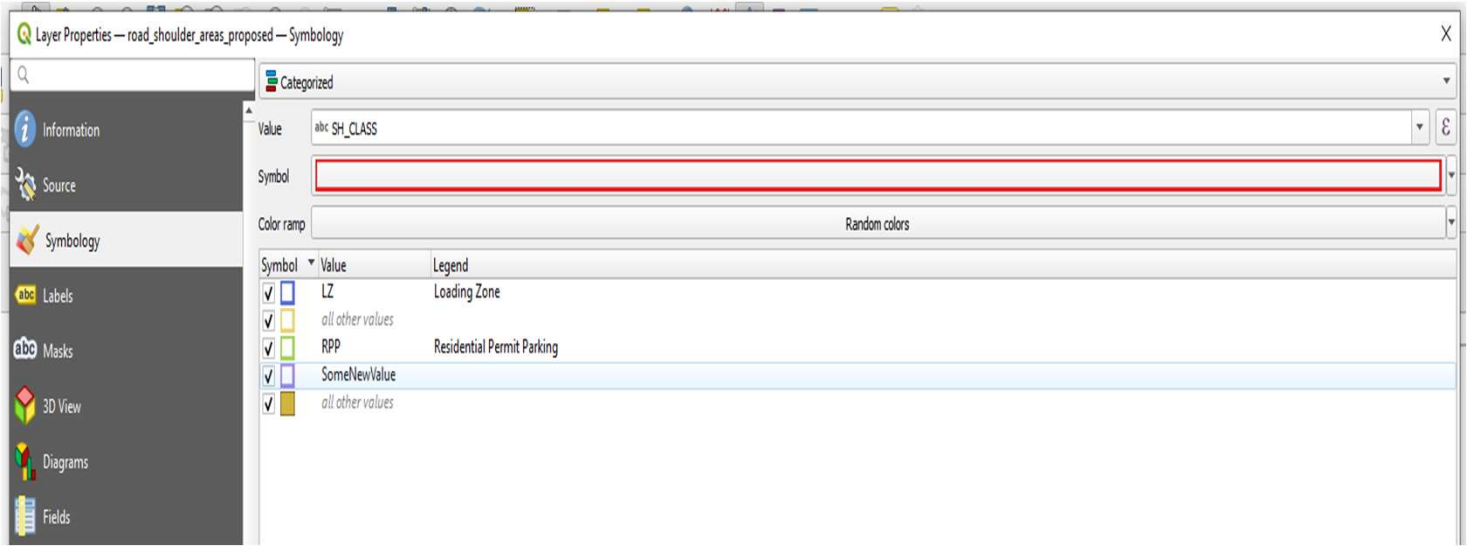

### Adding a Centroid Fill

- In many cases, you may wish to add **the set of the symbology**
- Do this by adding a centroid fill layer over the color layer
- Add an SVG or font marker and choose the appropriate color and size

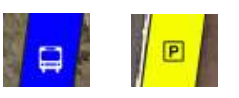

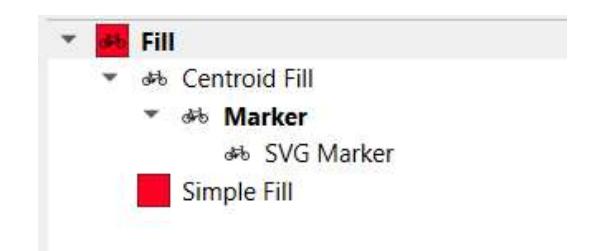

# Table Of Contents Table Of Contents<br>1. Introduction 9<br>2. Setting Up A New QGIS<br>Project 1<br>3. Adding Data to Your Project 1 Table Of Contents<br>
1. Introduction 9<br>
2. Setting Up A New QGIS<br>
Project 1<br>
3. Adding Data to Your Project 1<br>
4 Generating New Features Table Of Contents<br>
2. Setting Up A New QGIS<br>
2. Setting Up A New QGIS<br>
Project<br>
3. Adding Data to Your Project<br>
4. Generating New Features<br>
5. Editing Generated Features<br>
2. Creating<br>
Creating Features<br>
12. Creating Table Of Contents<br>
1. Introduction 9. Addin<br>
2. Setting Up A New QGIS<br>
Project 10. Settin<br>
3. Adding Data to Your Project 11. Layer<br>
4. Generating New Features Propo.<br>
5. Editing Generated Features 12. Creat<br>
6. Creating F Table Of Contents<br>
1. Introduction 9. Adding (2. Setting Up A New QGIS Project<br>
3. Adding Data to Your Project 10. Setting<br>
4. Generating New Features<br>
5. Editing Generated Features 12. Creating<br>
6. Creating Features for A Table Of Contents<br>
1. Introduction 9<br>
2. Setting Up A New QGIS<br>
Project 1<br>
3. Adding Data to Your Project 1<br>
4. Generating New Features<br>
5. Editing Generated Features<br>
6. Creating Features for Atlas<br>
Generation<br>
7. Generat

- 
- 
- 
- 
- 
- 1. Introduction 9<br>
2. Setting Up A New QGIS<br>
Project 1<br>
3. Adding Data to Your Project 1<br>
4. Generating New Features<br>
5. Editing Generated Features<br>
6. Creating Features for Atlas<br>
6. Creating Features for Atlas<br>
7. Genera 1. Introduction 9<br>
2. Setting Up A New QGIS<br>
Project 1<br>
3. Adding Data to Your Project 1<br>
4. Generating New Features<br>
5. Editing Generated Features 1<br>
6. Creating Features for Atlas<br>
Generation<br>
7. Generating an Atlas for<br>
- 
- 
- 9. Adding Classifications to<br>Road Shoulder Areas<br>10. Setting Map Symbology<br>11 Laver Dunlication for 9. Adding Classifications to<br>Road Shoulder Areas<br>10. Setting Map Symbology<br>11 Layer Duplication for<br>Proposed Conditions<br>12 Creating a Layout and 9. Adding Classifications to<br>Road Shoulder Areas<br>10. Setting Map Symbology<br>**11 Layer Duplication for<br>Proposed Conditions**<br>12. Creating a Layout and<br>Generating the Atlas
- 
- 11.Layer Duplication for Proposed Conditions
- 

• In addition to the existing<br>conditions, we are also going to<br>want to show proposed conditions. Now that the existing conditions<br>have been modeled, we can use that layer as a starting point for the proposed conditions. Begin by a proposed conditions. Begin by duplication on the register and the road shoulder areas layer and the road shoulder areas layer and rename it as "Current Conditions". Then, in the Layers window and click Export, Save Features As.

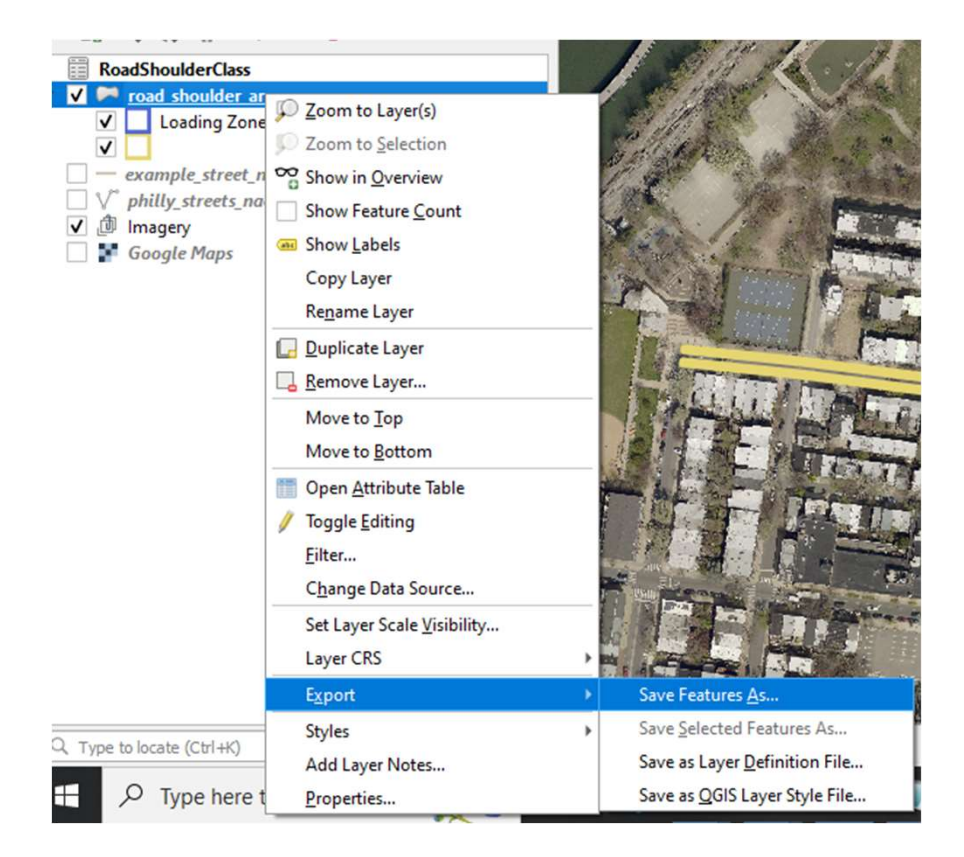

• In the Save Vector Layer dialog, select<br>ESRI Shapefile and<br>designate a path and filename in the project<br>directory structure.<br>Name it "Proposed Conditions".

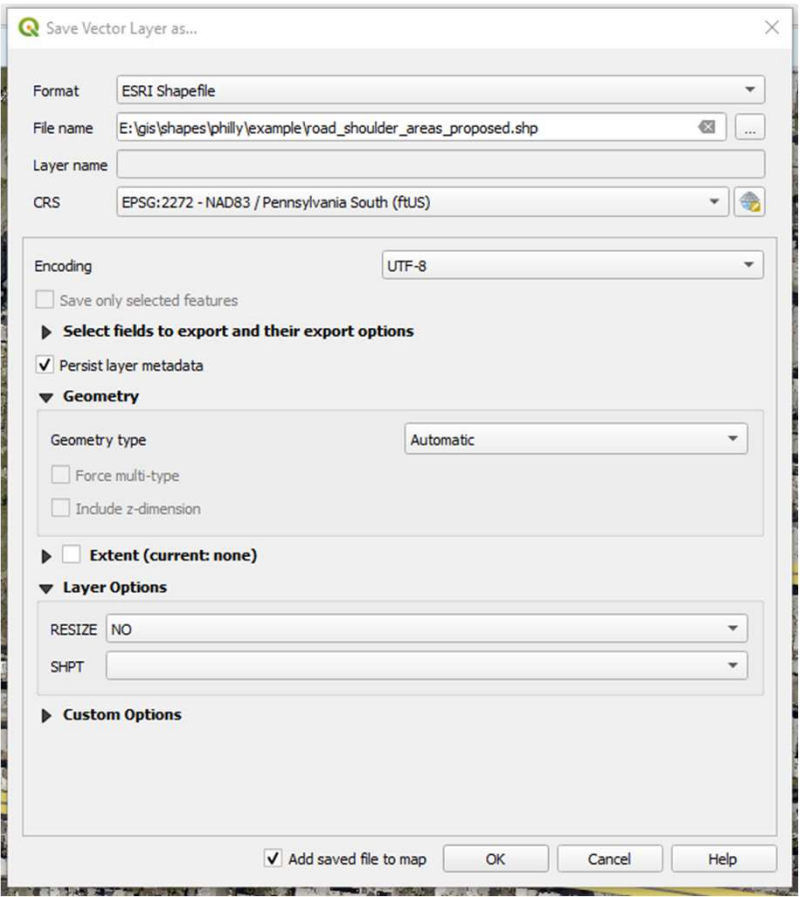

• Copy all symbology to the new layer (Proposed conditions) as **ayer Duplication for Proposed Conditions**<br>Copy all symbology to the new layer (Proposed conditions)<br>well as the relationship to the classification table, so you<br>can now go through the proposed conditions layer and<br>reassig

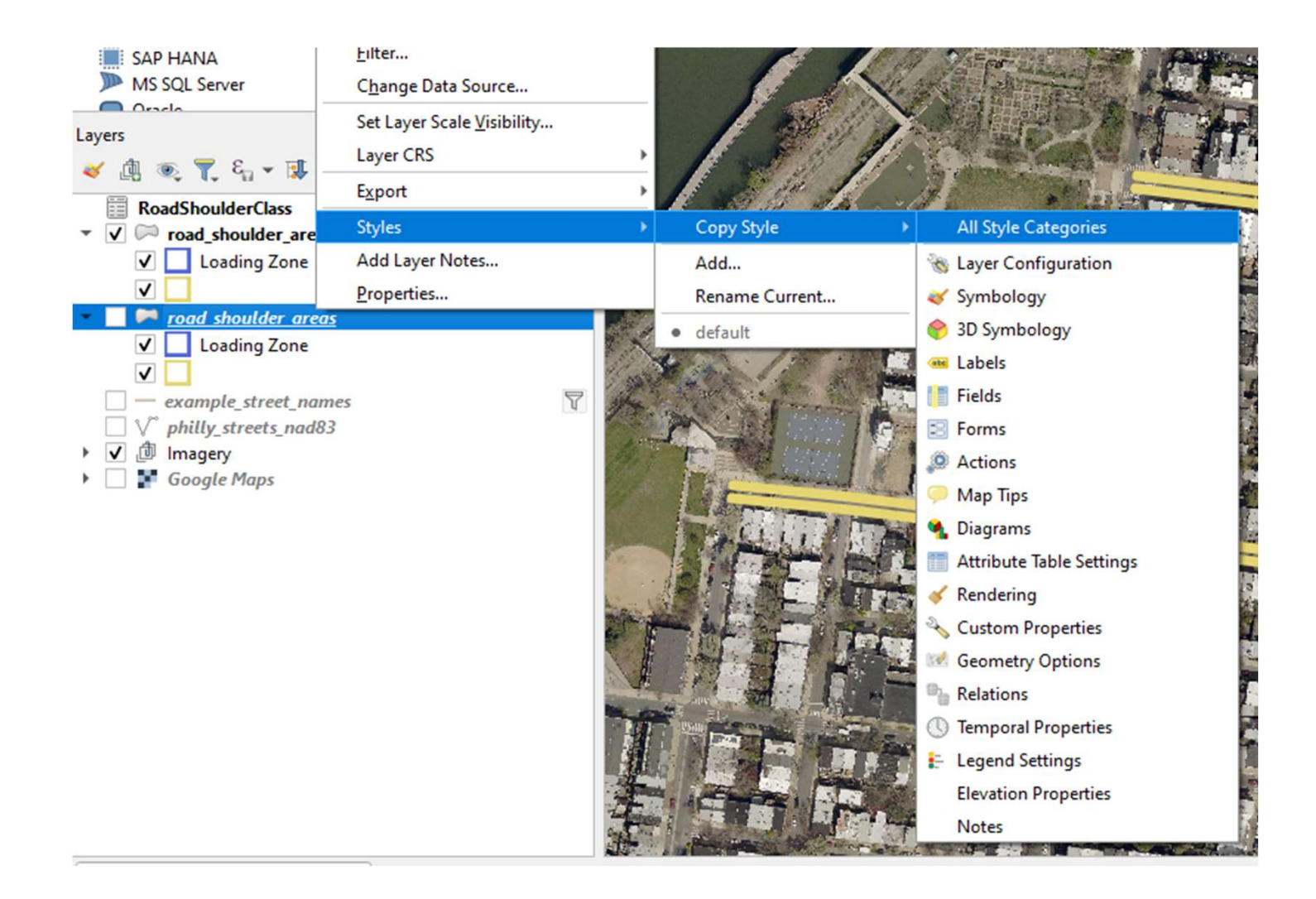

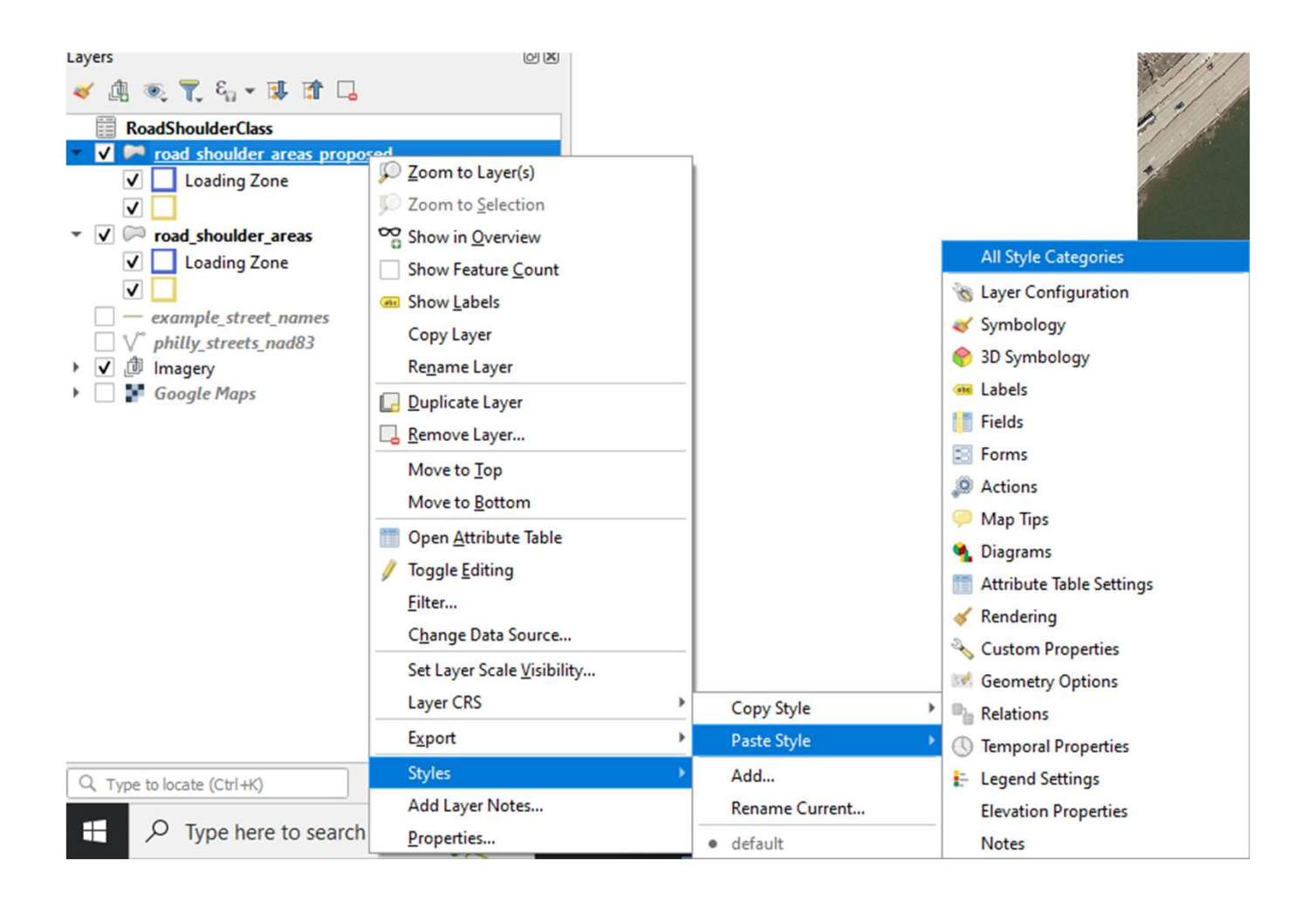

# Table Of Contents Table Of Contents<br>1. Introduction 9<br>2. Setting Up A New QGIS<br>Project 11<br>Adding Data to Your Project 11 Table Of Contents<br>
1. Introduction 9<br>
2. Setting Up A New QGIS<br>
Project 11<br>
3. Adding Data to Your Project 11<br>
4 Generating New Features Table Of Contents<br>
1. Introduction<br>
2. Setting Up A New QGIS<br>
Project<br>
3. Adding Data to Your Project<br>
4. Generating New Features<br>
5. Editing Generated Features<br>
2. Locking<br>
Constitute Features<br>
Constitute Features Table Of Contents<br>
1. Introduction 9. Addin<br>
2. Setting Up A New QGIS<br>
Project 10. Settin<br>
3. Adding Data to Your Project 11. Layer<br>
4. Generating New Features<br>
5. Editing Generated Features 12. Lockin<br>
6. Creating Feature Table Of Contents<br>
1. Introduction<br>
2. Setting Up A New QGIS<br>
Project<br>
3. Adding Data to Your Project<br>
10. Setting<br>
4. Generating New Features<br>
5. Editing Generated Features<br>
6. Creating Features for Atlas<br>
6. Creating Fea Table Of Contents<br>
1. Introduction 9<br>
2. Setting Up A New QGIS<br>
Project 11<br>
3. Adding Data to Your Project 11<br>
4. Generating New Features<br>
5. Editing Generated Features<br>
6. Creating Features for Atlas<br>
Generation<br>
7. Gener

- 
- 
- 
- 
- 
- 1. Introduction 9<br>
2. Setting Up A New QGIS<br>
Project 11<br>
3. Adding Data to Your Project 11<br>
4. Generating New Features<br>
5. Editing Generated Features 1<br>
6. Creating Features for Atlas<br>
6. Creating an Atlas for<br>
7. Generati 1. Introduction 9<br>
2. Setting Up A New QGIS<br>
Project 11<br>
3. Adding Data to Your Project 11<br>
4. Generating New Features<br>
5. Editing Generated Features 1<br>
6. Creating Features for Atlas<br>
Generation<br>
7. Generating an Atlas fo
- 
- 
- 9. Adding Classifications to<br>Road Shoulder Areas<br>10. Setting Map Symbology<br>11. Laver Dunlication for 9. Adding Classifications to<br>Road Shoulder Areas<br>10. Setting Map Symbology<br>11. Layer Duplication for<br>Proposed Conditions<br>12 Locking Atlas Layers and 9. Adding Classifications to<br>Road Shoulder Areas<br>10. Setting Map Symbology<br>11. Layer Duplication for<br>Proposed Conditions<br>**12.Locking Atlas Layers and Adding final touches**
- 
- 
- 12.Locking Atlas Layers and Adding final touches

- Right now, both map panes are synced<br>to the layers in the main QGIS<br>window, but they can be locked at any<br>time. We're going to take advantage<br>of that fact by first selecting only<br>the existing conditions, locking the<br>exis **EUCRITITY PLOTS LAYETS**<br>
• Right now, both map panes are synced<br>
to the layers in the main QGLS<br>
window, but they can be locked at any<br>
ime. We're going to take advantage<br>
of that fact by first selecting only<br>
the existi
- First, enable the current conditions<br>layer and disable the proposed<br>conditions layer:

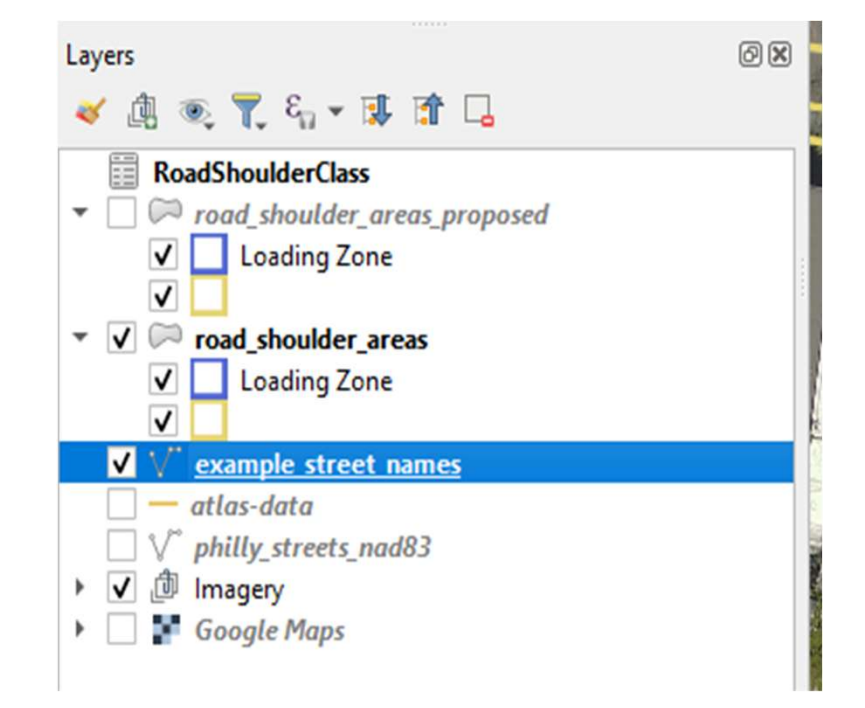

• Then, go into the layout **Map**<sup>1</sup> window and select the existing conditions map pane. Under layers, click lock layers.

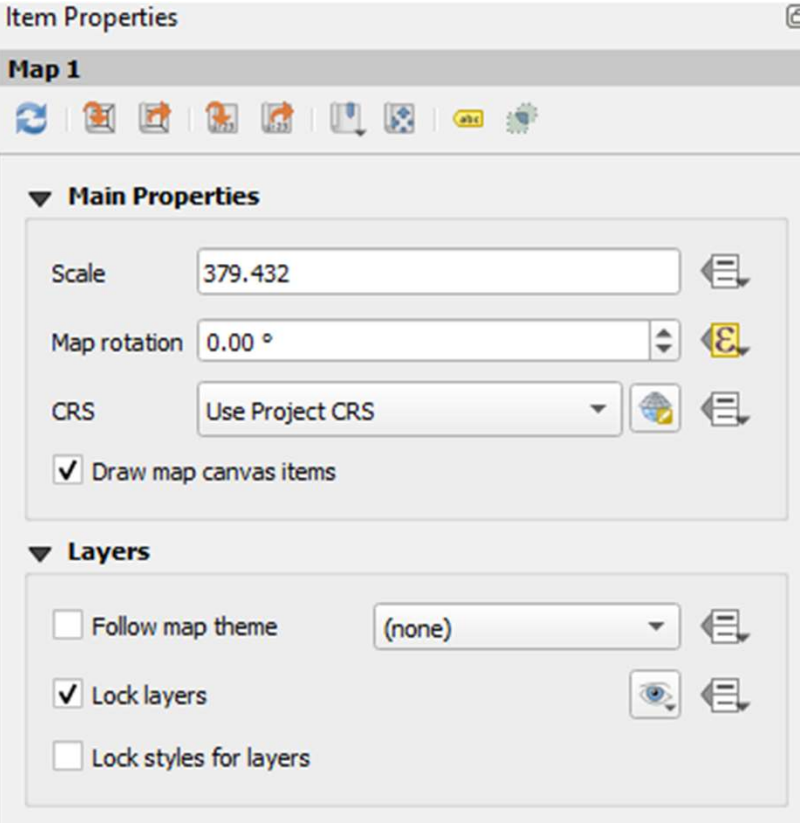

• Then, go back to the main QGIS window and deselect the current  $\overline{\mathbb{F}_{\square}$  RoadShoulderClass conditions layer and<br>select the proposed  $\begin{array}{c} \begin{array}{c} \hline \text{S} \\ \hline \text{S} \end{array} \end{array}$ conditions layer.

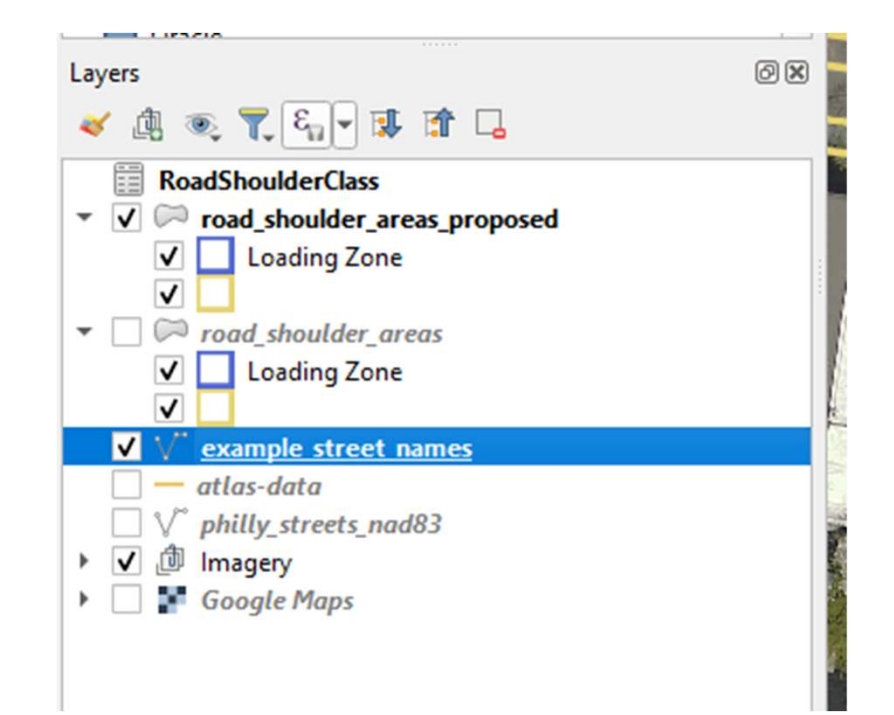

• Then, in the layout window, for the proposed conditions map pane,<br>check lock layers. Now the top pane should display the existing<br>conditions layer and the bottom pane should display the proposed<br>conditions layer and any

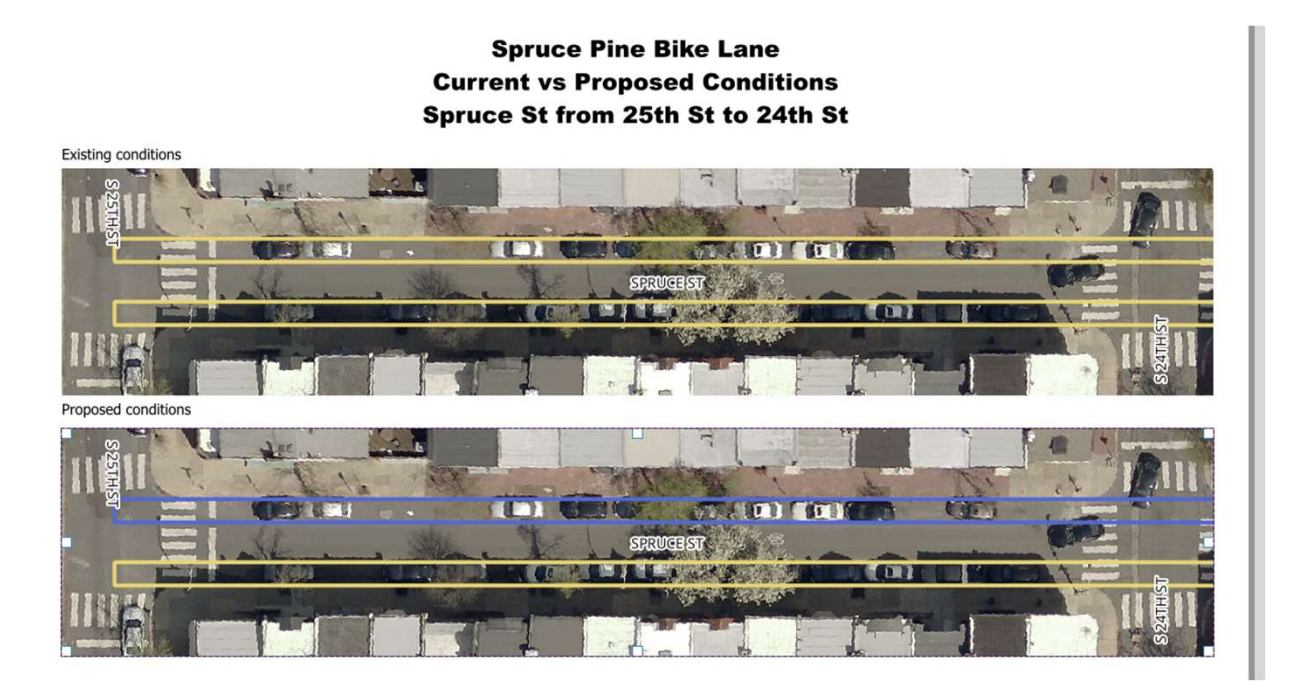
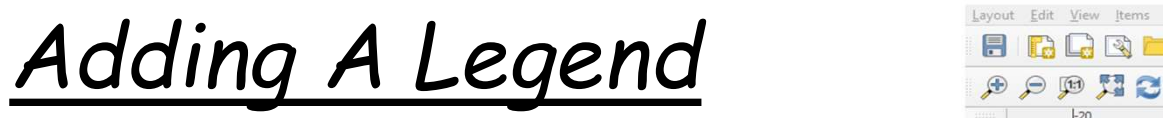

- Next, we'll add a legend. Click the button **here** to do so
- Under item properties for the proposed layers share symbology, we can leave only one copy, either<br>the existing or the proposed.
- Uncheck auto-update, then click<br>through the legend items,<br>removing unwanted items by<br>clicking the **minus** icon.

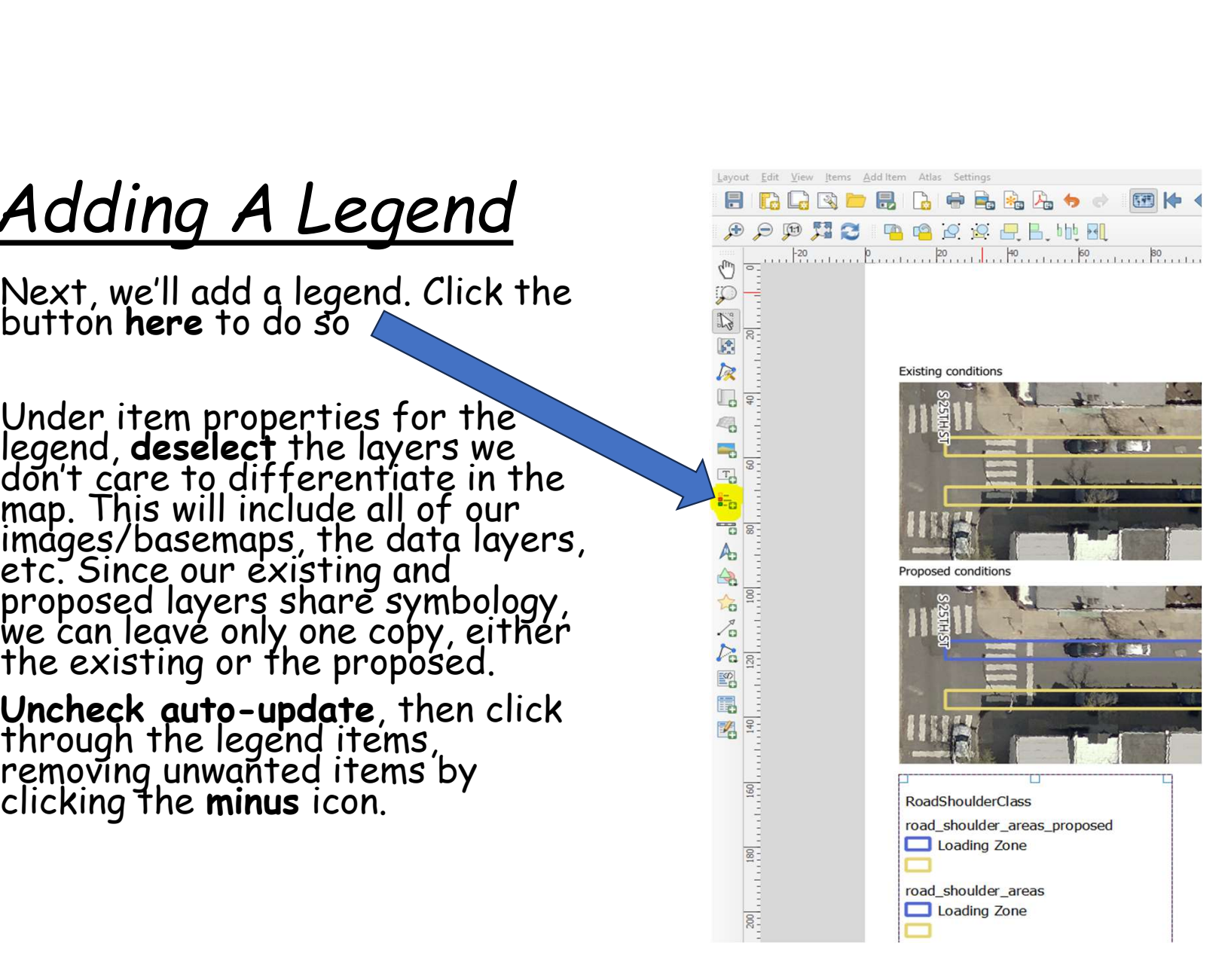

## Adding a Compass

- A compass is helpful for orientation
- To add a compass, click<br>the **compass tool**
- Drag a box over the area you want your compass
- Under **Item Properties**,<br>change the fill color to  $\overline{\phantom{a}}_{\phantom{a} \text{svgr}}$ <br>black so the **North**

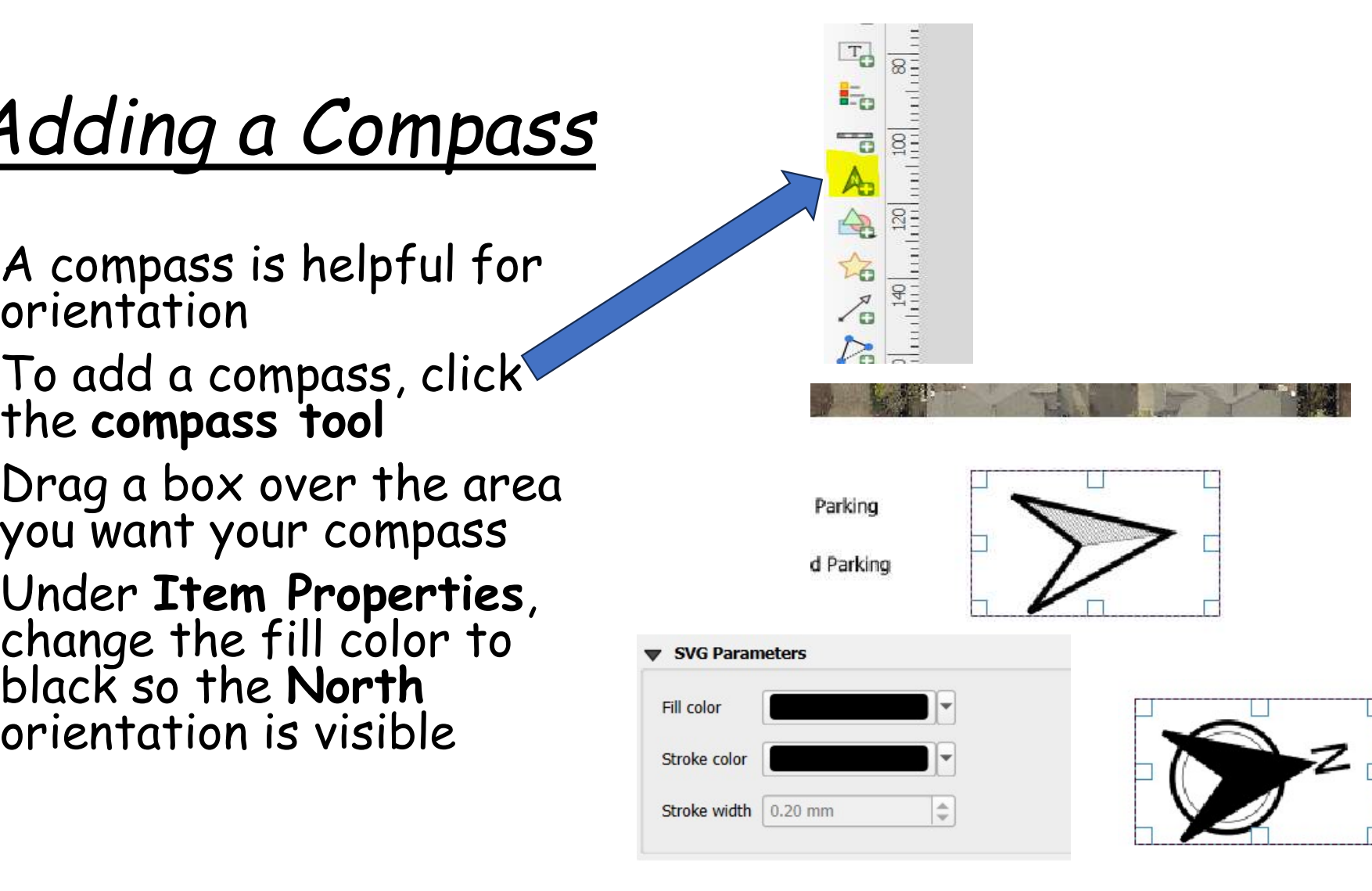

## Adding final touches

- Very last!
- Add a PBA logo
- You can use the image in this presentation

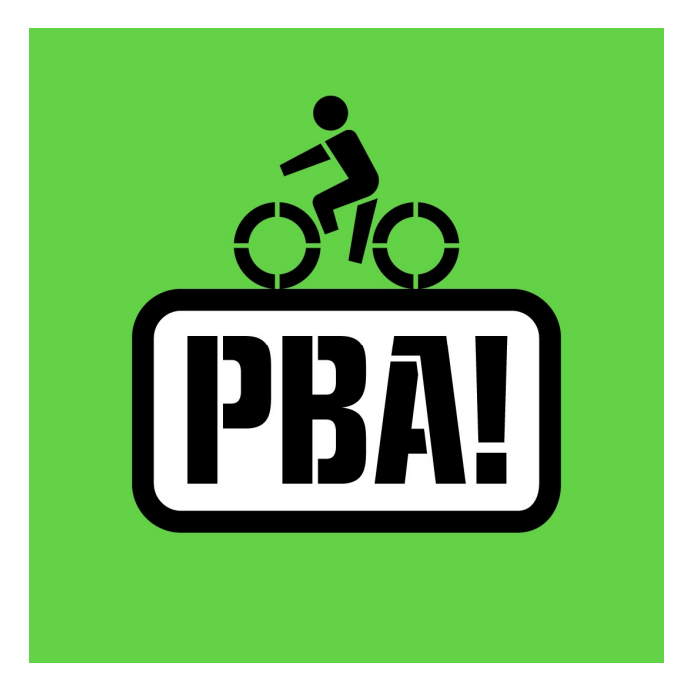

## Export File

- Export the file as a pdf
- Double check your labels in the field for correctness.
- You are all done. Reach out to Caleb if you would like your design added to<br>the website